# **Fedora 13 Руководство пользователя**

**Использование Fedora 13 для типичных задач настольного компьютера**

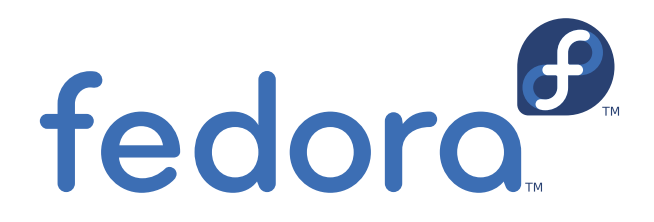

**Fedora Документация Fedora**

### **Fedora 13 Руководство пользователя Использование Fedora 13 для типичных задач настольного компьютера Редакция 1.0**

Автор Fedora Документация Fedora *[docs@lists.fedoraproject.org](mailto:docs@lists.fedoraproject.org)*

Copyright © 2010 Red Hat, Inc. and others.

The text of and illustrations in this document are licensed by Red Hat under a Creative Commons Attribution–Share Alike 3.0 Unported license ("CC-BY-SA"). An explanation of CC-BY-SA is available at *<http://creativecommons.org/licenses/by-sa/3.0/>*. The original authors of this document, and Red Hat, designate the Fedora Project as the "Attribution Party" for purposes of CC-BY-SA. In accordance with CC-BY-SA, if you distribute this document or an adaptation of it, you must provide the URL for the original version.

Red Hat, as the licensor of this document, waives the right to enforce, and agrees not to assert, Section 4d of CC-BY-SA to the fullest extent permitted by applicable law.

Red Hat, Red Hat Enterprise Linux, the Shadowman logo, JBoss, MetaMatrix, Fedora, the Infinity Logo, and RHCE are trademarks of Red Hat, Inc., registered in the United States and other countries.

For guidelines on the permitted uses of the Fedora trademarks, refer to *[https://fedoraproject.org/wiki/](https://fedoraproject.org/wiki/Legal:Trademark_guidelines) [Legal:Trademark\\_guidelines](https://fedoraproject.org/wiki/Legal:Trademark_guidelines)*.

Linux<sup>®</sup> is the registered trademark of Linus Torvalds in the United States and other countries.

Java® is a registered trademark of Oracle and/or its affiliates.

XFS® is a trademark of Silicon Graphics International Corp. or its subsidiaries in the United States and/or other countries.

All other trademarks are the property of their respective owners.

Руководство пользователя Fedora предназначено для пользователя, стремящегося выполнить стандартные задачи пользователя настольного компьютера, таких как просмотр Интернета, чтение и отправка электронной почты, выполнение офисной работы.

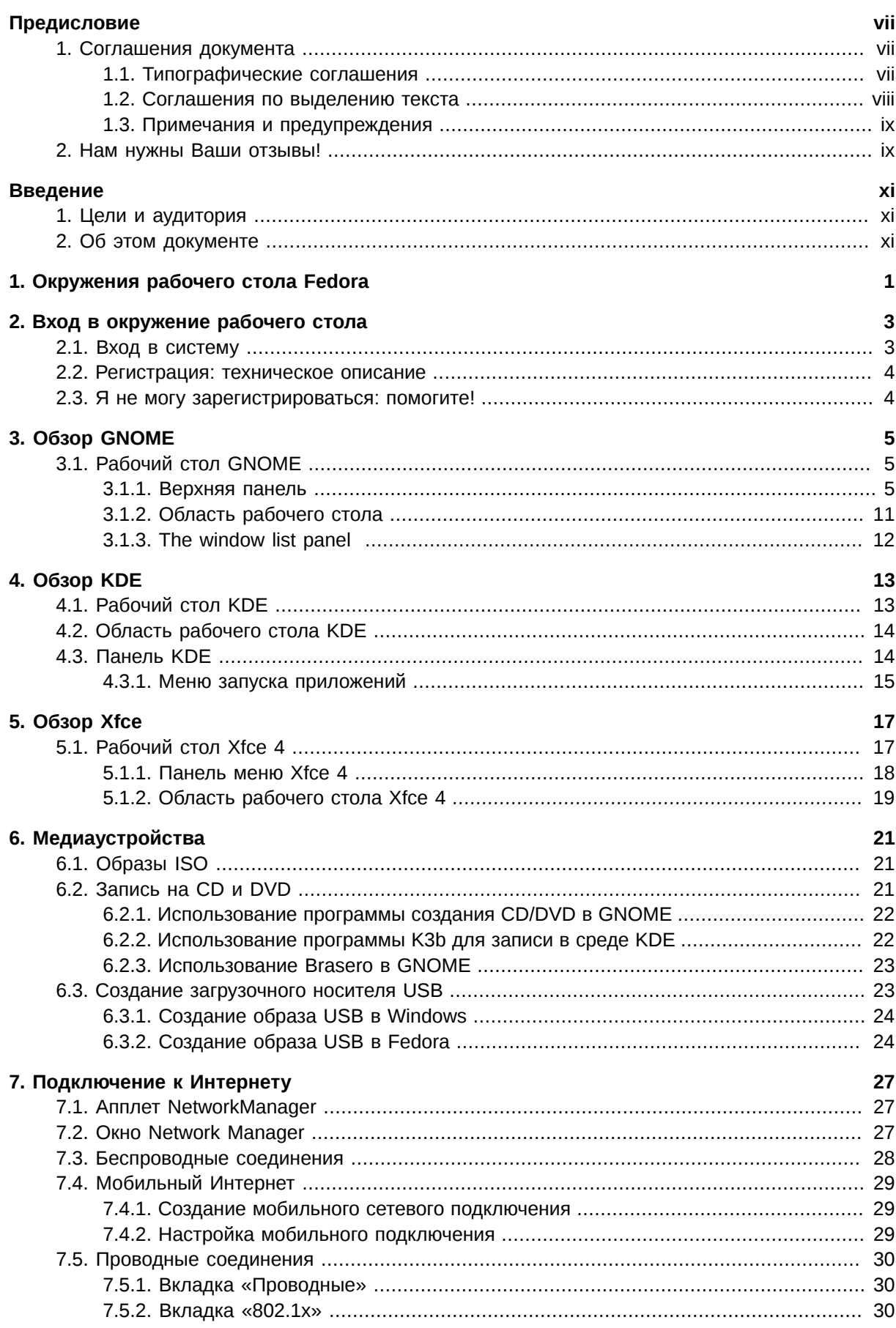

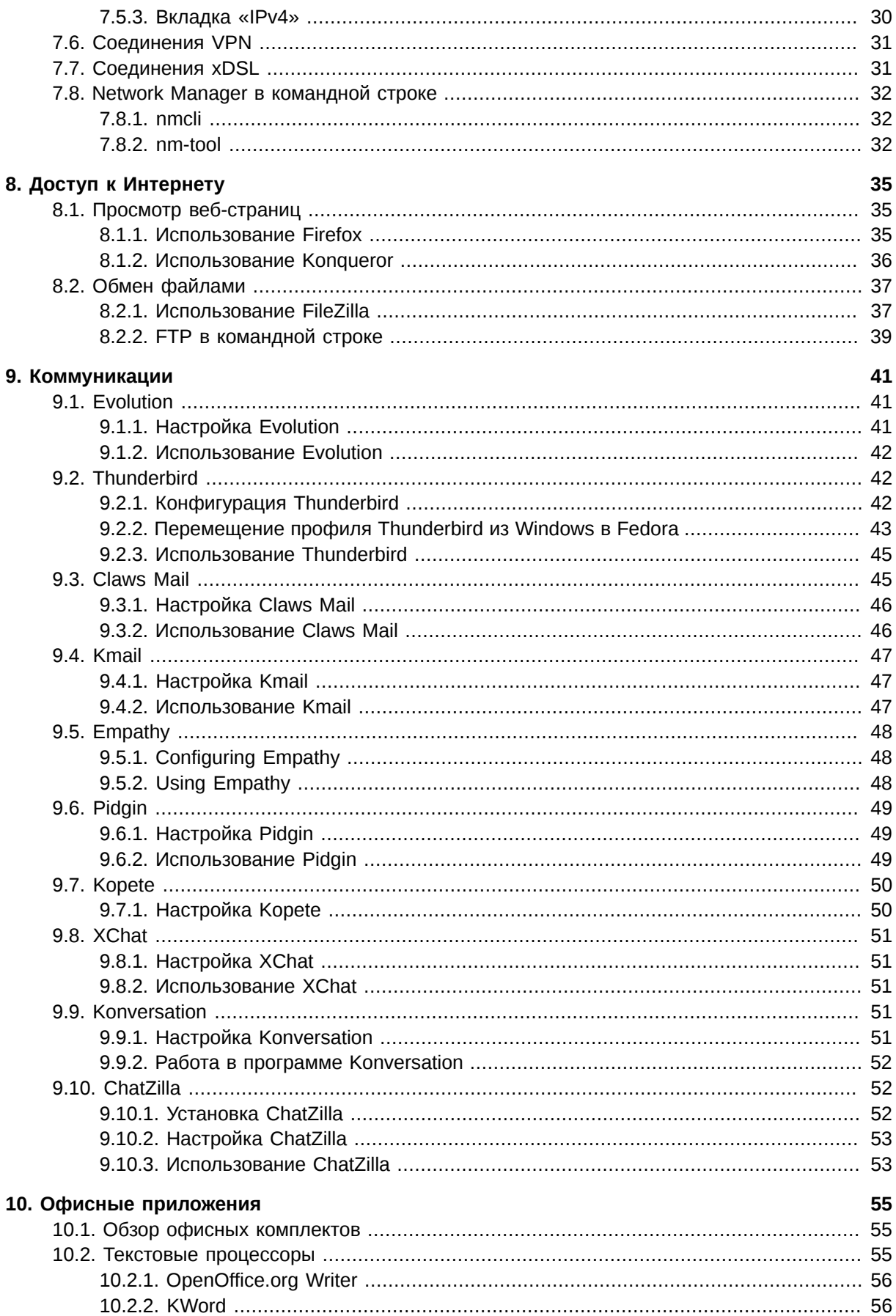

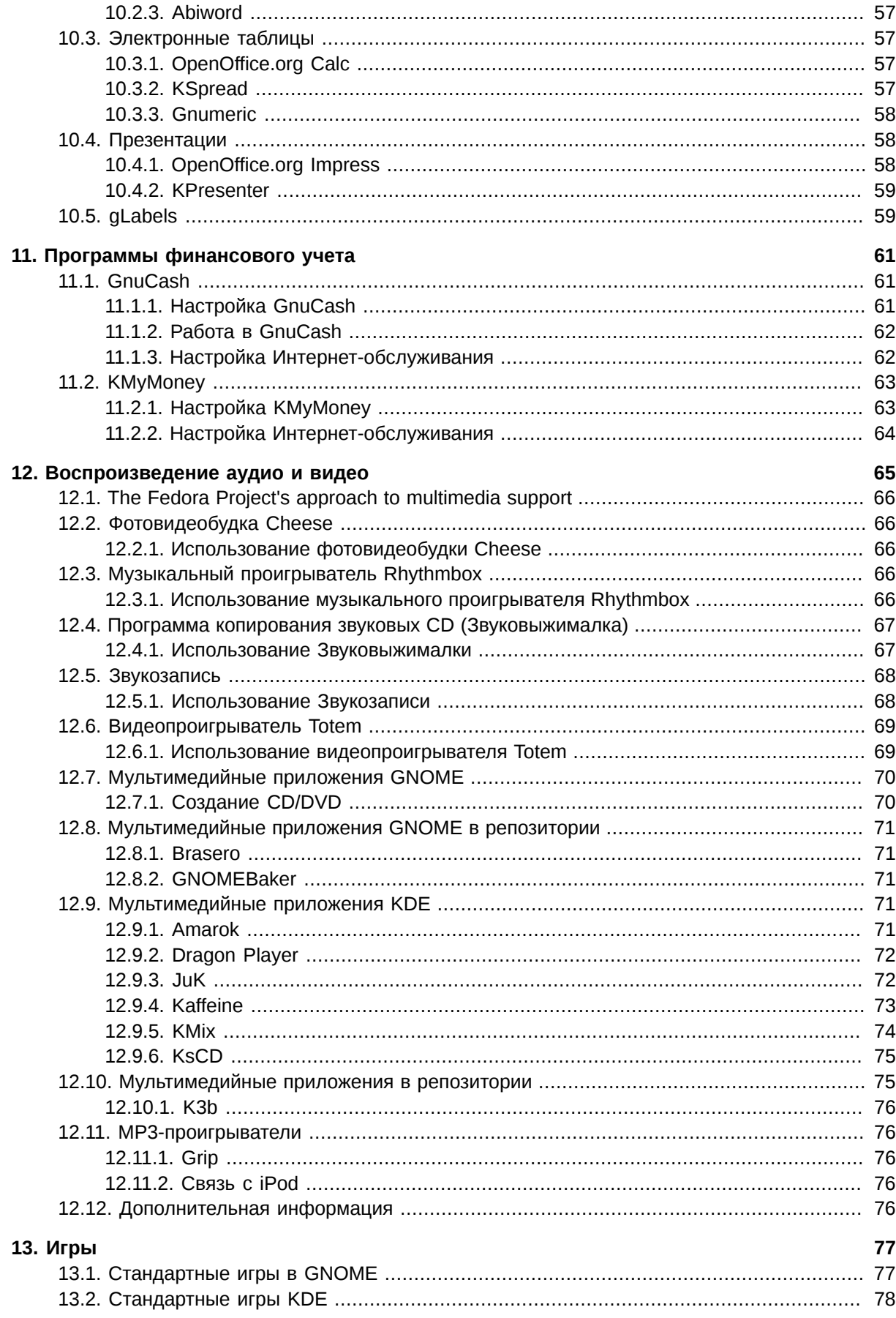

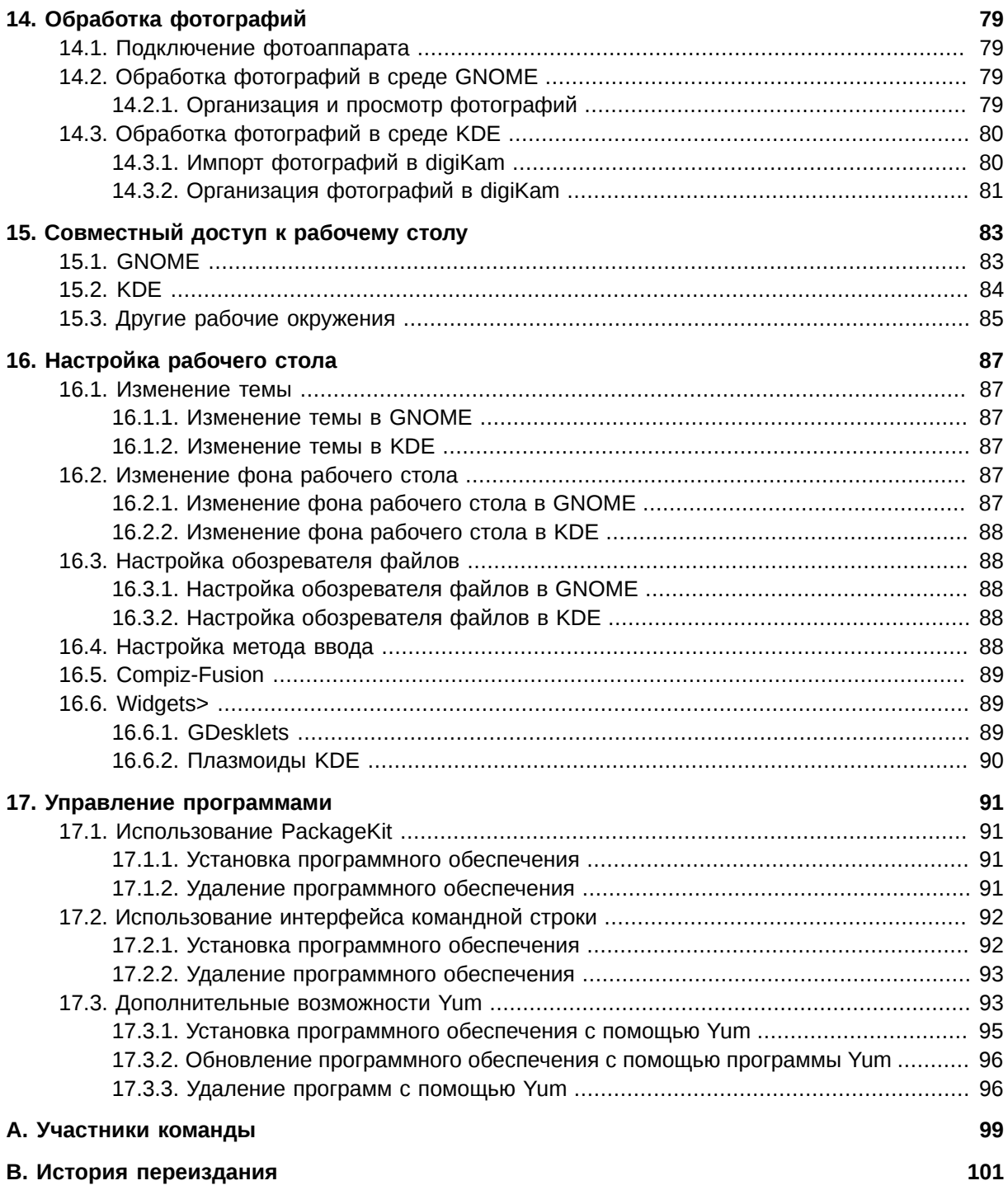

# <span id="page-6-0"></span>**Предисловие**

### <span id="page-6-1"></span>**1. Соглашения документа**

В этом руководстве используются различные стили для выделения текста.

В PDF и бумажной версиях руководства используются шрифты семейства *[Liberation](https://fedorahosted.org/liberation-fonts/)*<sup>1</sup> . Эти же шрифты будут использоваться для отображения HTML-версии, если они установлены в вашей системе. В противном случае будут использоваться аналогичные шрифты. Red Hat Enterprise Linux 5 и более поздние версии включают в свой состав комплект Liberation по умолчанию.

#### <span id="page-6-2"></span>**1.1. Типографические соглашения**

Для выделения текста используются четыре стиля, которые будут перечислены далее.

#### **Моноширинный жирный шрифт**

Используется для выделения вводимого текста, включая команды оболочки, а также имен файлов, путей и комбинаций клавиш. Пример:

Чтобы просмотреть содержимое файла **my\_next\_bestselling\_novel** в текущем каталоге, в строке приглашения оболочки введите **cat my\_next\_bestselling\_novel** и нажмите **Enter** для выполнения этой команды.

Приведенный текст содержит имя файла, команду оболочки и имя клавиши, которые выделены моноширинным жирным шрифтом.

Для разделения клавиш в составе комбинаций используется дефис. Пример:

Нажмите **Enter** для исполнения команды.

Нажмите **Ctrl**+**Alt**+**F1** для перехода в первый виртуальный терминал. Нажмите **Ctrl**+**Alt**+**F7** , чтобы вернуться в сессию X-Windows.

В первом примере жирным шрифтом выделено название отдельной клавиши, во втором комбинаций клавиш.

Этим же шрифтом выделяются имена классов, методов, функций, переменных и возвращаемые ими значения. Пример:

Классы файлов включают **filesystem** для файловых систем, **file** для файлов, **dir** для каталогов. Каждому классу соответствует набор разрешений.

#### **Пропорциональный жирный**

Выделяет системные слова и фразы, что включает имена приложений, текст диалогов, названия меню, текст кнопок, флажков и других элементов графического интерфейса. Пример:

В главном меню выберите **Система** → **Параметры** → **Мышь** для запуска утилиты **Настройки мыши**. На вкладке **Кнопки** установите флажок **Настроить мышь под левую руку** и нажмите кнопку **Закрыть**, чтобы настроить мышь для левши.

<sup>1</sup> <https://fedorahosted.org/liberation-fonts/>

Чтобы вставить специальный символ в файл gedit, выберите Приложения

 $\rightarrow$  Стандартные  $\rightarrow$  Таблица символов. Затем в меню выберите Поиск

→ Поиск..., введите имя символа и нажмите кнопку Найти следующее. Найденный символ будет выделен в таблице символов. Дважды щелкните на этом символе, чтобы вставить его в поле Текст для копирования и нажмите кнопку Копировать. Теперь вернитесь к вашему документу и в меню выберите Правка → Вставить.

Приведенный выше текст содержит имя приложения, названия меню, кнопок и текста элементов графического интерфейса.

#### Моноширинный жирный курсив или пропорциональный жирный курсив

Оба типа выделения обозначают изменяемый или заменяемый текст. Курсив сообщает о том, что не следует вводить приведенный текст напрямую, а изменить в соответствии с вашими настройками. Пример:

Для подключения к удаленной машине с помощью SSH в строке приглашения выполните ssh имя\_пользователя@имя\_домена. Скажем, имя удаленной машины - example.com, а ваше имя пользователя - john, тогда команда будет выглядеть так: ssh john@example.com.

Команда mount -o remount файловая система повторно подключит заданную файловую систему. Например, для /home команда будет выглядеть TAK: mount - o remount / home.

Чтобы просмотреть версию установленного пакета, выполните команду rpm а пакет. Результат команды будет представлен в формате пакет-версиявыпуск.

В приведенных примерах жирным курсивом выделяются имя пользователя, имя домена, файловой системы, пакет, его версия и выпуск.

Также курсивом выделяются термины, которые встречаются в тексте документа впервые. Пример:

Publican — система публикации DocBook.

#### <span id="page-7-0"></span>1.2. Соглашения по выделению текста

Вывод экрана и листинг исходного кода будут отделены от окружающего текста.

Для отображения текста, который вы увидите на экране, используется моноширинный шрифт:

```
books
            Desktop
                     documentation drafts mss
                                                 photos
                                                          stuff svn
books_tests Desktop1 downloads
                                   images notes scripts svgs
```
Для отображения содержимого исходного кода используется моноширинный шрифт:

package org.iboss.book.ica.ex1:

```
import javax.naming.InitialContext;
```

```
public class ExClient
{
   public static void main(String args[]) 
       throws Exception
    {
      InitialContext iniCtx = new InitialContext();
 Object ref = iniCtx.lookup("EchoBean");
 EchoHome home = (EchoHome) ref;
     Echo echo = home.create();
      System.out.println("Created Echo");
      System.out.println("Echo.echo('Hello') = " + echo.echo("Hello"));
   }
}
```
#### <span id="page-8-0"></span>**1.3. Примечания и предупреждения**

Наконец, чтобы привлечь внимание читателя к важной информации, используются три стиля.

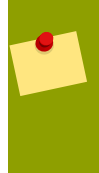

#### **Примечание**

Примечания обычно содержат дополнительную информацию. Если вы их проигнорируете, это не критично, но вы можете пропустить совет, который, возможно, поможет сэкономить время при выполнении задания.

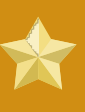

#### **Важно**

Important boxes detail things that are easily missed: configuration changes that only apply to the current session, or services that need restarting before an update will apply. Ignoring a box labeled 'Important' won't cause data loss but may cause irritation and frustration.

#### **Предупреждение**

Не стоит игнорировать предупреждения, так как они содержат важную информацию, которая позволит избежать потери данных.

### <span id="page-8-1"></span>**2. Нам нужны Ваши отзывы!**

Если Вы нашли опечатку в этом руководстве, или у Вас есть идеи, как его улучшить, мы будем рады выслушать Вас! Пожалуйста, оставьте сообщение в Bugzilla по адресу *[http://](http://bugzilla.redhat.com/bugzilla/) [bugzilla.redhat.com/bugzilla/](http://bugzilla.redhat.com/bugzilla/)*, выбрав продукт **Fedora Documentation.**

Убедитесь, что в сообщении об ошибке Вы указали идентификатор данного руководства: *userguide*.

Если Вы хотите предложить улучшения руководства, постарайтесь описать предложения максимально подробно. Если Вы нашли ошибку, пожалуйста, укажите номер раздела и текст вокруг, чтобы мы могли её быстро найти.

# <span id="page-10-0"></span>**Введение**

# <span id="page-10-1"></span>1. Цели и аудитория

Добро пожаловать в Руководство пользователя Fedora 13. Данное руководство предназначено для пользователей, в распоряжении которых есть функциональная система Fedora 13, и умеющих пользоваться клавиатурой и мышью.

Это руководство преследует две основные цели: во-первых, это руководство предназначено для ознакомления новых пользователей с принципами работы в Linux и Fedora, и возможностями, с которыми они могут быть не знакомы, даже если у них уже есть опыт работы с компьютерами. Во-вторых, это руководство содержит описание наиболее распространенных задач, с которыми вы столкнетесь при работе в окружении рабочего стола, включая, среди прочих, настройку электронной почты, использование офисных приложений и управление программным обеспечением.

Дополнительно, в этом руководстве вы найдете командные альтернативы большинства рассматриваемых действий (например, при установке программного обеспечения), которые приведены с целью знакомства новых пользователей с работой в терминале. В свою очередь, опытные пользователи найдут ссылки на более интересные нетривиальные задачи, которые даже могут выходить за рамки материала данного руководства.

# <span id="page-10-2"></span>2. Об этом документе

Volunteer contributors from the Fedora Documentation Project create this quide for each release of Fedora. If you have questions or suggestions about Fedora's documentation, or if you would like to help document Fedora, please visit the Fedora Documentation Project web site<sup>1</sup>.

Информацию об установке Fedora 13 вы сможете найти в Руководстве по установке Fedora 13 , которое можно найти по адресу http://docs.fedoraproject.org/install-quide/f13/2.

Благодарим вас за выбор Fedora.

 $1$  https://fedoraproject.org/wiki/DocsProject

<sup>&</sup>lt;sup>2</sup> http://docs.fedoraproject.org/install-guide/f/

# <span id="page-12-0"></span>**Окружения рабочего стола Fedora**

В отличие от большинства проприетарных операционных систем, Fedora 13 предлагает выбрать между несколькими *окружениями рабочего стола* (также называемыми *средами рабочего стола*), предоставляющими графический интерфейс для просмотра и запуска доступных приложений, и управления общим представлением на экране. Окружение рабочего стола иногда называют *графическим интерфейсом пользователя* (GUI, Graphical User Interface).

Fedora 13 включает три распространенных окружения:

- **GNOME**, который концентрируется на простоте использования;
- **KDE**, который использует широкий диапазон приложений и функций настройки;
- **Xfce**, который подходит для предыдущих моделей компьютеров в силу минимальных требований к ресурсам.

#### **Существует множество окружений**

Fedora's extensive repository of software offers other desktops as well, such as **Fluxbox**<sup>1</sup> (minimalist desktop), **Sugar<sup>2</sup> (the desktop environment for the OLPC XO), and LXDE<sup>3</sup>.** To learn how to browse and install software from the repository, refer to *[Глава 17,](#page-102-0) [Управление программами](#page-102-0)*

За редкими исключениями, приложения, предоставленные в составе одного окружения рабочего стола, обычно могут выполняться в других окружениях. Например, офисный пакет **OpenOffice.org** работает в трех перечисленных окружениях.

Некоторые программы создаются для использования в определенном окружении. Например, любое окружение рабочего стола включает предпочитаемый текстовый редактор. Так, GNOME предоставляет **Gedit**, KDE предоставляет **Kwrite**, но в то же время эти программы можно установить в другом окружении.

Fedora предоставляет большой выбор программ для доступа к Интернету, создания документов, просмотра и редактирования фотографий. В этом руководстве будут рассмотрены лишь самые распространенные программы и перечислены их альтернативы.

# <span id="page-14-0"></span>**Вход в окружение рабочего стола**

В данном разделе Руководства пользователя Fedora объясняется порядок идентификации в системе (или *входа*). Во время процедуры, выполняемой по окончании установки, вы создали идентификатор с именем и паролем, называемый *учетной записью*. Если вы забыли какой-либо элемент своей пользовательской учетной записи, см. *[Раздел 2.3, «Я не могу](#page-15-1) [зарегистрироваться: помогите!»](#page-15-1)*. Для получения дополнительной информации о процедуре регистрации, см. *[Раздел 2.2, «Регистрация: техническое описание»](#page-15-0)*.

### <span id="page-14-1"></span>**2.1. Вход в систему**

При перезагрузке или включении вашего компьютера выполняется процесс *загрузки*. Во время этого процесса оборудование компьютера включается, проходит самотестирование и загружает операционную систему. Сразу по окончании загрузки появляется экран регистрации в системе. На экране регистрации вы увидите одно или несколько имен пользователя, в зависимости от количества существующих учетных записей.

Чтобы войти в систему под вашей учетной записью, необходимо:

- 1. Ввести имя пользователя одним из следующих способов:
	- Введите имя пользователя и нажмите кнопку **Enter**. Имя пользователя *чувствительно к регистру* (имеет значение, большая или маленькая буква; **A** отличается от **a**).
	- Выберите имя пользователя в списке.
- 2. Настройте среду вашего рабочего стола

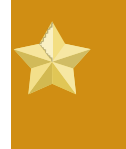

#### **Данный шаг является необязательным.**

Как правило, не требуется выбирать тип рабочего стола, язык или клавиатуру. Если вы пропустили этот шаг, будет загружена среда рабочего стола, выбранная по умолчанию для вашего компьютера.

Для выбора языка интерфейса и раскладки клавиатуры используйте выпадающие меню внизу экрана. Изменить *среду рабочего стола* , которая будет загружена *перед* вводом пароля, можно в списке **Сеансы** внизу экрана. Как правило, по умолчанию выбирается GNOME; о других вариантах см. *[Глава 1, Окружения рабочего стола Fedora](#page-12-0)*. *Замечание:* Список **Сеансы** будет показан только при наличии нескольких установленных окружений рабочего стола.

3. Введите пароль в текстовом поле и нажмите кнопку **Enter**. Как и для имени пользователя, при наборе пароля учитывается регистр.

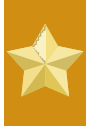

#### **Никому не сообщайте свой пароль!**

Для сохранения пароля в секрете, в поле пароля, при вводе каждого символа, отображаются точки. Как и в случае с другими паролями, храните пароль для своей учетной записи в секрете . Не передавайте его никому и не записывайте открытым текстом.

4. После этого загружается среда рабочего стола. У некоторых типов рабочего стола на некоторое время появляется небольшое поле с логотипом и значками, так называемый экран заставки. После его исчезновения (если он появлялся), ваш рабочий стол готов к работе. Теперь вы можете осуществлять доступ в Интернет, работать с файлами и проигрывать медиа-файлы. Эти задачи описаны в следующих главах.

#### <span id="page-15-0"></span>2.2. Регистрация: техническое описание

Fedora является многопользовательской операционной системой. Множество пользователей с различными привилегиями доступа могут зарегистрироваться на компьютере одновременно,.

Во время установки вы ввели пароль учетной записи системного администратора, иногда называемого суперпользователем. Имя пользователя для этой учетной записи - root.

После завершения установки Fedora покажет запрос создания учетной записи обычного пользователя. Данная учетная запись или другая учетная запись обычного пользователя используется для текущей работы в системе, а учетная запись root - для решения административных и технических задач.

Такой способ имеет множество преимуществ:

- Ограниченные привилегии снижают вероятность нанесения значительного ущерба системе.
- Для учетной записи каждого пользователя существуют индивидуальные настройки.
- Для каждой учетной записи данные хранятся отдельно и закрыты для доступа остальных пользователей.
- Проблема с отдельной учетной записью пользователя не создает угрозы для всей системы.

#### Не регистрируйтесь как суперпользователь!

Не используйте учетную запись гоот в обычных целях. Учетная запись обычного пользователя позволяет выполнять все приложения рабочего стола и значительно усиливает вашу безопасность и защищенность. Приложения, требующие привилегий root, запрашивают ввод пароля root. Нет необходимости в авторизации root для их использования.

#### <span id="page-15-1"></span>2.3. Я не могу зарегистрироваться: помогите!

Случайно нажатая клавиша **Caps Lock** является распространенной ошибкой при авторизации. В результате, во время процедуры входа в систему может возникнуть ошибка, т.к. имена и пароли чувствительны к регистру. При повторной попытке введите заново свое имя и пароль.

Восстановление пароля учетной записи пользователя не является сложной задачей. но обсуждение данного вопроса выходит за рамки данного руководства. Для получения консультации можно обратиться на форумы пользователей или в разделы чата.

# <span id="page-16-0"></span>**Обзор GNOME**

В этой главе рассказывается о рабочем столе GNOME в Fedora. Рабочий стол проще использовать после того, как узнаешь общую используемую терминологию, начав с рабочего стола GNOME.

Если у вас Fedora 13 установлена с "живого" образа Fedora 13, будь то для Intel или совместимых с ними (i686) или для 64-разрядных (x86\_64) процессоров, в качестве рабочего стола устанавливается GNOME. подробные сведения о двух альтернативных рабочих средах можно найти в *[Глава 4, Обзор KDE](#page-24-0)* и *[Глава 5, Обзор Xfce](#page-28-0)*.

# <span id="page-16-1"></span>**3.1. Рабочий стол GNOME**

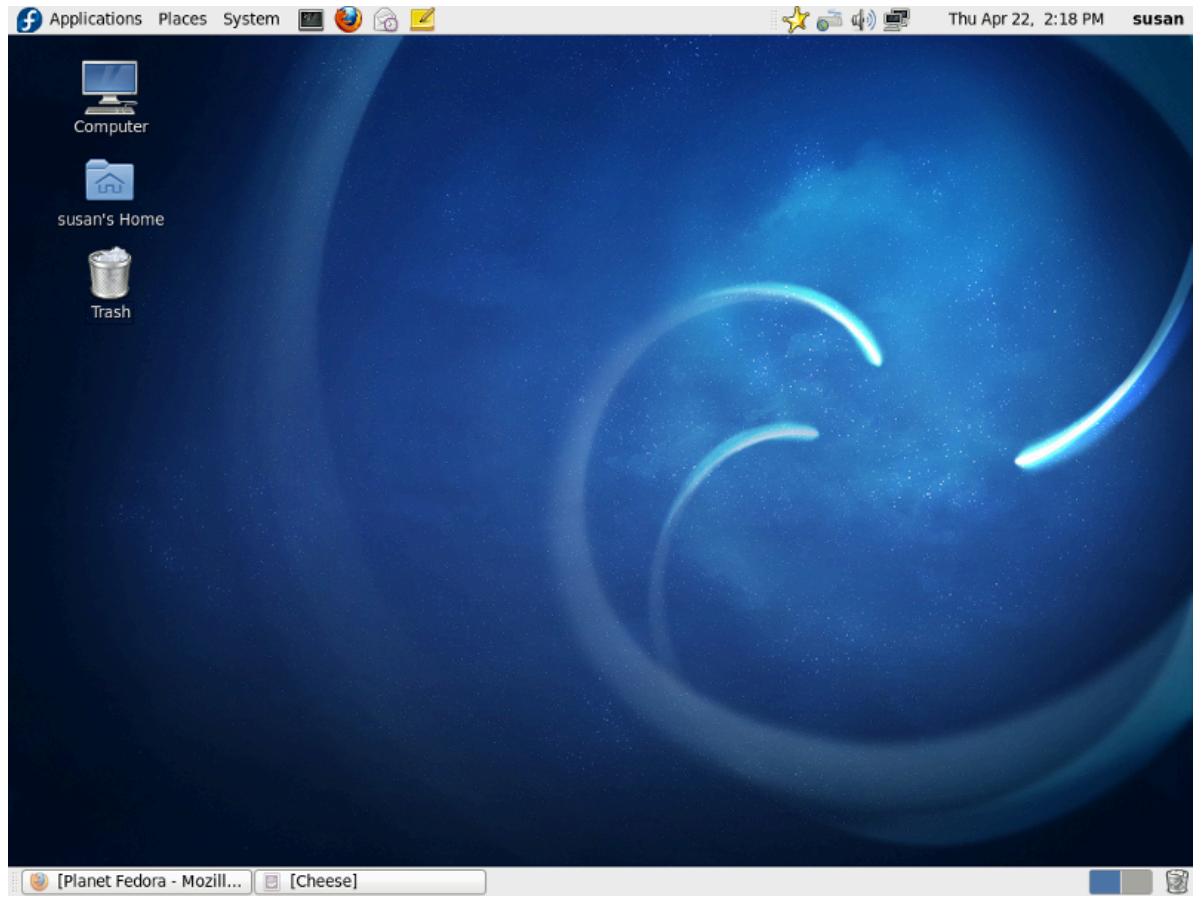

Рисунок 3.1. Рабочий стол GNOME

На Рабочем столе GNOME есть три особых области. Сверху вниз:

- *Верхняя панель* (серая полоса в самом верху).
- *Область рабочего стола* (рабочая площадь в центре, занимающая большую часть экрана).
- <span id="page-16-2"></span>• *Панель со списком окон* (серая полоса в самом низу).

#### **3.1.1. Верхняя панель**

Эта панель протягивается через верхнюю часть экрана. Левая сторона содержит:

• *Меню "Приложения"*.

- *Меню "Переход"*.
- *Меню "Система"*.
- Значки программ для стандартной почтовой программы, веб-браузера и записок для напоминаний. Пользователь может добавлять значки дополнительных программ.

Правая сторона панели содержит:

- *Область уведомлений*.
- Регулятор громкости и апплет настройки звука.
- приложение *Network Manager*
- *Переключатель пользователей*.
- Часы и календарь

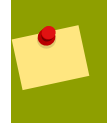

#### **Описание функций**

Если вы остановите указатель мышки на меню или на значке, то появится короткое описание. Если вы нажмёте на один из значков, запустится приложение.

#### **3.1.1.1. Меню "Приложения"**

This menu contains a categorized list of installed applications, which are updated as necessary when software is installed or removed. When you click on **Applications** a drop-down list appears. The default list installed is:

- **Стандартные**
- **Игры**
- **Графика**
- **Интернет**
- **Офис**
- **Аудио & Видео**
- **Системные**

Другие обычные пункты, добавляемые с дополнительным программным обеспечением, включают:

- **Обучение**
- **Другое**
- **Программирование**

#### **3.1.1.2. Меню "Переход"**

Это меню разделено на четыре подраздела.

- The first subsection allows quick access to commonly accessed folders, and makes it easy to keep your file system organized. clicking on these links will open **Nautilus**, the default graphical file manager of GNOME. These links are:
	- **Домашняя папка**, где по умолчанию хранятся ваши личные файлы.
	- **Рабочий стол**, папка внутри вашей **Домашней папки**, где хранятся файлы и папки, отображаемые на рабочем столе.
	- **Документы**, папка внутри вашей **Домашней папки**, предназначенная для хранения ваших документов, которые могут быть созданы вами с помощью текстового процессора или программы для работы с электронными таблицами.
	- **Музыка**, папка внутри вашей **Домашней папки**, предназначенная для хранения музыкальных файлов.
	- **Картинки**, папка внутри вашей **Домашней папки**, предназначенная для хранения фотографий и других картинок.
	- **Видео**, папка внутри вашей **Домашней папки**, предназначенная для хранения видео.
	- **Загрузки**, папка внутри вашей **Домашней папки**, предназначенная для хранения различных файлов, скачанных вами с интернета.
	- **Закладки**, списокпапок, которые вы сделали закладками в **Nautilus**.
- Второй подраздел позволяет быстро перейти к:
	- the **Computer** window, which allows you to browse the computer's files and all data storage attached to the computer.
- Третий подраздел содержит ссылки на инструменты, помогающие вам загружать и управлять сетевыми адресами.
	- **Сеть** позволяет просматривать сети, к которой подключён ваш компьютер, и получать доступ к файлам и другим ресурсам, доступным в этих сетях.
	- **Соединиться с сервером** позволяет вам создать подключение к публичным или локальным сетям
- Четвёртый подраздел позволяет быстро перейти к любому файлу в системе:
	- **Искать файлы** позволяет найти файлы, хранящиеся на вашем компьютере.
	- **Недавние документы** список последних документов и папок, с которыми вы работали.

#### **3.1.1.3. Меню "Система"**

Это меню разделено на три подраздела.

- Первый предоставляет доступ к инструментам администрирования системы.
	- The **Preferences** menu contains tools that affect only your account, and only require normal user access. These links include:
		- **Обо мне** хранит информацию о вас, которую вы можете передать другим людям в виде электронной визитки.
		- **Внешний вид** позволяет настроить внешний вид вашего рабочего стола, включая фоновую картинку.
- **Вспомогательные технологии** дает возможность выбрать программы для увеличения частей экрана или для прочтения вам содержимого экранов.
- **Bluetooth** позволяет настраивать Bluetooth-устройства для работы с вашим компьютером.
- **Цветовые профили** для управления, установки и создания цветовых профилей.
- **Эффекты рабочего стола** включает или выключает специальные визуальные эффекты рабочего стола.
- **Управление файлами** влияет на представление вам файлов и папок.
- **Метод ввода** позволяет вам выбрать методы для ввода языков, письменная система которых не использует алфавит, как, например, некоторые индийские или восточноазиатские языки.
- **Клавиатура** позволяет задать тип клавиатуры, которая используется на данном компьютере.
- **Комбинации клавиш клавиатуры** задают сочетания клавиш для выполнения определённых заданий в определённых программах или в окружении рабочего стола в целом.
- **Учётные записи для обмена сообщениями и VoIP**. Настройка учетных записей для клиента обмена мгновенными сообщениями Empathy и приложения VoIP
- **Экран** задаёт разрешение и другие параметры вашего монитора.
- **Мышь** позволяет настроить кнопки и другие параметры вашей мыши.
- **Network Authentication** для настройки параметров Kerberos Network Authentication.
- **Network Connections** displays your computer's network connections and allows you to configure them.
- **Сетевая прокси-служба** позволяет вам настроить *прокси-сервер* для вашего компьютера.
- **Общий доступ к личным папкам** предоставлять доступ другим пользователям этого компьютера или пользователям других компьютеров по сети к своим документам и другим файлам.
- **Управление питанием** настраивает ваш компьютер на работу с различными параметрами энергосбережения.
- **Предпочтительные приложения** дает вам возможность выбрать, какие приложения вы предпочитаете использовать для конкретных задач.
- **Remote Desktop** permits you or other people to access your computer's desktop from a remote location over a network connection.
- **Хранитель экрана** позволяет настроить заставку для рабочего стола.
- **Seahorse-Preferences** allows you to set the cipher-key's properties.
- **Обновление программ** определяет, как ваш компьютер должен обрабатывать обновления программ, когда они появляются.
- **Звук** дает возможность выбирать звуки, сопровождающие действия или события в вашем компьютере.
- **Запускаемые приложения** выбирает приложения для автоматического запуска при входе.
- The **Administration** menu contains tools that affect the whole system and require root access. These tools prompt for the root password when launched.
	- **Установка и удаление программ** дает вам возможность изменять состав программного обеспечения, установленного в системе.
	- **Аутентификация** дает вам возможность управлять тем, как система проверяет пользователей, пытающихся войти в систему.
	- **Загрузчик** позволяет выбрать пункт для загрузки по умолчанию и время, в течение которого отображается сообщение о загрузке.
	- **Дата и время** позволяет изменить системные дату и время.
	- **Межсетевой экран** позволяет настроить и сконфигурировать межсетевой экран в вашем компьютере.
	- **Язык** позволяет изменить язык по умолчанию.
	- **Управление логическими томами** позволяет конфигурировать LVM в графической среде.
	- **Сеть** позволяет конфигурировать ваши сетевые подключения и устройства.
	- **Управление устройствами сети** дает вам возможность осуществлять наблюдение и управлять своими сетевыми устройствами.
	- **Печать** позволяет настраивать принтеры.
	- **SELinux Management** позволяет изменять настройки безопасности, защищающие ваш компьютер.
	- **Services** lets you decide which services will run when the system starts.
	- **Update System** looks for software updates at your selected software sources.
	- **Users and Groups** allows you to add or remove users and groups.
- The second section provides access to the help documentation, along with information about the Fedora project, the GNOME project and information about your computer and its operating system.
	- **Help** is the guide for questions about GNOME.
	- **О системе** предоставляет основную информацию о вашем компьютере, управление процессами и монитор ресурсов.
- The third section contains entries to
- **Lock Screen** starts the screen saver or blanks the screen. It will ask for your password to restore your session to the screen.
- **Log Out** of the current session.
- **Shut Down** gives you options to **Hibernate**, **Restart**, or **Shut Down** your computer.

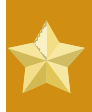

#### **Пароль root**

When your computer asks for your root password it means you are entering an area that changes your system's operation or performance. Beware of the messages the program generates and be sure you really want to make the changes.

#### **3.1.1.4. Application launchers**

The series of icons next to the menus provide quick access to commonly used applications. These icons are called *launchers*.

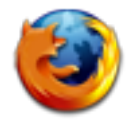

The icon for **Mozilla Firefox**, a web browser.

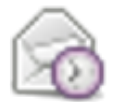

The icon for **Evolution**, a mail client and personal information manager.

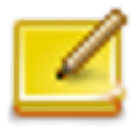

The icon for **Gnote**, note-taking software.

To add more launchers to a panel, right-click on the panel and select **Add to Panel**. You can also add launchers that are in the **Applications** menu. Right click on the application you want to add and select **Add this launcher to panel**.

#### **3.1.1.5. Область уведомлений**

The Notification area displays icons that alert you to new events taking place on your computer. For example, your email program might display an icon here to indicate the arrival of new email, or your printer software might display an icon here to indicate that a document is now printing.

#### **3.1.1.6. Регулятор громкости**

The volume control allows you to quickly change the overall volume of sound on your computer. Click the icon to show a slider, and then use the mouse to drag the slider to the desired volume. If you double-click the icon, a volume control window appears in which you can separately change the volume of different sound sources.

#### **3.1.1.7. приложение Network Manager**

The Network Manager applet allows you to quickly connect and disconnect from available networks, both wired and wireless. Left click on the applet to see what connections are enabled or available. If you choose to connect to a connection, say a wireless connection in a coffee shop, you also have the option to save those settings and automatically connect when you return. Right click on the applet to enable and disable network devices or to edit or remove saved connections. See *[Глава 7,](#page-38-0) [Подключение к Интернету](#page-38-0)* for more information.

#### **3.1.1.8. The user switch area**

If you click the current username located next to the clock, a list of available users appears. To switch to a different user account, select the username.

#### **3.1.1.9. Часы и календарь**

To access the calendar, click the clock on the right hand side of the panel. When you double-click a date, the **Evolution** personal information manager opens. There is also a weather feature. Click the **edit** button to modify or add locations to be displayed.

#### <span id="page-22-0"></span>**3.1.2. Область рабочего стола**

The default desktop area, or *workspace*, contains three icons:

- the **Computer** icon. If you double-click this icon, a window appears that contains available storage devices on the computer. These are also listed in the **Places**  $\rightarrow$  **Computer** menu.
- the **Home** icon, which represents the location where all of the logged in user's files, such as music, movies, and documents, are stored by default. There is a different home directory for each user, and users cannot access each other's home directories by default.
- the **Trash** icon. Normally, when you choose to delete a file, it is not permanently removed from your system. Instead, it is sent to the trash folder, which you can access from this icon. To permanently remove a file from your system, you must *empty* the trash. To empty the trash, right-click the icon and select **Empty Trash**.

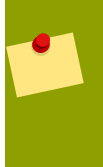

#### **Permanently deleting files**

To bypass the trash and permanently delete a file, hold down the **Shift** key when deleting the file.

The Fedora Live CD desktop also includes an icon for installing Fedora to your hard disk. Additional icons may appear depending on your system. For example, inserting a USB stick will cause an icon to appear for accessing the stick.

#### **3.1.2.1. Использование рабочего стола**

Right-click on the desktop area for a menu of actions related to the desktop area. For example, the **Change Desktop Background** action lets you choose a different image or photograph to display on the desktop. Add program icons to your desktop by a left click on the program's icon and select **Add this launcher to desktop**.

### <span id="page-23-0"></span>**3.1.3. The window list panel**

This panel has three components:

• Any open applications appear as button icons in the middle part of the window list panel. It shows all application windows in use on the desktop workspace, whether they are visible or hidden. A hidden window button appears with a white background. The currently selected application window button has a gray background, and is said to have *focus*. Usually, this is the application whose window is on top of all the others on the screen. To switch from one running application to another using the mouse, click on the desired application's button in the panel.

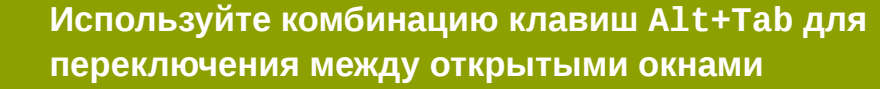

Holding down the **Alt** key and pressing the **Tab** key will open a small window containing icons of all of your open windows. Repeatedly pressing the **Tab** key cycles through the icons. Release both keys on your selection to pull it to the front

• The *Workspace Switcher* is the group of squares situated on the far right. They allow you to move between *workspaces*. Workspaces have long been a feature of UNIX and Linux desktop environments. Each workspace provides a separate desktop where applications can be organized, and a corresponding window list panel. By default there are four workspaces available. To change this number, right-click on the workspace switcher and choose **preferences**.

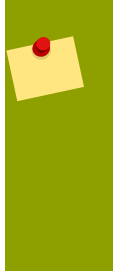

#### **Переключение между рабочими столами**

Используйте комбинацию клавиш **Ctrl**+**Alt**+**Left Arrow** or **Ctrl**+**Alt**+**Right Arrow** для переключения между рабочими столами.

Hold down the **Ctrl** and **Alt** keys and press either the **Left Arrow** key or **Right Arrow** key to cycle through the available workspaces on your system.

• The **Trash** icon on the right end of the window list panel works the same way as the **Trash** icon in the desktop area. If you delete a file, it is moved to this location. A right click on the **Trash** icon brings up the options to **Open** the folder, **Empty Trash**, **Remove from Panel**, and **Lock to Panel**.

# <span id="page-24-0"></span>**Обзор KDE**

В этой главе приведена информация о рабочем столе KDE в Fedora 13. Объяснить использование окружения рабочего стола будет гораздо проще, если сначала ознакомиться с общей терминологией рабочего стола KDE.

# <span id="page-24-1"></span>**4.1. Рабочий стол KDE**

Если вы уже установили Fedora 13 с LiveCD Fedora 13 KDE, то рабочий стол KDE будет использоваться по умолчанию. Если же вы установили Fedora 13 с Fedora DVD, в качестве окружения рабочего стола по умолчанию будет использоваться GNOME, но KDE можно выбрать на экране авторизации. *[Глава 3, Обзор GNOME](#page-16-0)* содержит информацию о GNOME.

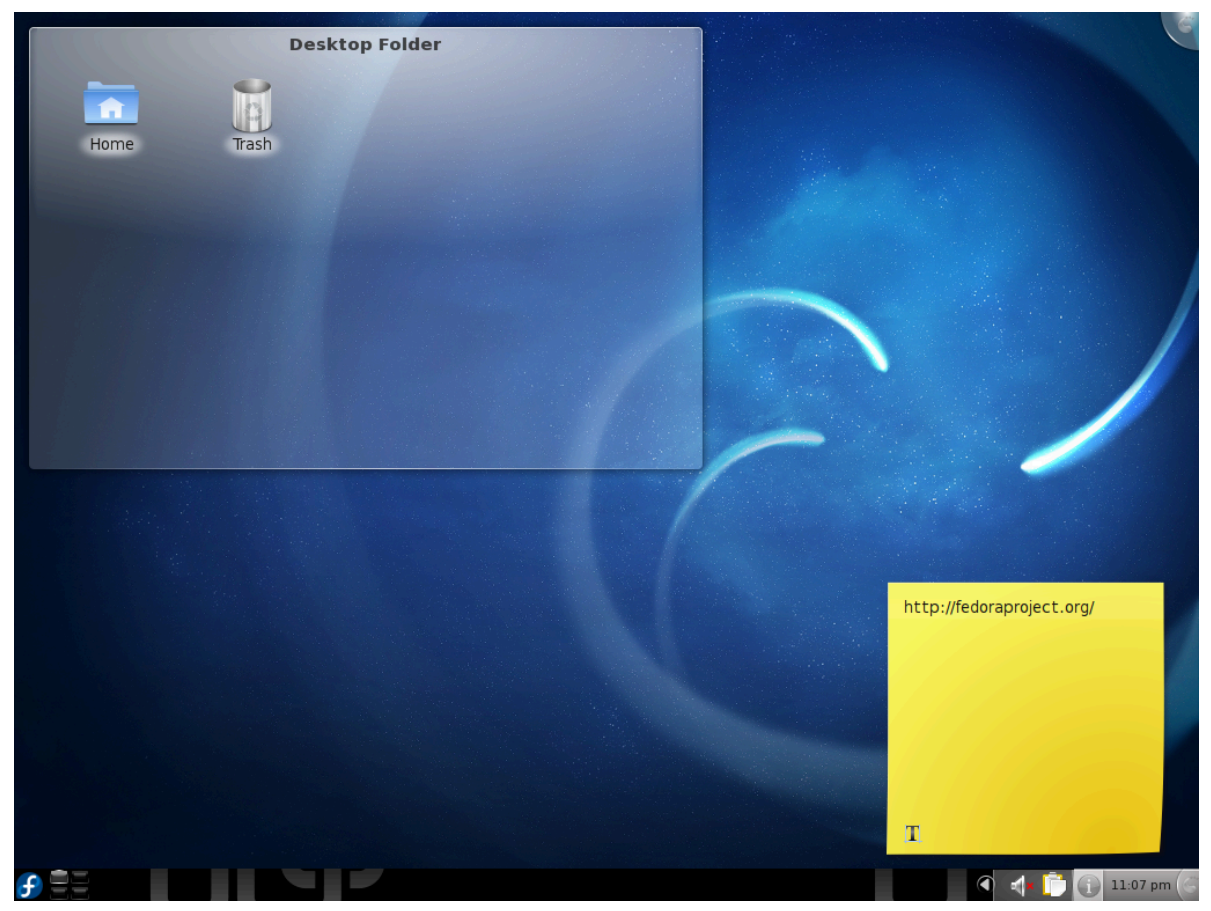

Рисунок 4.1. Рабочий стол KDE

Рабочий стол KDE включает две основных области:

- *область рабочего стола*;
- *панель KDE*.

Их внешний вид и расположение можно настроить отдельно, но их название не меняется.

Область рабочего стола занимает основную часть экрана и именно здесь будут открываться окна. В верхней части, на полупрозрачном фоне, где показано содержимое папки (в данном случае — **Рабочий стол**), размещаются значки домашней папки и корзины.

Панель KDE расположена в нижней части и занимает всю ширину экрана. Она содержит **меню запуска приложений Kickoff**, апплет **Подключаемые устройства**, кнопки запуска программ, переключатель рабочего пространства, календарь и часы.

<span id="page-25-0"></span>Ниже область рабочего стола и панель KDE будут рассмотрены более подробно.

# **4.2. Область рабочего стола KDE**

Изначально область рабочего стола выглядит довольно пустой и содержит полупрозрачную область с содержимым папки **Рабочий стол** в левом верхнем углу и единственный виджет заметок в правом нижнем углу, с помощью которого можно создавать заметки и напоминания. Область содержимого папки рабочего стола содержит значки домашней папки и корзины. На рабочий стол можно добавить ярлыки программ или папки и файлы, для чего нужно перейти к ним в меню запуска приложений, щелкнуть правой кнопкой мыши и в контекстном меню выбрать **Поместить на рабочий стол**.

Контекстное меню рабочего стола можно открыть, щелкнув правой кнопкой мыши в пустой области стола. Например, выбор **Настроить виджет «Комната: Рабочий стол»** позволяет изменить фон и тему оформления. Внешний вид рабочего стола также можно изменить, нажав *Инструменты Plasma* в правом верхнем углу экрана.

### <span id="page-25-1"></span>**4.3. Панель KDE**

By default, the KDE panel extends the full width of the bottom part of the screen and contains the following controls, called *widgets*:

- the **Kickoff Application Launcher**. In Fedora 13, this is represented by an icon of the Fedora "Infinity" logo. The **Kickoff Application Launcher** gives you access to software and storage locations on your computer, as well as allowing you to perform system-related tasks. It is described in more detail in *[Раздел 4.3.1, «Меню запуска приложений»](#page-26-0)*.
- Виджет **Переключение рабочих столов** позволяет переходить от одного рабочего стола (*пространства*) к другому. Эта возможность уже давно используется в UNIX и Linux, где каждое пространство рабочего стола отделено от других и позволяет выполнять другие программы. По умолчанию настроено четыре пространства, для перехода между которыми просто нужно щелкнуть на затемненном квадрате или, удерживая нажатой кнопку **Alt**, нажать **F1**, **F2**, **F3** или **F4**. Чтобы добавить новый виртуальный рабочий стол, щелкните правой кнопкой мыши на области **переключения рабочих столов** и в контекстном меню выберите **Настроить виджет «Переключение рабочих столов»** → **Настроить рабочие столы...**.
- the **Task Manager**, which displays buttons for any applications that are running. Clicking on one of these buttons brings that application to the foreground of your current view.

### **Для перехода между открытыми окнами нажмите Alt+Tab.** Для циклического перехода между окнами нажмите и удерживайте нажатой клавишу **Alt**, нажимая одновременно клавишу **Tab**. Когда появится интересующий вас выбор, отпустите одновременно обе клавиши и приложение появится на рабочем столе.

• **Область уведомлений** содержит значок **Klipper** (утилита копирования в буфер) и различные системные уведомления — состояние сетевого подключения, индикатор заряда батареи и пр.

- Часы. Щелкните левой кнопкой мыши на часах, чтобы открыть календарь, или правой кнопкой, чтобы изменить формат времени и даты.
- *Инструменты Plasma*. В этом меню можно изменить размер и пропорции панели, или поменять порядок показанных виджетов.

#### <span id="page-26-0"></span>**4.3.1. Меню запуска приложений**

**Меню запуска приложений** содержит:

- **Favorites** your favorite applications and places. Right click on an application or folder icon to add it to this list. The initial list consists of:
	- **Веб-браузер Konqueror**, который устанавливается по умолчанию вместе с KDE.
	- **Параметры системы**, где можно изменить системные настройки.
	- **Диспетчер файлов**, который позволяет просматривать файлы и папки. По умолчанию в качестве диспетчера файлов KDE используется **Dolphin**.
- **Applications** the applications installed on your computer, sorted into the following groups:
	- **Администрирование**
	- **Разработка**
	- **Образование**
	- **Игры**
	- **Графика**
	- **Интернет**
	- **Мультимедиа**
	- **Офис**
	- **Настройка**
	- **Система**
	- **Служебные**
	- **Поиск файлов и папок**
	- **Справка**
	- **Личные файлы**
- **Computer** information about your computer, and links to important places on it.
	- **Выполнить команду** позволяет выполнить запуск программы по имени.
	- **Домашняя папка** папка, в которой по умолчанию хранятся ваши документы и медиафайлы.
	- **Сеть** здесь можно просмотреть информацию о сетевых подключениях и изменить их настройки.

• **Корневая папка** — содержит все остальные файлы и папки.

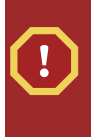

#### **Внимание**

Если вы не уверены, не следует перемещать и удалять отсюда файлы и папки, так как это может повредить установку Fedora до такой степени, что ее будет невозможно загрузить.

- **Корзина** содержит удаленные файлы и папки.
- **Последние** недавно использовавшиеся программы и документы.
- **Leave** options to finish working with your computer.
	- **Завершить сеанс** завершает текущий сеанс, но не выключает компьютер.
	- **Заблокировать** не завершает сеанс, но показывает пустой экран и блокирует взаимодействие. Для разблокирования необходимо ввести пароль.
	- **Переключить пользователя** позволяет авторизоваться от имени другого пользователя. Не завершает текущий сеанс.
	- **Приостановить с сохранением на диск** приостанавливает работу компьютера без завершения текущего сеанса.
	- **Перезагрузить** перезапускает компьютер.
	- **Выключить** отключает компьютер.

# <span id="page-28-0"></span>**Обзор Xfce**

В этой главе приведена информация о рабочем столе **Xfce 4** в Fedora. Объяснить использование окружения рабочего стола будет гораздо проще, если сначала ознакомиться с общей терминологией **Xfce 4**.

# <span id="page-28-1"></span>**5.1. Рабочий стол Xfce 4**

Основным преимуществом **Xfce 4** является то, что он подходит для ноутбуков с ограниченным объемом памяти, но в то же время предоставляет полноценное окружение рабочего стола.

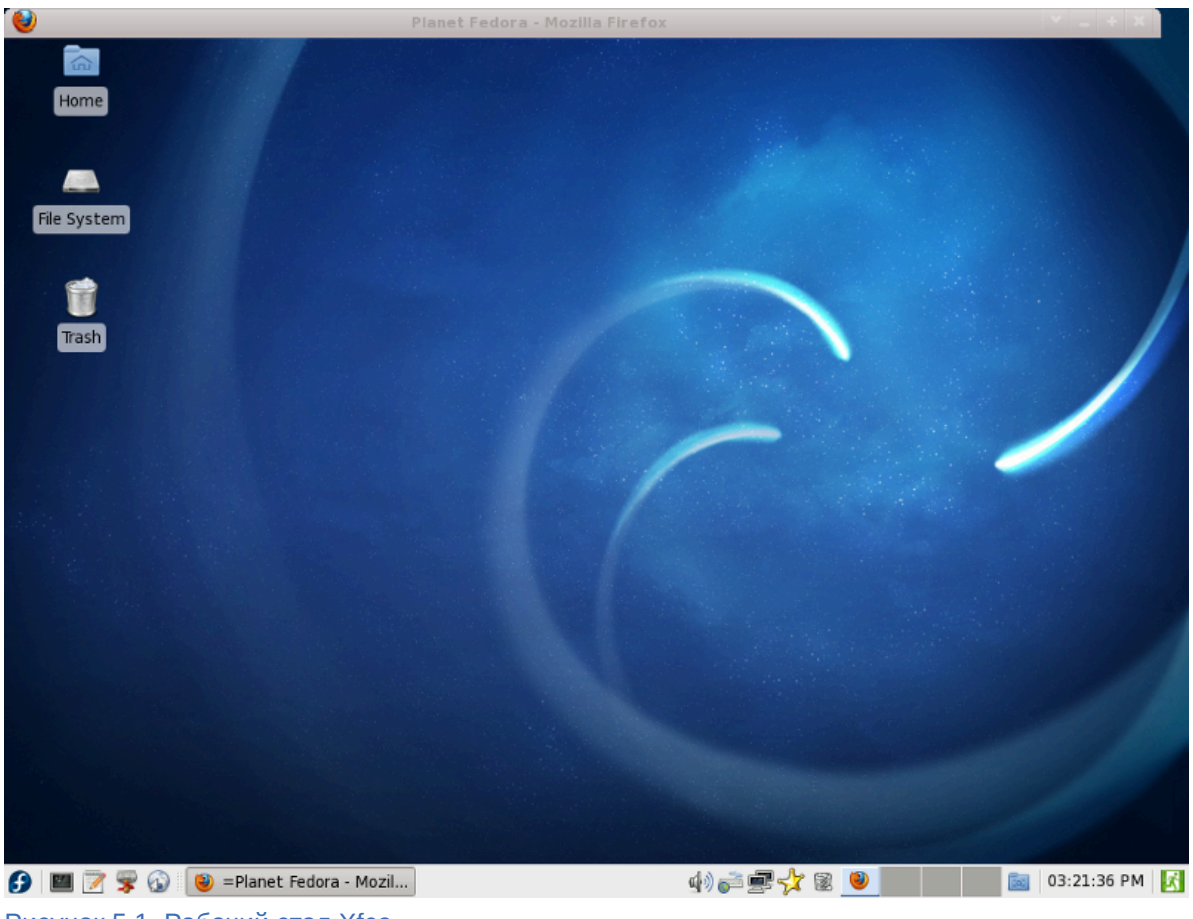

Рисунок 5.1. Рабочий стол Xfce

The **Xfce 4** desktop has two distinct areas. From top to bottom, the areas are:

- *область рабочего стола*;
- *панель меню*.

Их внешний вид и расположение можно настроить отдельно, но их название не меняется.

Область рабочего стола занимает основную часть экрана. В левом верхнем углу расположены значки **Файловая система**, **Домашний каталог**, **Корзина**.

Панель меню расположена в нижней части экрана. Слева вы увидите набор стандартных значков для запуска программ, а справа расположен системный лоток, значок корзины,

переключатель рабочих мест, кнопка **Показать рабочий стол**, часы, кнопки изменения пользователя и системных действий. Между двумя наборами значков можно увидеть список задач.

<span id="page-29-0"></span>Ниже область рабочего стола и меню **Xfce 4** будут рассмотрены более подробно.

#### **5.1.1. Панель меню Xfce 4**

Панель содержит значки запуска программ. Чтобы изменить настройки меню запуска, щелкните на нем правой кнопкой мыши и выберите **Свойства**.

- **Приложения** содержит все программы.
- **Командная строка** позволяет открыть консоль.
- **Редактор** открывает текстовый редактор **Mousepad**.
- **Файловый менеджер** открывает **Thunar**.
- **Веб-браузер** открывает **Firefox**.
- **Системный лоток** содержит уведомления и различные апплеты (например, апплеты управления сетевым соединением и питанием).
- **Корзина** предоставляет доступ к одноименному каталогу.
- **Переключатель рабочих мест** позволяет позволяет переходить от одного рабочего стола (*пространства*) к другому. По умолчанию настроено четыре пространства.
- **Показать рабочий стол** минимизирует все открытые окна.
- **Часы** открывает окно часов, изменить настройки которого можно в контекстном меню по щелчку правой кнопки мыши.
- Кнопки переключения пользователя и действий позволяют изменить пользователя, завершить сеанс, перезапустить компьютер и завершить работу Xfce.

The **Applications** button consists of several components:

- **Выполнить программу...**
- **Терминал**
- **Файловый менеджер**
- **Веб-браузер**
- **Настройка**
- **Администрирование**
- **Инструменты**
- **Разработка**
- **Игры**
- **Графика**
- **Аудио и видео**
- **Сеть**
- **Офис**
- **Прочие**
- **Система**
- кнопки **Справка**, **О Xfce**, **Выйти**

Кнопки открытых программ будут добавлены в **список задач**.

The application window that has *focus* appears as a depressed button. Usually, this is the application whose window is on top of all others currently on the screen. To switch from one running application to another, click on the desired application's button in the task list.

> **Для перехода между открытыми окнами нажмите Alt+Tab.** Для циклического перехода между окнами нажмите и удерживайте нажатой клавишу **Alt**, нажимая одновременно клавишу **Tab**.

Customize the clock by right-clicking the clock on the right hand side of the panel and choose **Properties**. Properties allows you to:

- переключиться в формат электронных часов;
- change the clock's display to and from a 12 and 24 hour format.
- изменить формат даты.

Чтобы изменить внешний вид панели, щелкните на ней правой кнопкой мыши и выберите **Настройка панели...**. Так, чтобы добавить новые элементы, щелкните правой кнопкой мыши на области, где нужно разместить элемент и выберите **Добавить новый элемент...**.

#### <span id="page-30-0"></span>**5.1.2. Область рабочего стола Xfce 4**

Изначально в области рабочего стола расположены три значка:

- **Файловая система** содержит все подключенные диски (тома), доступ к которым также можно получить из меню приложений, выбрав **Файловая система**.
- **Home** this is where all files such as music, movies and documents belonging to the logged-in user are stored by default. There is a different home directory for each user and users cannot by default access each others' home directories.
- **Корзина** здесь расположены удаленные файлы. Чтобы удалить файлы насовсем, щелкните правой кнопкой мыши на корзине и выберите **Очистить корзину**.

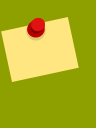

#### **Окончательное удаление файлов**

To permanently delete a file, and bypass the file's move to **Trash**, hold down the **Shift** key when deleting the file.

Чтобы открыть меню рабочего стола, в пустой области щелкните правой кнопкой мыши и выберите нужный пункт. Например, для изменения фона рабочего стола выберите **Настройки рабочего стола...**.

# <span id="page-32-0"></span>**Медиаустройства**

При установке или подключении *медиаустройств*, таких как CD, DVD, жесткий диск или флэшнакопитель, Fedora автоматически распознает их и обеспечивает к ним доступ. На рабочем столе и в меню **GNOMEМеста** появляется соответствующий значок. На рабочем столе в **KDE** значок располагается в нижней части рядом с областью переключения рабочих столов.

In **GNOME** you should *unmount* media before removing it from the computer. To do this, right-click on the device's icon and then select **Unmount Volume** or **Eject**, depending on what type of media you are using. During this process any remaining changes to the data on the media are *written* to the device, allowing safe removal without data loss. If you remove media without unmounting it first, you could cause data to be corrupted or lost.

Для **GNOME** и **KDE** существует несколько приложений мультимедиа. Эти приложения работают в любой среде Fedora. *[Глава 17, Управление программами](#page-102-0)* содержит информацию, которая поможет установить пакеты. Приложения устанавливаются с помощью **PackageKit** или из командной строки при помощи **Yum**.

# <span id="page-32-1"></span>**6.1. Образы ISO**

Инструкции в данной главе относятся к различным аспектам работы с *файлами образов* . В данном контексте *файл образа* (или *образ диска*) — это архивный файл на *оптическом диске* в формате, установленном Международной организацией по стандартизации (ISO, International Organization for Standardization). Файлы образов ISO обычно имеют расширение **.iso**. Название ISO взято из *файловой системы ISO 9660*, используемой носителями CD-ROM, однако образ ISO также может содержать файловую систему*UDF* (Universal Disk Format), так как UDF имеет обратную совместимость с ISO 9660. Образ ISO включает в себя все данные файлов, содержащихся на архивированных CD или DVD. Они хранятся в несжатом формате.

В дополнение к данным файлов, образ также содержит все метаданные файловой системы, включая код загрузки, структуры и атрибуты. Образами ISO не поддерживается *работа с несколькими дорожками*, поэтому их нельзя использовать для аудиодисков, VCD и гибридных аудиодисков.

# <span id="page-32-2"></span>**6.2. Запись на CD и DVD**

В Fedora включена поддержка записи на CD и DVD. Это означает, что возможна постоянная *запись* файлов на CD или DVD для резервного копирования, переноса файлов и других целей.

#### **Необходимое программное обеспечение**

Not all optical drives (CD or DVD drives) are equipped to burn new media. An easy way to check whether that you can burn optical media is to look at the front of your disc drive. It should indicate the drive's capabilities. You can also look up the model of your drive on line. An even easier way is to simply try burning a disc; chances are, if you cannot select the option for burning discs, it is not a problem with Fedora; your drive simply does not support this operation.

#### <span id="page-33-0"></span>6.2.1. Использование программы создания CD/DVD в GNOME

#### Запуск программы создания CD/DVD

Для запуска программы создания CD/DVD в главном меню выберите Приложения  $\rightarrow$ Системные  $\rightarrow$  Создание CD/DVD. Справочное руководство вызывается нажатием клавиши **F1** или выбором Справка  $\rightarrow$  Содержание в верхней панели меню.

#### Чтобы создать диск данных:

- 1. Перетащите файлы и каталоги, предназначенные для записи на CD или DVD, в каталог приложения по созданию CD/DVD.
- 2. Вставьте записываемый CD или DVD в привод. Автоматически откроется программа создания CD/DVD. Если этого не произошло, автоматический запуск можно настроить в окне Nautilus, выбрав в меню Правка > Параметры и на панели Носители выберите приложения, которые будут запускаться для выбранного типа носителя. Не забудьте установить флажок напротив Просматривать носители при вставке.
- 3. Нажмите кнопку Записать на диск или выберите Файл  $\rightarrow$  Записать на диск.

В открывшемся окне можно выбрать режим записи на CD/DVD или в файл образа. Образ файла (ISO) - это обычный файл, который позднее можно записать на CD.

При копировании обычных данных можно ввести название CD или DVD в окне Наименование диска и выбрать скорость записи из выпадающего списка. Во время записи будет показана информация о записанном объеме данных.

4. Нажмите кнопку Записать.

#### Чтобы записать файл образа:

Для записи образа диска на CD или DVD, нажмите правой кнопкой мыши на файл образа диска и выберите из меню Записать на диск.... При этом нельзя выбрать наименование диска или скорость записи.

#### Чтобы создать копию CD/DVD:

- 1. Вставьте копируемый диск.
- 2. Нажмите правой кнопкой мыши на значок СD и выберите Копировать диск
- 3. Как и ранее, следуйте инструкциям в открывшемся окне Записать на диск. При наличии лишь одного оптического дисковода, программа сначала создаст файл на компьютере, затем программа создания CD/DVD извлечет исходные диск и попросит заменить его на пустой диск для записи.

#### <span id="page-33-1"></span>6.2.2. Использование программы КЗЬ для записи в среде КDE

КЗЬ не устанавливается по умолчанию с LiveCD или DVD. Если нет доступа в Интернет, можно воспользоваться Fedora DVD для установки K3b. Установленное приложение K3b можно

запустить через меню запуска приложений Kickoff, выбрав **Приложения** → **Мультимедиа** → **Запись дисков**.

When the application opens the *action buttons* are displayed at the bottom of the window:

- **Новый проект с данными**
- **Новый проект Audio CD**
- **Копирование диска...**
- **Больше действий...**

Для добавления файлов в проект **K3b** перетащите файлы в поле проекта в нижней части экрана. Все файлы в этом поле будут записаны на оптический диск.

По окончании подготовки к записи файлов каталогов на диск, нажмите кнопку **Записать**. В главном меню программы можно сохранить свой проект для будущего использования.

Для записи файла образа ISO воспользуйтесь разделом **Сервис** → **Записать образ**. Выберите файл .iso и нажмите кнопку**Начать**.

#### <span id="page-34-0"></span>**6.2.3. Использование Brasero в GNOME**

**Brasero** используется по умолчанию в среде GNOME для записи аудио и видеодисков, а также может использоваться в качестве альтернативы программе создания CD/DVD для записи резервных копий дисков и образов ISO. Запустите программу, выбрав в главном меню

#### **Приложения** → **Аудио и видео** → **Brasero**.

При первом запуске **Brasero** слева будут показаны кнопки создания нового проекта, будь то аудио, видео, проект данных, копирование диска или запись образа. После выбора проекта появится окно инструкций. Например, для записи аудио CD нажмите кнопку **Звуковой проект** или в меню выберите **Проект** → **Создать проект** → **Звуковой диск**.

Чтобы выполнить запись на CD/DVD, в нижней части окна выберите образ или носитель и нажмите кнопку **Записать...**. В меню **Проект** можно сохранить свой проект для будущего использования.

### <span id="page-34-1"></span>**6.3. Создание загрузочного носителя USB**

With the **liveusb-creator** tool, you can set up USB media to hold a bootable copy of Fedora. This allows you to run Fedora on a computer without making any changes to the computer's hard drive, as long as the computer is capable of booting from USB media, and is set up to do so.

Для создания загрузочной копии Fedora на носителе USB необходимо:

• Устройство USB с не меньше чем 1 ГБ свободного пространства. Устройство USB часто имеет вид флэш-накопителей, иногда называемых флэшками, устройствами флэш-памяти или ключами. Внешние жесткие диски, подключенные через USB, тоже являются устройствами USB. Почти все устройства этого типа отформатированы как vfat. Возможно создание загрузочных носителей USB в формате ext2, ext3 и vfat.

Установленная операционная система Fedora занимает на диске около 1 гигабайта. Помимо этого, возможно, понадобится отвести место на диске для хранения файлов Fedora (документов и установленных программ). Эти документы и программы будут доступны во время работы компьютера, загруженного с устройства USB, так как они хранятся непосредственно на устройстве, а не на компьютере, к которому оно подключено. Данная особенность является основным преимуществом запуска Fedora с LiveUSB по сравнению с LiveCD.

#### **Запись образа на USB не уничтожает данные**

Данные, уже записанные на устройство, не будут затронуты и не требуется изменение размера разделов или повторное форматирование устройства. Тем не менее, рекомендуется сохранять важные данные перед выполнением серьезных операций с диском.

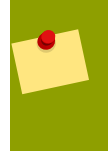

#### **Нестандартный носитель USB**

В некоторых случаях, в случае ошибки при форматировании или изменении размера разделов на носителе USB, запись образа может завершиться ошибкой.

- Копия Fedora LiveCD или Fedora KDE LiveCD и подключение к Интернету. Утилита **liveusbcreator** копирует файлы с Fedora LiveCD или Fedora KDE LiveCD для создания загрузочного носителя USB. При отсутствии Fedora Live CD или Fedora KDE Live CD, с помощью **liveusbcreator** можно загрузить образ CD из Интернета. Но поскольку размер файла образ CD довольно большой, такой способ может оказаться не очень практичным при отсутствии широкополосного подключения.
- Программа **liveusb-creator** для Fedora или Microsoft Windows. Инструкции по установке **liveusb-creator** для каждой операционной системы приведены в следующих разделах.

#### <span id="page-35-0"></span>**6.3.1. Создание образа USB в Windows**

- 1. Загрузите программу **liveusb-creator** для Microsoft Windows с сайта *[http://fedorahosted.org/](http://fedorahosted.org/liveusb-creator) [liveusb-creator](http://fedorahosted.org/liveusb-creator)*.
- 2. Следуйте инструкциям на сайте и интерфейса программы **liveusb-creator** для создания загрузочного носителя USB.

#### <span id="page-35-1"></span>**6.3.2. Создание образа USB в Fedora**

Для установки **liveusb-creator** в главном меню выберите **Система** → **Администрирование** → **Добавить/удалить программы** и введите **liveusb-creator** в строке поиска.

Приложение также можно установить из командной строки:

# yum install liveusb-creator

To open **liveusb-creator** click on **Applications** → **System Tools** → **liveusb-creator**. To create live USB media,

1. по запросу введите пароль root;
- 2. выберите Использовать существующий LiveCD и укажите путь, или Загрузить Fedora и выберите файл из выпадающего меню;
- 3. выберите Целевое устройство для установки, например, USB-накопитель;
- 4. выберите желаемый объем для постоянного хранения. Это объем памяти, используемый Fedora для хранения документов и других файлов.

После завершения выбора нажмите кнопку Создать Live USB.

Подробную информацию можно получить на странице liveusb-creator<sup>1</sup> или в Вики Fedora<sup>2</sup>.

Другой вариант создания образа USB:

#### Для опытных пользователей

Содержимое данного раздела предназначено для более опытных пользователей. Предполагается, что вы знакомы с интерфейсом командной строки и обладаете достаточно хорошими знаниями терминологии Linux. Хоть использование Fedora пользователями персональных компьютеров не является обязательным, но поможет пользователям расширить свои познания и изучить более сложные вопросы, связанные с устранением ошибок.

1. Install the "livecd-tools package" on your system with the following command:

su -c 'vum -v install livecd-tools'

- 2. Подключите носитель USB.
- 3. Определите имя носителя USB. Если у устройства есть имя тома, найдите его в /dev/ disk/bv-label или используйте команду findfs.

su -c 'findfs LABEL="MyLabel"'

Если у носителя нет имени тома или оно вам не известно, используйте **blkid** или обратитесь к журналу /var/log/messages:

su -c 'less /var/log/messages'

4. Для записи образа USB используйте команду livecd-iso-to-disk:

su -c 'livecd-iso-to-disk the\_image.iso /dev/sdX1'

 $1$  http://fedorahosted.org/liveusb-creator

<sup>&</sup>lt;sup>2</sup> http://fedoraproject.org/wiki/How to create\_and\_use\_Live\_USB

Замените *sdX1* именем устройства раздела на носителе USB. Большинство флэшносителей и внешних жестких дисков используют всего один раздел. При изменении данного свойства или нестандартной схеме разделов носителя, возможно, потребуется обратиться к дополнительным справочным ресурсам.

# **Подключение к Интернету**

# **7.1. Апплет NetworkManager**

**Network Manager** has been the default network configuration application for the GNOME desktop since Fedora 11. This application can be used to configure a wide variety of network devices and connections that allow you to access the Internet. **Network Manager** is used to configure all your network connections from wired to wireless network as well as xDSL, VPN, and mobile broadband with extended support for Bluetooth DUN. And if you don't know about DNS, DHCP or pppoe, **Network Manager** does it all for you. If you use your computer at home, and have an xDSL connection that is already working, you do not need to configure anything. Just connect to the wired network. With a wireless or broadband connection, the steps needed to setup them are simple and easy to do, just a few clicks and fill in your personal information.

**Network Manager** запускается автоматически в начале сеанса GNOME; его значок появится в области уведомлений. При наведении курсора мыши на значок будет показано активное подключение.

Щелкнув левой кнопкой мыши на значке апплета, можно открыть меню подключений. Это меню разделено на три секции: в первой секции показано активное соединение или соединения с опцией отключения, во второй секции показаны все остальные доступные соединения. Так, например, чтобы перейти к интересующему вас пункту просто щелкните на его названии. В подменю **соединений VPN** можно настроить подключение через VPN.

Щелкните правой кнопкой мыши на значке **nm-applet**, чтобы открыть контекстное меню, в котором можно выбрать пункт **Управление сетью** или, если доступно, выбрать беспроводное или мобильное подключение. Другие пункты включают **Уведомлять о подключении**, **Сведения о соединении**, **Изменить соединения...**. При выборе последнего варианта откроется диалог, в котором можно настроить сетевые устройства и соединения. Чтобы увидеть сведения о проекте и его участниках, нажмите **О программе**. Там же приведена ссылка на [сайт проекта](http://live.gnome.org/NetworkManager/)<sup>1</sup> .

В среде KDE существует собственную программу управления соединениями — **KNetworkManager**, разработанный *[Novell](http://www.novell.com)*<sup>2</sup> и предоставляющий те же функции, что и **nm-applet**.

Дополнительная информация о **Network Manager**:

- *[Сайт проекта Network Manager](http://live.gnome.org/NetworkManager/)*<sup>3</sup>
- *[Network Manager FAQ](http://live.gnome.org/DarrenAlbers/NetworkManagerFAQ)*<sup>4</sup>
- *[Network Manager в Fedora 13](https://fedoraproject.org/wiki/NetworkManager_in_Fedora_13)<sup>5</sup>*, обзор и интервью с Дэном Уильямсом (Dan Williams).
- *[Примечания к выпуску Fedora 13](http://docs.fedoraproject.org/)*<sup>6</sup>

# **7.2. Окно Network Manager**

Чтобы открыть окно **Network Manager** для настройки сетевых устройств и соединений, нажмите на значке апплета и выберите **Изменить соединения...**.

<sup>1</sup> <http://live.gnome.org/NetworkManager/>

<sup>&</sup>lt;sup>2</sup> <http://www.novell.com>

#### Для сохранения настроек нужны права root

Прежде чем вы сможете приступить к созданию новой конфигурации, появится окно подтверждения. Введите пароль root для продолжения.

В окне настроек Network Manager доступны следующие параметры:

- Имя соединения: понятное пользователю название.
- Подключать автоматически: если выбрано, Network Manager будет использовать это соединение при наличии сетевых ресурсов. Если не выбрано, нужно будет подключаться вручную.
- Доступно всем пользователям: если включено, Network Manager разрешает доступ к заданному соединению всем пользователям.

Другие вкладки могут отличаться в зависимости от типа Интернет-соединения.

# 7.3. Беспроводные соединения

Для интересующего беспроводного соединения, доступного на одноименной вкладке, потребуется заполнить основные данные:

- SSID : SSID CETH WIFI.
- Режим: доступные режимы включают режим точки доступа (по умолчанию) и точка-точка.
- BSSID: если определено, то устройство будет сопоставлено только с заданной точкой доступа. Эту возможность предоставляет драйвер, дополнительно, не все устройства ее поддерживают. Примечание: это свойство не оказывает влияния на BSSID при создании Cemu Ad Hoc

На вкладке Защита беспроводной сети можно отключить или включить защиту, выбрав один из перечисленных ниже методов:

- WEP (40/128-битный ключ): личный ключ WEP
- WEP (128-битный ключ): парольная фраза для расшифровки WEP.
- $\cdot$  LEAP :
- Динамический WEP (802.1x):
- WPA/WPA2 Personal: ваш личный ключ WPA
- WPA/WPA2 Enterprise :

На вкладке Параметры IPv4 можно задать параметры DHCP или статического подключения к Интернету. Подробную информацию можно найти в руководстве по беспроводным подключениям (см. Раздел 7.5.3, «Вкладка «IPv4»») на сайте docs.fedoraproject.org<sup>7</sup>.

Аналогичным образом, на вкладке Параметры IPv6 можно настроить адреса IPv6 для DHCP или статического подключения.

 $7$  http://docs.fedoraproject.org/

# **7.4. Мобильный Интернет**

В Fedora 13 можно с легкостью создать мобильное подключение. Для широкого диапазона мобильных карт **Network Manager** добавит к апплету сведения о силе сигнала, его изменении и будет опрашивать менеджер модема о подобных изменениях. Таким образом, вам всегда будет известно о доступном сигнале и роуминге.

**Network Manager** in Fedora 13, uses the gnome-bluetooth plugin to help to configure your Mobile Broadband with the service provider. Also, if you have a Bluetooth adapter and a mobile phone (GPRS) that supports Bluetooth DUN, you can pair the phone with the computer, and let **Network Manager** recognize your mobile phone; at the end of the pairing process you'll see a screen with checkbox that says **Access the Internet using your mobile phone**. After checking that box, a progress indicator will appear and say **Detecting phone configuration**.

#### **Поддержка устройств**

Полный список поддерживаемых устройств можно найти на странице *[NetworkManager - Mobile Broadband](http://live.gnome.org/NetworkManager/MobileBroadband)*<sup>8</sup> . Если ваше устройство не поддерживается, обратитесь за поддержкой в *[список рассылки NetworkManager](http://mail.gnome.org/mailman/listinfo/networkmanager-list)*<sup>9</sup> .

## **7.4.1. Создание мобильного сетевого подключения**

Щелкните правой кнопкой мыши на апплете **Network Manager**, в открывшемся меню выберите **Изменить соединения...**, перейдите на вкладку **Мобильные** и нажмите кнопку **Добавить**. Откроется окно помощника по настройке. Прежде чем продолжить, убедитесь, что вы знаете:

- Broadband Provider's name
- название тарифного плана;
- название точки доступа для заданного тарифного плана.

#### Помощник покажет:

- 1. информационное окно, где можно выбрать мобильное устройство для настройки;
- 2. A page where you select the Provider's Country
- 3. окно выбора оператора;
- 4. итоговое окно с выбранными значениями.

*[Раздел 7.4.2, «Настройка мобильного подключения»](#page-40-0)* содержит дальнейшую информацию.

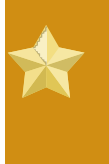

#### **Мой оператор не указан**

Если ваш оператор или план не указан, вы можете отправить запрос либо в *[Bugzilla](https://bugzilla.redhat.com/)*<sup>10</sup>, либо в *[Bugzilla Gnome](https://bugzilla.gnome.org/enter_bug.cgi)*<sup>11</sup> и сообщить нам имя оператора, страну, название плана и используемую точку доступа.

## <span id="page-40-0"></span>**7.4.2. Настройка мобильного подключения**

Заполните информацию о мобильном подключении.

- На вкладке Мобильные можно указать номер дозвона для инициализации сеанса данных PPP в мобильной сети GSM. В большинстве случаев можно оставить поле номера пустым — тогда будет автоматически использоваться номер для выбранной точки доступа. Здесь же можно определить имя пользователя и пароль для аутентификации в сети. Стоит отметить, что часто провайдеры этого не требуют и вообще не принимают имя пользователя.
- The PPP-Settings tab is used to configure the authentication and compression methods. In most cases the defaults are sufficient and the provider's PPP servers will support all authentication methods. Point-to-point encryption is not enabled by default but can be selected on this tab.
- На вкладке Параметры IPv4 можно выбрать автоматическую настройку параметров Интернет-соединения (используется по умолчанию), автоматическую настройку для адресов, но ручную для DNS, или полностью ручную настройку.

## 7.5. Проводные соединения

For wired connections, a common user, generally, doesn't need to do any configuration. Most users use DHCP to obtain all configuration information from the network.

#### <span id="page-41-1"></span>7.5.1. Вкладка «Проводные»

• МАС-адрес: аппаратный адрес сетевой карты. Чтобы узнать МАС-адрес интерфейса, в окне терминала выполните команду ip link.

\$ ip link show eth0

2: eth0: <NO-CARRIER, BROADCAST, MULTICAST, UP> mtu 1500 qdisc pfifo\_fast state DOWN qlen 1000 link/ether 00:23:8b:dc:ae:67 brd ff:ff:ff:ff:ff:ff

• MTU (Maximum Transmission Unit): если значение не равно нулю, будут передаваться пакеты указанной длины (или меньше). При этом большие пакеты будут разбиваться на несколько частей. Можно выбрать значение Автоматически, чтобы позволить системе самостоятельно определить размер блока.

#### 7.5.2. Вкладка «802.1х»

Обратите внимание на эту вкладку, если вы хотите, чтобы при передаче данных по Ethernet они были зашифрованы (по умолчанию отключено).

#### <span id="page-41-0"></span>7.5.3. Вкладка «IPv4»

- Автоматически (DHCP): операционная система определяет параметры автоматически (по умолчанию)
- Автоматически (DHCP, только адрес): если выбран этот метод, будет использоваться автоматическая настройка адресов DHCP, а поле Серверы DNS должно содержать как минимум один IP-адрес.
- Вручную: если выбран этот метод, будет использоваться статическая адресация, а поле Серверы DNS должно содержать как минимум один IP-адрес.
- **Только Link-Local**: если выбран этот метод, интерфейсу будет присвоен локальный адрес в диапазоне 169.254/16.
- **Общий с другими компьютерами**: если выбран этот метод (что свидетельствует о том, что это соединение будет обеспечивать доступ к другим компьютерам), то интерфейсу будет присвоен адрес в диапазоне 10.42.x.1/24 и будет запущен сервер перенаправления DNS и DHCP. Дополнительно, будет выполнено NAT-преобразование адреса интерфейса в адрес текущего сетевого соединения, используемого по умолчанию.
- **Серверы DNS**: для метода **Автоматически (DHCP)** указанные в этом поле серверы будут добавлены к серверам, используемым при автоматической конфигурации. Серверы DNS не используются при выборе пунктов **Общий с другими компьютерами**, **Только Link-Local**. В свою очередь, при выборе **Автоматически (DHCP, только адрес)** и **Вручную** будут использоваться только заданные в этом поле серверы.
- **Домены поиска**: список доменов поиска. Для метода **Автоматически (DHCP)** указанные в этом поле домены будут добавлены к доменам, используемым при автоматической конфигурации. Домены поиска не используются при выборе пунктов **Общий с другими компьютерами** и **Только Link-Local**. В свою очередь, при выборе **Автоматически (DHCP, только адрес)** и **Вручную** будут использоваться только заданные в этом поле домены.
- **Маршруты...**: таблица перенаправлений или таблица маршрутизации. Структура маршрута IPv4 включает четыре 32-битных значения: **адрес** целевой сети IPv4, **маска сети**, **шлюз** и **метрика**. Для метода **Автоматически (DHCP)** заданные здесь маршруты будут добавлены к маршрутам, используемым при автоматической конфигурации. Маршруты не используются при выборе пунктов **Общий с другими компьютерами** и **Только Link-Local**.
- **ID клиента DHCP**: локальная машина, которую сервер DHCP может использовать для изменения аренды и параметров DHCP.

# **7.6. Соединения VPN**

В зависимости от типа соединения VPN потребуется настроить следующие параметры:

На вкладке **VPN** можно настроить **Шлюз**, **Тип**, **Имя пользователя**, **Сертификат CA**.

На вкладке **Параметры IPv4** можно выбрать автоматическую настройку параметров Интернетсоединения (используется по умолчанию), автоматическую настройку для адресов, но ручную для DNS, или полностью ручную настройку.

# **7.7. Соединения xDSL**

Для соединений xDSL обычно нужно указать следующее:

- На вкладке **xDSL** укажите **Имя пользователя** и, если необходимо, **Пароль**. Для большинства операторов поле **Служба** надо оставить пустым.
- Вкладка **Параметры PPP**: значения по умолчанию.
- Вкладка **Проводные**: см. *[Раздел 7.5.1, «Вкладка «Проводные»»](#page-41-1)*.
- На вкладке **Параметры IPv4** можно выбрать автоматическую настройку параметров Интернет-соединения (используется по умолчанию), автоматическую настройку для адресов, но ручную для DNS, или полностью ручную настройку.

# **7.8. Network Manager в командной строке**

Пользователям, предпочитающим работать в командной строке, Fedora 13 предоставляет возможность управлять сетевыми соединениями с помощью двух новых инструментов.

#### **7.8.1. nmcli**

Команда **nmcli** позволяет использовать **Network Manager** в окружении консоли. Формат команды: «nmcli [ПАРАМЕТРЫ] ОБЪЕКТ { КОМАНДА | help }».

- ПАРАМЕТРЫ: может принимать значения **-t** (вывод информации в сжатом виде) или **-p** (вывод информации с форматированием).
- ОБЪЕКТ: может принимать значения **nm** (статус NetworkManager), **con** (соединения NetworkManager) или **dev** (устройства под управлением NetworkManager).
- КОМАНДА: действие ОБЪЕКТА.

Выполните команду «**nmcli** ОБЪЕКТ **help**», чтобы просмотреть полный список доступных действий. Например, если ОБЪЕКТ=nm, вывод команды будет выглядеть так:

```
nmcli nm help
Usage: nmcli nm { COMMAND | help }
COMMAND := \{ status | sleep | wakeup | with status
   sleep
  wakeup
  wifi [on|off]
  wwan [on|off]
```
Итак, в результате команды **nmcli nm status** мы получим:

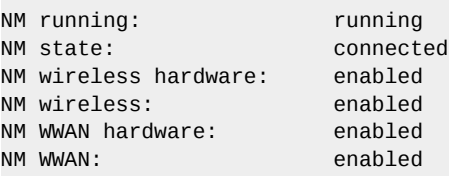

Подробную информацию можно найти на странице помощи **man NetworkManager**.

#### **7.8.2. nm-tool**

Команда **nm-tool** покажет сведения о NetworkManager, устройствах и беспроводных сетях. Пример:

 $$ nm$ -tool NetworkManager Tool

State: connected

```
- Device: eth0 [System eth0] --------------------------------------------------
 Type: Wired<br>Driver: 8139too
 Driver: 8139too
 State: connected
 Default: yes
 HW Address: 00:21:C0:C1:B3:29
  Capabilities:
  Carrier Detect: yes<br>Speed: 100
                100 Mb/s
  Wired Properties
   Carrier: on
  IPv4 Settings:
 Address: 192.137.1.2
 Prefix: 24 (255.255.255.0)
 Gateway: 192.137.1.1
   DNS: 192.137.1.1
$
```
# **Доступ к Интернету**

For Fedora, **Mozilla Firefox** is the default web browser when using GNOME, and **Konqueror** is the default web browser when using KDE. These broweser are used to access the *Internet* (World Wide Web). There are many other browsers available to suit different users' needs. **Dillo** is an example of a lightweight browser, and browsers such as **lynx**, **w3m**, and **elinks** are console based.

Помимо совместимости с технологическими стандартами, **Firefox** и **Konqueror** предоставляют множество возможностей помимо просмотра веб-страниц. В этой главе объясняется, как использовать некоторые наиболее популярные функции, и приводятся ссылки на дополнительные ресурсы.

По Интернету можно обмениваться файлами. В этой главе описаны различные методы передачи файлов с использованием как графических приложений, так и командной строки. Если требуется передать файлы с помощью электронной почты, рекомендуется прочесть *[Глава 9,](#page-52-0) [Коммуникации](#page-52-0)*. Этот способ зачастую является наилучшим вариантом для передачи небольших файлов, таких как фотографии и документы.

# **8.1. Просмотр веб-страниц**

**Firefox** и **Konqueror** являются рекомендуемыми браузерами для большинства пользователей. Если необходим более легкий браузер (например, если вы используете медленную систему), попробуйте воспользоваться **Dillo**. Если же вы используете командную строку, вам подойдет **lynx**, **w3m** или **elinks**. Fedora не предоставляет эти программы по умолчанию, но их можно дополнительно установить (см. *[Глава 17, Управление программами](#page-102-0)*).

## **8.1.1. Использование Firefox**

Для запуска **Firefox** в среде GNOME необходимо выбрать **Приложения** → **Интернет** → **Firefox Web Browser** или использовать ярлык на панели меню. Для запуска **Firefox** в KDE выберите **KMenu** → **Приложения** → **Интернет** → **Firefox Web Browser**.

**Firefox** предоставляет широкий диапазон возможностей, но здесь рассматриваются лишь некоторые. Подробную информацию о **Firefox** можно найти на сайте Mozilla Firefox: *[http://](http://www.mozilla.org/support/firefox/) [www.mozilla.org/support/firefox/](http://www.mozilla.org/support/firefox/)*.

#### **8.1.1.1. Навигация**

При запуске **Firefox** по умолчанию будет открыта страница с ссылками на ресурсы Fedora. Переход на другие веб-страницы осуществляется посредством ввода адреса — также известного как *унифицированный указатель ресурса* или URL — в поле адреса в верхней части окна **Firefox**, которое изначально содержит **http://start.fedoraproject.org**.

Если вы не знаете точного адреса URL, введите ключевое слово (или слова) в строку поиска справа от адресной строки и нажмите клавишу **Enter**. Используемую поисковую систему можно изменить, нажав левой кнопкой мыши на логотипе в строке поиска. Откроется список возможных вариантов, включая *Google*, *Yahoo*, *eBay*, *Amazon* и *Creative Commons*.

Как и другие браузеры, **Firefox** позволяет сохранять адрес страницы для быстрого доступа к ним путем добавления их в *закладки*. Используйте комбинацию клавиш **Ctrl**+**D** для добавления просматриваемой страницы в закладки. Для управления закладками используйте меню

**Закладки** в верхней части окна **Firefox**. Вы также можете создавать специальные закладки *каналы*, которые автоматически проверяют обновления на страницах с помощью форматов *RSS* или *Atom*. Если такой канал доступен для интересующей вас страницы, в правой части адресной строки будет показан соответствующий оранжевый значок. Щелкните левой кнопкой мыши на нем для просмотра его содержимого. В этом же окне выберите метод подписки на канал.

#### **Использование любимого обозревателя каналов**

**Firefox** can use a number of popular web-based options for subscribing to feeds, such as *Bloglines*, *My Yahoo*, and *Google Reader*, as well as **Firefox**'s own live bookmarks. Another option is to use a stand-alone, desktop feed reader, such as **Liferea**.

#### **8.1.1.2. Вкладки**

Open a new tab with **Ctrl**+**T**. A blank page is presented and a new bar is available under the navigation bar showing all open tabs; to switch between them left-click the desired tab. To close a tab you can either right click to access the **context menu** or press the red "X" on the tab.

Навигация во множестве открытых вкладок может быть затруднительной. Чтобы упростить процесс, используйте значок стрелки в правой части панели вкладок. Нажмите на стрелку, чтобы открыть список всех открытых вкладок, между которыми вы можете переключиться, выбрав соответствующий пункт.

#### **8.1.1.3. Дополнения**

**Firefox** спроектирован как довольно быстрый и легковесный браузер. Как результат, некоторые возможности, доступные в других браузерах, могут быть недоступны в стандартной поставке. Эту проблему команда разработчиков **Firefox** решила с помощью подключаемых *дополнений*, которые добавляют новую функциональность.

To manage and install extensions, plug-ins, and themes, select the **Tools** → **Add-ons** menu entry. New extensions are found by visiting Mozilla's **Firefox** add-on site at *[https://addons.mozilla.org/en-US/](https://addons.mozilla.org/en-US/firefox/) [firefox/](https://addons.mozilla.org/en-US/firefox/)*. To install an extension from this site follow the **Add to Firefox** link, and when prompted click **Install Now**.

#### **Темы, подключаемые модули и поисковые системы**

**Firefox** can also be extended by adding new search engines to the search box, installing new themes to customize the look, and installing new plug-ins allowing the use of Java and other web technologies. All of these can be found at Mozilla's **Firefox** add-ons site.

#### **8.1.2. Использование Konqueror**

Для запуска **Konqueror** в KDE выберите **KMenu** → **Приложения** → **Интернет** → **Konqueror**. Для запуска **Konqueror** в GNOME в главном меню выберите **Приложения** → **Интернет** → **Konqueror**.

#### **Konqueror в GNOME и Xfce**

**Konqueror** устанавливается по умолчанию в комплекте KDE, но не GNOME или Xfce. Если вашей целью является использование Konqueror в GNOME или Xfce, необходимо установить его отдельно. Глава 17, Управление программами содержит инструкции по установке новых программ.

# 8.2. Обмен файлами

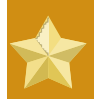

#### Уровень подготовки

Содержимое данного раздела предназначено для опытных пользователей. Предполагается, что вы знакомы с интерфейсом командной строки и обладаете достаточно хорошими знаниями терминологии Linux. Хоть это и не является обязательным для использования Fedora, но поможет расширить свои познания и изучить более сложные вопросы, связанные с устранением ошибок.

В состав Fedora входит несколько программ для передачи файлов между компьютерами в локальной сети или в сети Интернет. Одним из наиболее распространенных методов является протокол FTP (File Transfer Protocol). Существует несколько графических приложений использующих FTP, например, FileZilla и gFTP. По желанию можно использовать утилиты командной строки ftp, Iftp и sftp.

#### **FTP не является безопасным**

При передаче файлов в публичной сети, например, по Интернету, возможно, вы не захотите использовать FTP. Передаваемые по FTP данные не шифруются, а FTPтранзакции могут быть легко перехвачены. Для большей безопасности используйте SFTP, который для шифрования данных использует SSH.

## 8.2.1. Использование FileZilla

FileZilla — приложение с простым графическим интерфейсом, позволяющее передавать файлы по FTP. Как и многие другие приложения, предназначенные для работы с FTP, программа предоставляет две панели обозревателя файлов — для локальной машины и удаленного сервера. Таким образом, вы можете просматривать файлы на удаленном узле и перетаскивать их в локальный каталог при помощи мыши.

Установите FileZilla (см. Глава 17, Управление программами). Можно установить FileZilla с помощью PackageKit или Yum в консоли. Дополнительные сведения о FileZilla можно получить по адресу http://filezilla-project.org/

### **FTP и Интернет-браузеры**

Если в отправке файлов по FTP необходимости нет, но вы хотите загрузить файл, это можно сделать с помощью Firefox, Konqueror или других браузеров. Просто введите адрес FTP-сервера в адресной строке, явно указав использование протокола FTP. Адрес будет следовать формату **ftp://***ftp.server.com*, где *ftp.server.com* — адрес FTP-сервера.

#### **8.2.1.1. Подключение к серверу**

To connect to an FTP server in **FileZilla**, you must add the server to your *Site Manager*. You can open the Site Manager dialog in three ways:

- выбрав **Файл** → **Менеджер сайтов**;
- щелкнув первую кнопку слева на панели инструментов;
- при помощи комбинации клавиш **Ctrl**+**S**.

В открытом окне **менеджера сайтов** щелкните кнопку **Новый сайт**. Секция **Мои сайты** будет содержать поле имени, где нужно ввести любое имя, которым вы хотите обозначить добавляемый сервер. Это имя не имеет технической нагрузки, — выберите удобное для себя название.

В правой части диалога следует ввести следующую информацию: Хост

Это адрес сервера. Если у сервера есть URL, например, **ftp.server.com**, можно его ввести здесь. В противном случае введите *IP-адрес*. IP-адрес имеет формат *A.B.C.D*, где *A*, *B*, *C* и *D* — целые числа в диапазоне от 0 до 255 включительно.

Порт

Данное поле заполняется только в случае, если сервер использует нестандартный порт (стандартный порт: 21 для FTP, 22 для SFTP).

#### Тип сервера

Выберите FTP, SFTP, FTPS или FTPES. Стоит отметить, что в этой секции обсуждаются только протоколы FTP и SFTP.

#### Тип входа

Это поле позволяет выбрать способ авторизации на сервере. Данная информация должна быть предоставлена вам администратором сервера.

#### Пользователь, Пароль, Учетная запись

Данные поля будут активными только при использовании определенного типа входа. Если они активны, необходимо ввести имя пользователя, пароль и учетную запись на удаленном сервере.

#### Комментарии

Это поле не имеет значения с технической точки зрения. Оно может пригодиться для добавления комментария о сервере.

Заполнив поля, нажмите **OK**, чтобы закрыть окно менеджера сайтов, или **Соединиться**, чтобы закрыть окно менеджера и сразу подключиться к FTP-серверу. Кнопка **Отмена** позволяет отменить все изменения и закрыть окно менеджера сайтов.

Для подключения к серверу, уже добавленному в список менеджера сайтов, откройте окно менеджера, выберите сервер и нажмите **Соединиться**.

#### **8.2.1.2. Обмен файлами**

Если подключение к серверу прошло успешно, вы увидите сообщения о состоянии в верхней панели. В обозревателе файлов справа будет показано содержимое удаленного каталога, к которому вы подключились.

Чтобы передать файл, просто перетащите его из одной панели в другую. Чтобы отключиться от сервера, нажмите **Control**+**D** или в меню выберите **Сервер** → **Разъединить** .

#### **8.2.2. FTP в командной строке**

В командной строке выполните **ftp**, откроется строка приглашения FTP, которая выглядит следующим образом:

ftp>

Для получения списка команд наберите **help**. Чтобы получить простое описание конкретной команды, наберите **help команда**. В этом руководстве описана только часть этих команд. Об остальных командах можно узнать на справочной странице **ftp**.

#### **8.2.2.1. Подключение к FTP-серверу**

Команда **open** позволяет подключиться к FTP-серверу.Синтаксис команды: **open** *ftp.server.com порт*, где *ftp.server.com* — FTP-сервер, к которому вы хотите подключиться. Порт можно не указывать за исключением случаев подключения к нестандартному порту (FTP обычно использует порт 21). Другой способ подключения к серверу состоит в указании сервера сразу при запуске программы **ftp**. Для этого выполните команду **ftp ftp.server.com port**, где порт, опять же, указывать необязательно.

#### **8.2.2.2. Загрузка и отправка файлов**

FTP часто используется для получения файлов с публичного сервера. Загрузить файл можно при помощи команды **get** *файл*, где *файл* — имя или путь к запрашиваемому файлу. Для просмотра файлов в удаленном каталоге используется команда **ls**, команда **pwd** поможет определить путь к текущему каталогу, а с помощью **cd** можно перейти к другому каталогу.

Для размещения файла на сервере воспользуйтесь командой **put** *файл*, где *файл* — имя или путь к отправляемому файлу. Для просмотра файлов в локальном каталоге используется команда **lsd**, а с помощью **lcd новый\_каталог** можно перейти к другому каталогу.

#### **8.2.2.3. SFTP в командной строке**

*SFTP* (Secure FTP) — зашифрованная версия FTP. При подключении к удаленному серверу протокол SFTP использует дополнительный уровень защиты SSH. Таким образом, это намного более безопасное решение нежели традиционный FTP. Команда **sftp** запускает клиент. Синтаксис команд аналогичен командам **ftp**.

#### **8.2.2.4. Безопасное копирование (SCP)**

Команда **scp** предоставляет другой способ передачи файлов между двумя компьютерами по SSH. Синтаксис **scp** аналогичен синтаксису команды обычного копирования **cp**, но главное

отличие состоит в том, что в строке **scp** можно указать удаленные серверы. Например, команда передачи файла на удаленный сервер будет выглядеть так:

\$ scp *localFile user@server:/destination/directory/*

Команда получения файла будет выглядеть так:

\$ *scp user@server:/path/to/wantedfile destinationFile*

А для копирования файла с одного удаленного сервера на другой выполните следующее:

\$ scp *user1@server1:/path/to/source user2@server2:/path/to/destination*

При каждом обращении к удаленному серверу будут запрашиваться данные авторизации (имя пользователя и пароль).

# <span id="page-52-0"></span>**Коммуникации**

Fedora можно использовать для отправки электронных писем и для общения в реальном времени с людьми по всему миру посредством мгновенных сообщений или разделов чата. В среде рабочего стола GNOME по умолчанию для отправки электронных писем используется приложение **Evolution**. Также **Evolution** или *МЛИ* используется как менеджер личной информации . Можно использовать календарь, работать со списком задач и хранить контакты в адресной книге.

In KDE, **Kmail** is used to send email by default. While **Kmail** does not include a calendar, a calendar application called **KOrganizer** is included as part of the **KDE PIM** suite. There is also an application called **Kontact** which groups **KMail**, **Korganizer** and other KDE PIM tools into a single interface (comparable with GNOME's **Evolution**).

**Thunderbird** is an open-source mail client maintained by Mozilla. It is very extensible, with an online plug-in library akin to **Mozilla Firefox**. **Claws Mail** is a more lightweight email client and news reader, which is also extensible via additional plug-ins. **Claws Mail** only supports plain text emails by default.

**Empathy** and **Kopete** are both Instant Messaging (IM) programs that allow you to talk to people in real-time using chat networks like AIM, Yahoo! Messenger, or Gmail chat. **XChat** is Fedora's default graphical IRC client and **Konversation** is the default IRC client for KDE. **ChatZilla** is an IRC client installed and used via the **FireFox** web browser. These clients can all connect to *IRC* servers which provide chat rooms for people around the world to discuss specific topics.

# **9.1. Evolution**

**Evolution** — — это полнофункциональная программа для работы с электронной почтой. Помимо электронной почты Evolution также обладает возможностями *Менеджера личной информации* (МЛИ), такими как календарь, менеджер задач и адресная книга для записи контактов. Дополнительную информацию относительно Evolution можно найти по адресу *[http://](http://www.gnome.org/projects/evolution/documentation.shtml) [www.gnome.org/projects/evolution/documentation.shtml](http://www.gnome.org/projects/evolution/documentation.shtml)*

# **9.1.1. Настройка Evolution**

Для настройки учетной записи электронной почты необходимо:

1. Start **Evolution**

- in GNOME, click **Applications** → **Office** → **Evolution** on the top menu bar.
- in KDE, click the **Kickoff Application Launcher** → **Applications** → **Office** → **Groupware Suite** menu entry.
- 2. Running the software for the first time displays the **Evolution Setup Assistant** wizard. After the initial welcome screen you will have an opportunity to restore Evolution from a backup or click the **Forward** button to continue and answer questions with information provided by your ISP or email provider.
	- The **Identity screen** relates to personal information about the account, including **Name**, **Organization**, and **Email Address**. There is also a **Reply-To** field, which will allow you to specify that recipients of mail from this account can reply to a different email address than the one that sent the email.
	- The **Receiving Email** and **Sending Email** screens both require information from the e-mail provider. There are many server types available from the pull down menu. The most common

protocols for receiving email are IMAP and POP. If your provider support IMAPs, choose IMAP as the **Server Type** then select an encryption method from the **Security** settings.

To add a new account in the future, or to modify an existing account, launch the preferences dialog from the **Edit** → **Preferences** menu. In the dialog that appears, press the **Add** button to launch the **Evolution Account Assistant** again.

#### **9.1.2. Использование Evolution**

**Evolution** allows you to create, store and send email by clicking the appropriate buttons located on the top toolbar. Use the mouse to hover over each icon for a pop-up description of each button. You can also use the pull down menus to find each action as well as keyboard shortcuts for those actions. These actions include creating New email messages, Send/Receive queued emails, replying to the sender of an email or replying to all recipients of an email, printing an email, deleting an email, and moving to the next or previous email in the folder. There are also buttons to mark an email as Junk or Not Junk.

#### **Do not miss important emails**

Check your **Junk** folder frequently as you begin with **Evolution** and if needed, mark items that are **Not Junk**. **Evolution** will learn what is Junk and what is Not Junk with each item that you mark.

In the lower left section of **Evolution** are buttons to switch from the default email tasks to other tasks including Contacts, Calendar, Memos, and Tasks. As you select each of these components of **Evolution** the toolbar at the top will adjust to provide buttons for the most common actions.

#### **Using Contacts in emails**

As you read an email, right click on the sender's email address and select **Add to Address Book...**. This will add an entry to your contacts. When sending an email, click the **To:** or **CC:** buttons to select recipients from your contacts.

# **9.2. Thunderbird**

**Thunderbird** Is Mozilla's email application. To install **Thunderbird**, refer to *[Глава 17, Управление](#page-102-0) [программами](#page-102-0)* You can install **Thunderbird** by either using the **PackageKit** or on the command line by using **Yum**. More information about **Thunderbird** is available at: *[http://www.mozilla.org/support/](http://www.mozilla.org/support/thunderbird/) [thunderbird/](http://www.mozilla.org/support/thunderbird/)*. You can find add-ons for Thunderbird at: *[https://addons.mozilla.org/en-US/thunderbird](https://addons.mozilla.org/en-US/thunderbird/)*<sup>1</sup> .

## <span id="page-53-0"></span>**9.2.1. Конфигурация Thunderbird**

Для настройки учетной записи электронной почты понадобится информация, предоставляемая провайдером интернет или электронной почты.

#### 1. Open **Thunderbird**:

• in GNOME, click **Applications** → **Internet** → **Thunderbird** on the top menu bar.

<sup>1</sup> <https://addons.mozilla.org/en-US/thunderbird/>

- in KDE, click **Kickoff Application Launcher** → **Applications** → **Internet** → **Email** menu entry.
- 2. The first time you start **Thunderbird** the **Account Wizard** opens to guide you through the setup of your account. If the **Account Wizard** does not open, select **File** → **New** → **Mail Account...** in the main window to open the wizard.
- 3. Fill in your name, email address, and password, and click **Continue**.
- 4. **Thunderbird** will attempt to detect your account settings automatically. If the automatic detection is successful, your account settings will appear.
- 5. If **Thunderbird** fails to automatically detect the account settings, enter the names of the **Incoming** and **Outgoing** servers. Choose **POP** or **IMAP**, and the appropriate secure setting if required. Select 'Re-test configuration'.
- 6. When **Thunderbird** has detected your account, select **Create Account**. Now **Thunderbird** connects to the server to download your email messages.
- 7. If the download fails, your email account may require secure connections. In this case, select **Edit** → **Account Settings** → **Server Settings** and select your secure setting. Often the setting is SSL, but this information should be provided by your email service.

### **9.2.2. Перемещение профиля Thunderbird из Windows в Fedora**

The **Thunderbird** data profile folder contains your email messages, addresses, and program settings. To move your profile data from Windows to Fedora requires that the data folder be copied to a CD/ DVD, memory stick, or other mobile media. If you have set up multiple accounts in **Thunderbird**, they can be moved as well, one at a time, following these steps:

1. Найти каталог с вашим профилем

• In Windows 2000 or Windows XP, click **Start** → **My Computer** → **Local Disk (C:)** →

**Documents and Settings** → *YourUserName* → **Application Data** → **Thunderbird** → **Profiles**. The profile data folder looks like **xxxxx . default**, where *xxxxx* is a sequence of random numbers and letters.

> **Если вы невозможно найти каталог Application Data** If you cannot find the **Application Data** folder, go to the top menu and select: **Tools** → **Folder Options** → **View** and check the box **Show Hidden Files and Folders**.

If you still cannot find the folder, click: **Start** → **Run**, type **%AppData%** and press **Enter**.

• In Windows Vista, click **Start** → **Computer** → **C:** → **Users** → *YourUserName* → **AppData** → **Roaming** → **Thunderbird** → **Profiles**. The profile data folder looks like *xxxxx***.default**, where *xxxxx* is a sequence of random numbers and letters.

#### **Если вы невозможно найти каталог Application Data**

If you cannot find the **Application Data** folder, click **Start** → **Control Panel** → **Classic View** → **Folder Options** → **View** and check the box **Show Hidden Files and Folders**.

If you still cannot find the folder, click: **Start**, type **%AppData%** into the **Start Search** box and press **Enter**.

#### 2. **Скопировать содержимое каталога профиля на переносной носитель**

Right click on the profile data folder and select: **Send To** → **CD/DVD or memory stick**. Then press the **Back** button until you arrive at **My Computer** and check to make sure the folder was saved to the media.

3. Скопировать каталог с профилем в Fedora

#### **Сначала создайте учетную запись (учетные записи) электронной почты**

To move the folder to Fedora you need to have your email account, or accounts, set up in **Thunderbird** on your Fedora installation. When you set up an email account, **Thunderbird** creates the profile data folder for that account. If this folder does not yet exist, you do not yet have a destination for the copy of the folder on your removable media. Refer to *[Раздел 9.2.1, «Конфигурация Thunderbird»](#page-53-0)*.

- a. Откройте каталог с данными профиля Thunderbird в Fedora:
	- In GNOME, click **Places** → **Home Folder** to open **Nautilus**. Next check the box under **View**

to show hidden files and navigate to **.thunderbird** → *xxxxxx***.default**, where *xxxxxx* is a random sequence of letters and numbers. Note that this sequence will be different from the sequence that you saw in your **Thunderbird** installation on Windows.

> **Если не удаётся найти каталог .thunderbird** Если в Fedora была установлена более ранняя версия **Thunderbird**, каталог с данными вашего профиля может находиться в каталоге **.mozilla-thunderbird**, а не в **.thunderbird**.

Если невозможно найти каталог **.thunderbird**, или **.mozillathunderbird** в вашем **Домашнем каталоге**, нажмите сочетание клавиш **Ctrl**+**H**, чтобы отобразить *Скрытые фалы*.

• In KDE, click **Kickoff Application Launcher** → **Computer** → **Home**. Once **Dolphin** starts, show hidden files from the **View** menu, then navigate to **.thunderbird** → *xxxxxx***.default**, where *xxxxxx* is a random sequence of letters and numbers. Note that this sequence will be different from the sequence that you saw in your **Thunderbird** installation on Windows.

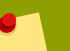

**Если не удаётся найти каталог .thunderbird**

Если в Fedora была установлена более ранняя версия **Thunderbird**, каталог с данными вашего профиля может находиться в **.mozillathunderbird**, а не в **.thunderbird**.

Если не удаётся найти каталог **.thunderbird**, или **.mozillathunderbird** в вашем **домашнем каталоге**, нажмите **Alt**+**.** , для отображения *скрытых файлов*.

- b. В каталоге *xxxxxx***.default** нажмите сочетание клавиш **Ctrl**+**A**, чтобы выбрать все каталоги и файлы, затем нажмите **Delete**, чтобы переместить их в **Корзину**. После этого каталог станет пустым.
- c. Подключение носителя, содержащего каталог, скопированный из Windows.
- d. Open the media and click on the *xxxxxx***.default** folder saved from Windows to open it. Click **Edit** → **Select All** → **Edit** → **Copy**
- e. Move back to the empty *xxxxxx***.default** window and click **Edit** → **Paste**.
- f. Запустить **Thunderbird** и убедиться в том, что присутствуют все почтовые сообщения, адреса и параметры **Thunderbird** в Windows.

#### **9.2.3. Использование Thunderbird**

В первый раз, при нажатии кнопки **Загрузка почты**, программа предлагает ввести пароль. Ввести пароль и нажать **Enter** или кнопку **Ок**. Возможно, вы захотите поставить галочку рядом с **Использовать Менеджер паролей, чтобы запомнить этот пароль**. В этом случае, Thunderbird в дальнейшем будет автоматически проверять почту, не спрашивая пароль. Перед тем, как выбрать эту опцию, стоит учесть, что существуют определенный риск при сохранении пароля. Если настройки верны и вы ввели правильный пароль, **Thunderbird** загрузит почтовые сообщения с сервера.

**Thunderbird** allows you to download and create email by clicking the appropriate buttons located on the toolbar at the top of the screen. **Get Mail** prompts **Thunderbird** to send and receive all email. **Write** opens a new email message dialog box. **Address Book** opens the email addresses you have on file. **Tag** Color-codes messages that are important or need follow-up.

Click on an email to view it in the message pane. Double-clicking on an email will open it in a new tab. Buttons at the top right of the email message give access to various functions. In addition to **Reply**, **Reply All**, **Forward**, and **Delete**, **Archive** compresses the message and stores it in the Archive, **Junk** marks the email as junk, and **Other Actions** provides access to other options, including **Save as...** and **Print**.

# **9.3. Claws Mail**

**Claws Mail** is an email client and news reader built to be lightweight and easy to operate. Claws Mail features mostly basic functionality, but plugins can be used to add many of the features found in **Evolution** and **Microsoft Office Outlook**. To install **Claws Mail**, refer to *[Глава 17, Управление](#page-102-0)* *[программами](#page-102-0)*. You can install **Claws Mail** by either using **PackageKit** or on the command line by using **Yum**. More information about **Claws Mail** is available at: *<http://www.claws-mail.org/>*.

### **9.3.1. Настройка Claws Mail**

To configure your email account you will need the email information provided by your Internet service or email provider

- 1. Open **Claws Mail**:
	- in GNOME, click on **Applications** → **Internet** → **Claws Mail**.
	- in KDE, click the **Kickoff Application Launcher** → **Applications** → **Internet** → **Claws Mail** menu entry for **Claws Mail**.
- 2. При первом запуске **Claws Mail** , запускается **Мастер настройки Claws Mail** , который помогающий настраивать учетные записи:
- 3. After the welcome screen, follow the dialogs to fill in your name, (sometimes it is guessed from the operating system) and your email address.
- 4. On the next page choose a protocol and enter details of how to retrieve your mail: POP3

Enter the **server address**, **username**, and **password**. Also select encryption in needed when connecting to your provider. If you do not enter your **password** here you will be prompted for it each time it is needed.

#### IMAP

Enter the **server address**, **username**, **password**, encryption, and **IMAP server directory**. The **password** is optional, if you do not provide it here you will be prompted for it each time it is needed. The **IMAP server directory** is also optional, often it is not needed and can be left empty.

Локальный файл mbox

Введите путь к файлу спулинга почты. Значения, такие как **/var/mail/***имя пользователя* или **/var/spool/mail/***имя пользователя* стандартные, **имя пользователя** — учетная запись для входа в систему.

- 5. On the next page enter the address of your **SMTP** (Outgoing) server. Also fill in any authentication and encryption information that your provider requires for sending email.
- 6. При выборе If you chose either **POP3** или **локального файла mbox**, на следующей странице будет отображаться значение по умолчанию, с сохранённым адресом вашей электронной почты.
- 7. Нажмите кнопку **Сохранить** для завершения процедуры настройки.

#### **9.3.2. Использование Claws Mail**

**Claws Mail** allows you to create, store and send email by clicking the appropriate buttons located on the toolbar. Retrieving your email can be done from the toolbar button named **Get mail** or from the **Receive** submenu of the **Message** menu.

From the **Tools** menu you can collect addresses for the address book, configure filters, and manage certificates. The **Configuration** lets you configure accounts, filters, templates, actions, and tags.

**Claws Mail** by default is a lightweight and fast email client that handles plain text email only. With the addition of plugins **Claws Mail** can also render HTML email, handle vCalendar messaging, integrate with spamassasin, or report spam to various locations. Fedora packages many plugins as separate packages. To install additional plugins refer to *[Глава 17, Управление программами](#page-102-0)*. You can install plugins by either using **PackageKit** or on the command line by using **Yum**. Use the search features to locate *claws-mail-plugin-\** packages. Additional plugins can also be found at *[http://www.claws](http://www.claws-mail.org/plugins.php)[mail.org/plugins.php](http://www.claws-mail.org/plugins.php)*

# **9.4. Kmail**

**Kmail** is the standard email client used in KDE it is installed by default from the Fedora KDE Live CD and is also included in the DVD. To start **Kmail** in KDE, click the **Kickoff Application Launcher** → **Applications** → **Internet** → **Mail Client** menu entry for **Kmail**, or in GNOME, click **Applications** → **Internet** → **Kmail** in GNOME.

#### **9.4.1. Настройка Kmail**

Running the software for the first time displays a wizard to configure mail accounts or cancel and create an account later.

#### **Using IMAPs or POPs with KMail**

If your email provider requires the use of a secure connection such as IMAPs, you may need to configure the account at a later time. Not all configuration options are available through the connection wizard.

The dialog boxes will prompt you through:

- choosing an account type such as IMAP or POP
- specifying your account information including real name, email address, and organization,
- providing login information for your email account
- specifying server information for incoming and outgoing email

Finally, KDE may ask you to set a password for **KDEWallet** which manages account passwords across the KDE Internet applications.

To add a new account in the future, or to modify an existing account, click **Settings** → **Configure Kmail**. In the dialog that appears, select **Accounts** then press the **Add** button to add an account or **Modify** to modify an existing account.

#### **9.4.2. Использование Kmail**

**Kmail** allows you to create, store and send email by clicking the appropriate buttons located on the toolbar or by selecting the appropriate menu options. From the pull down menus, specifically the **Tools** menu, you can also manage the address book, configure encryption, and edit "Out of Office" replies.

From the **Settings** you can configure filters, shortcuts, toolbars, accounts, and more. The **Help** menu provides access to the KMail Handbook, a KMail Introduction, and a "Tip of the Day" feature.

# <span id="page-59-0"></span>**9.5. Empathy**

**Empathy** is an *instant messaging* (IM) client that can access Gmail, MSN, AOL, Yahoo!, Jabber, and other IM and chat networks. **Empathy** is the default instant messaging client for the GNOME desktop. For further information please refer to: *<http://live.gnome.org/Empathy>*.

## **9.5.1. Configuring Empathy**

To start and configure **Empathy**, select **Applications** → **Internet** → **Empathy IM Client** from the menu panel in GNOME or the **Kickoff Application Launcher** → **Applications** → **Internet** → **IM Client** menu entry for **Empathy** in KDE.

Starting **Empathy** for the first time goes directly into the **Messaging and VoIP Accounts Assistant** dialog. Choose to configure **Empathy** to use an existing account, create a new account, or see people online nearby.

**ОС Fedora не регистрируются все учетные записи.** Many IM networks require you to create an account before you can use them. In many of these cases, you cannot create the account in **Empathy** and will normally need to visit the website of the network to create an account. For example, you cannot use **Empathy** to create a Yahoo Instant Messenger account. Instead, you much first visit *<http://messenger.yahoo.com>* to set up the account, then access it using Empathy.

To configure **Empathy** to use an existing account follow these steps:

- 1. Select **Edit** → **Accounts** to bring up the **Messaging and VoIP Account Assistant** dialog, select the **Yes, I'll enter my account details now** button and click **Forward**.
- 2. Click the drop-down menu to show the available protocols and select the network appropriate for the account being created.
- 3. Enter details for the selected account, including **Screen name** and **Password**. Click on the **Apply** button to add the account to the account list and return to the main window.

To modify, delete, or add additional account, select **Edit** → **Accounts** from the main menu. Highlight an account to modify or delete or click the **Add...** button to configure an additional account.

## **9.5.2. Using Empathy**

You can use the menus or double click on a Buddy to start a conversation. All supported protocols are available at the same time within **Empathy**. If you have setup several accounts, such as Yahoo, Google Talk, and AIM accounts, then all of your contacts for each of these accounts will be available to chat with at the same time, in the same contact list. Each conversation that is started with have menu options appropriate for the protocol of that account.

Select **Edit** → **Preferences** to customize themes, notifications, sounds, and more. The **Room** menu allows you to join a chat room. If you want to temporarily disable an account, select **Edit** → **Accounts**, select the account to disable, and uncheck the **enabled** box. Your account settings will be saved and you can enable the account at any time.

# **9.6. Pidgin**

Программа **Pidgin** — — это клиент для обмена *мгновенными сообщениями*, который может подключаться к Gmail, MSN, AOL, Yahoo!, Jabber и другим сетям обмена мгновенными сообщениями и чатам. Более полную информацию можно получить на сайте *[http://](http://www.pidgin.im) [www.pidgin.im](http://www.pidgin.im)*.

In previous versions of Fedora, **Pidgin** was the default instant messaging program. If you upgrade Fedora from a previous version you will still have **Pidgin** installed and configured. If you have a fresh install of Fedora, **Empathy** is the default IM client. See *[Раздел 9.5, «Empathy»](#page-59-0)* for more information. To install **Pidgin**, refer to *[Глава 17, Управление программами](#page-102-0)* You can install **Pidgin** by either using the **PackageKit** or on the command line by using **Yum**.

# **9.6.1. Настройка Pidgin**

To start and configure **Pidgin**, select **Applications** → **Internet** → **Pidgin Internet Messenger** from the menu panel in GNOME or the **Kickoff Application Launcher** → **Applications** → **Internet** → **Instant Messenger** menu entry for **Pidgin** in KDE.

Starting **Pidgin** for the first time goes directly into the **Accounts** dialog. To configure a new account follow these steps:

- 1. Нажмите кнопку **Add**, появится диалоговое окно **Добавить учетную запись**.
- 2. In the **Add Account** window, under **Login Options**, click on the right side of the Protocol dropdown menu to show the available protocols and select the network appropriate for the account being created.
- 3. Введите параметры выбранной учетной записи, такие как **Имя пользователя**, **Пароль** и **Локальный псевдоним**. Если хотите, выберите **Запомнить пароль**. Нажмите кнопку **Добавить**, чтобы добавить учетныю запись к списку учетных записей.
- 4. После того, как вы добавили учетную запись она появится в диалоговом окне **Учетные записи**.
- 5. New accounts can be added in the future by navigating to the **Accounts** → **Manage Accounts** menu entry in the main **Pidgin** window.

## **9.6.2. Использование Pidgin**

All supported protocols are available at the same time within **Pidgin**. If you have setup several accounts in Pidgin, such as Yahoo, Google Talk, and AIM accounts, then all of your contacts for each of these accounts will be available to chat with at the same time, in the same contact list.

Подробности см. *<http://developer.pidgin.im/wiki/Using%20Pidgin>*

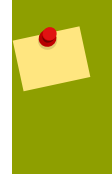

#### **Поддерживаются не все возможности.**

**Pidgin** does not support some features of the included protocols. **Pidgin** is useful for chatting via text across different IM protocols, but not all the features in each IM system are supported. For example, video is not supported at this time.

**ОС Fedora не регистрируются все учетные записи.**

Для многих сетей передачи мгновенных сообщений перед использованием требуется создание учетной записи. Во многих случаях создание учетной записи в программе **Pidgin** невозможно, — для создания учетной записи требуется зайти на сетевой веб-сайт. Например, для создания учетной записи в Yahoo Instant Messenger нельзя использовать программу **Pidgin**. Вместо этого, сначала необходимо зайти на сайт *<http://messenger.yahoo.com>* для создания учетной записи, затем зарегистрироваться под ней с помощью программы Pidgin.

# **9.7. Kopete**

**Kopete** is the Instant Messenger installed in KDE by default. To start the program in KDE, click the **Kickoff Application Launcher** → **Applications** → **Internet** → **Instant Messenger** menu entry for **Kopete**. In GNOME, click **Kopete** can be found in **Applications** → **Internet** → **Kopete**. For further documentation on **Kopete**, refer to: *<http://kopete.kde.org/>*

## **9.7.1. Настройка Kopete**

To configure an account in **Kopete** select **Settings** → **Configure...** then click **Add Account**. Follow the dialog questions to choose a messaging service from the list then specify the account information for that service. Make sure to fill out the details on the other tabs. Once the account is added, click **Next** and choose the option to connect to the service and then click **Finish**.

**Kopete** comes with a wide range of messaging services such as:

- AIM
- Bonjour
- GroupWise
- ICQ
- Jabber
- Meanwhile
- WLM Messenger
- Testbed
- WinPopup
- Yahoo

Возможно добавление учетных записей для этих служб в программу **Kopete** с помощью указанных выше действий.

# **9.8. XChat**

**XChat** is an IRC chat program. It allows you to join multiple IRC channels (chat rooms) at the same time, talk publicly, private one-on-one conversations and is capable of transferring files. To install **Xchat**, refer to *[Глава 17, Управление программами](#page-102-0)* You can install **Xchat** by either using the **PackageKit** or on the command line by using **Yum**. More information is available at *<http://xchat.org/>*.

## **9.8.1. Настройка XChat**

- 1. При открытии **XChat**, появляется окно **XChat: сетевой список** Введите требуемые значения в поле **Отображаемое имя**, **Имя пользователя** и **Настоящее имя**. Ваше **имя пользователя** может быть любым.
- 2. Now choose a network to join from the **Networks** window. Select the one you want by clicking it. For example, most Fedora projects use the FreeNode network to host chat rooms.
- 3. Select **Edit** which opens another window listing the network you selected. For now make sure the box **Use global user information** is checked. Go down to the **Favorite Channels** field and type in the channel you want to join. You can also click on the small button to the right of the field which will bring up a window where you can **Add**, **Remove** and **Edit** your channels . Most networks require **#** placed before the name of the channel. For example, **#fedora-doc** is where you ask about writing and updating this and other documentation. The **#fedora** chat room is a good place to find help using fedora.
- 4. Click the **Close** button.
- 5. Выберите **Подключиться** и происходит подключение к каналу.

## **9.8.2. Использование XChat**

On the top menu bar select **Applications** → **Internet** → **XChat IRC**. Click the **Connect** button and you are attached to the networks and channels that you selected above.

You can configure your preferences for **XChat** while attached to the network. On the top menu bar select **Settings** → **Preferences** and choose your text, background and sound preferences. You can also configure alerts and logging. Once logging to the disk is enabled in the preferences, right click on the channel name and and select **Settings** to enable or disable logging for an individual channel.

**XChat** defaults to showing each channel as a tab. Either right click the channel name or select **Xchat** and click **Detach** to view a channel in a separate window.

# **9.9. Konversation**

**Konversation** is the default IRC application for the KDE Desktop. You can find details at *[http://](http://konversation.kde.org/) [konversation.kde.org/](http://konversation.kde.org/)*.

## **9.9.1. Настройка Konversation**

To configure **Konversation** select:

- 1. Kickoff Application Launcher  $\rightarrow$  Applications  $\rightarrow$  Internet  $\rightarrow$  IRC Client.
- 2. The Servers List window pops up and has a default network listed. Select New or click on the default network then select Edit.
	- а. Введите выбранную вами сеть в поле Наименование сети:.
	- b. Под значком Идентификатор нажмите Правка и добавьте ваши имена пользователей.
	- c. Check the box Connect on application start-up to attach automatically when you open Konversation
- 3. In the Auto Join Channels window:
	- а. Выберите из списка канал по умолчанию, затем нажмите **Правка**, либо просто нажмите кнопку Добавить для добавления по выбору.
	- b. Введите названия нужных каналов, и, если необходимо, пароли, затем нажмите кнопку Ok.
- 4. Происходит возврат в окно Редактировать сетевые настройки. Нажмите кнопку Ок. Далее, нажмите кнопку Подключить в правом верхнем углу в окне Список серверов, для поключения к сети и вашим каналам.

### 9.9.2. Работа в программе Konversation

Choose Kickoff Application Launcher  $\rightarrow$  Applications  $\rightarrow$  Internet  $\rightarrow$  IRC Client.

If you selected the Connect on application startup then Konversation will automatically attach to your networks and channels.

To customize colors, highlighting, logging, and more, select Settings  $\rightarrow$  Configure Konversation

# 9.10. ChatZilla

Программа ChatZilla — это программа для частов на основе IRC, разработанная фирмой Mozilla. Данный клиент IRC прост в использовании и обладает широкими возможностями расшмирения функциональных возможностей. Он обладает всеми стандартными возможностями, включая встроенный список стандартных сетей, простой поиск и сортировку доступных каналов, журналирование, чат DCC и передачу файлов. Подробнее см. http:// chatzilla.hacksrus.com/faq/.

## 9.10.1. Установка ChatZilla

You can install ChatZilla using Firefox.

- 1. Launch Firefox and from the top menu bar select Tools  $\rightarrow$  Add-ons.
- 2. В панели слева от ссылки Просмотр всех подключаемых модулей, введите текст ChatZilla и нажмите Enter.
- 3. Выберите Добавить в FireFox, затемУстановить немедленно. Может появиться сообщение о перезапуске Firefox.

# **9.10.2. Настройка ChatZilla**

- 1. Откройте **Firefox**.
- 2. On the top menu bar click **Tools**  $\rightarrow$  **Chatzilla**.
- 3. The **ChatZilla** window opens where you will see the word **\*Client\*** as a tab near the bottom. In the main window are welcome messages with links to additional help and at the bottom of that window are links to a few of the most popular Networks. If your Network is among them just click on the link and **ChatZilla** will attach to it as a new tab.
- 4. To configure your chosen networks so they automatically connect, go to **Chatzilla** → **Preferences**, make sure that **Global Settings** is selected and choose the **Startup** tab. Scroll down to the **Auto-connect URLs** window, click **Add**, and type in your network. For example, **irc://***your.network*, click **OK** to add the entry then **Ok** to exit the preferences window.
- 5. To configure channels in a network so they automatically connect, select **Chatzilla** → **Preferences** then select the Network and click on the **Lists** tab. To automatically join a channel, click **Add** by the Auto-Perform box and type **/join #***your-channel* then click **OK**. Add any username to the Nickname list or the Notify List then click **Ok** to save all changes.

### **9.10.3. Использование ChatZilla**

- 1. Откройте **Firefox**.
- 2. On the top menu bar click **Tools** → **Chatzilla** and you will automatically attach to your networks and channels.

#### **Замечание**

It is not necessary to have your channels connect when you start **ChatZilla**. Once you have attached to your networks you can select **IRC** → **Join channel** and type in your favorite channel, or part of it in the **Quick Search** box. Then click on the **Join** button when your channel appears in the box. But you will have to do these steps each time unless you setup **ChatZilla** to attach automatically

# Офисные приложения

In today's communication-oriented world, the ability to create, view, and edit content-rich documents is an important feature of any operating system. In Fedora, you have the option to select from many of options when it comes to document and spreadsheet editing.

Если у вас есть опыт работы с Windows, несомненно, вы уже знакомы с офисным пакетом Microsoft Office и его составляющими Microsoft Word, Excel и Publisher. В мире свободного программного обеспечения существует множество альтернатив этим программам — одни имеют довольно простой интерфейс и минимальный набор функций, другие предоставляют широкий диапазон возможностей, в некоторых случаях даже шире по сравнению с проприетарными программами. В этой главе мы поможем вам выбрать оптимальное приложение.

# 10.1. Обзор офисных комплектов

OpenOffice.org является одним из наиболее популярных пакетов офисных приложений с открытым кодом. Этот пакет входит в дистрибутив Fedora, но его можно установить и в других операционных системах, в том числе Windows. Документацию OpenOffice.org можно найти на сайте http://documentation.openoffice.org/. Документация OpenOffice.org разработана на профессиональном уровне и включает руководство OpenOffice.org, отдельные документы, полностью посвященные использованию Writer и Impress, а также документы, которые помогут найти ответы на распространенные вопросы. Практические руководства можно найти на странице http://wiki.services.openoffice.org/wiki/Documentation/Tutorials.

The KOffice suite is optimized for the KDE desktop environment. The KOffice applications also create documents and files in open standards formats including OpenDocument (.ODF). Rich Text Format (.RTF), and HTML. Officially, the KOffice FAO recommends using .RTF or .PDF formats for compatibility with Microsoft Word.<sup>1</sup> KOffice does support Microsoft file formats, but there are issues with compatibility. For the most up-to-date information on all of KOffice's program offerings, visit the official KOffice site at http://www.koffice.org/. This site also includes detailed documentation and help for each individual KOffice program.

GNOME предоставляет набор отдельных офисных приложений вместо комплекта. Подробную информацию об этих приложениях можно найти по адресу http://live.gnome.org/GnomeOffice

Любой офисный комплект или приложение сможет нормально работать в окружении Fedora. Доступ к установленным приложениям можно получить из главного меню, выбрав Приложения

 $\rightarrow$  Офис в GNOME, или из меню запуска KDE, выбрав Приложения  $\rightarrow$  Офис. В большинстве случаев офисные приложения также можно запустить, выбрав соответствующие значки в строке меню или на рабочем столе. Глава 17, Управление программами содержит информацию, с которой рекомендуется ознакомиться, если вы собираетесь самостоятельно устанавливать офисные приложения. Установку можно выполнить с помощью PackageKit или Yum (в командной строке).

# 10.2. Текстовые процессоры

Текстовые процессоры являются разновидностью классических текстовых редакторов. В то время как редакторы позволяют набирать и сохранять текст, процессоры предоставляют больше возможностей и позволяют форматировать текст, изменять шрифты и цвет, выбирать

http://www.koffice.org/fag/#AretherefiltersforOpenOfficeWriterMSWordStarWriterRTF

способ представления документа на бумаге при печати, изменяя величину отступа, размер бумаги и ориентацию страниц.

В этой секции перечислены наиболее популярные текстовые процессоры, доступные пользователям Fedora, и рассмотрены их основные функции.

# 10.2.1. OpenOffice.org Writer

OpenOffice.org включает в свой состав текстовый процессор Writer. По мнению некоторых, Writer является самым мощным открытым текстовым процессором с широким диапазоном возможностей. Writer, впрочем как весь OpenOffice.org. является кроссплатформенным и доступен для большинства операционных систем, включая Linux, OS X и Windows.

Если у вас уже есть опыт работы с другими текстовыми процессорами, интерфейс Writer вам покажется знакомым. Большую часть окна занимает страница, где можно набирать текст, а в верхней части окна расположены панели инструментов, с помощью которых можно выполнять различные действия: изменять форматирование, вставлять в документ медиа-объекты, добавлять документы в почтовые сообщения и др.

From the View menu you can customize which toolbars are visible. Some toolbars will appear as needed. For example, when a table is inserted, a floating toolbar with options to manage the table appears. For more information, read Writer's documentation online<sup>2</sup> or under Help  $\rightarrow$  Contents.

### 10.2.2. KWord

Текстовый процессор KWord входит в состав комплекта KOffice. Чтобы открыть KWord, в меню запуска KDE выберите Офис  $\rightarrow$  Word Processor.

В открывшемся окне будет предложено создать новый документ, открыть один из существующих или последних документов или выбрать шаблон для нового документа.

#### В меню выберите

- Файл, где можно Создать, Открыть, Закрыть файл, выполнить Импорт файла или выбрать Выход для завершения работы приложения.
- Настройка, где можно показать панель инструментов, настроить сочетания клавиш и настроить панели инструментов.
- Справка, чтобы открыть Руководство по KWord или отправить отчет об ошибке. Руководство также можно открыть, нажав F1.

После выбора шаблона нажмите кнопку Использовать этот шаблон. Чтобы использовать этот шаблон по умолчанию, установите флажок Всегда использовать шаблон.

Следующее окно содержит две панели инструментов сверху, открытый документ в центре, всплывающие панели с дополнительными инструментами справа. Всплывающие панели предоставляют доступ к различным функциям, таким как изменение стиля текста, шрифта, размера, цвета, добавление геометрических фигур, получение статистики и пр. В меню Настройка можно выбрать панели для отображения.

На нижней панели показано общее число страниц в документе, номер страницы в окне и процент масштабирования.

<sup>&</sup>lt;sup>2</sup> http://www.openoffice.org/product/writer.html

## **10.2.3. Abiword**

Abiword is a word processor with many of the everyday capabilities of OpenOffice.org Writer or Microsoft Word, but the omission of some advanced but less used features makes it significantly more lightweight. Since Abiword does not depend on the *Java virtual machine* like Writer does, you may find that it runs more quickly on older machines. Abiword's interface is similar to that of Writer and most other word processors.

For more information, use Abiword's built-in help or open the online manual at *[http://](http://www.abisource.com/support/manual/) [www.abisource.com/support/manual/](http://www.abisource.com/support/manual/)*.

# **10.3. Электронные таблицы**

Электронные таблицы предназначены для представления данных в виде таблицы и отслеживания финансовой информации. Рассматриваемые в этой секции приложения позволяют выполнять операции объединения ячеек, разделения экранов, форматирования текста, создания формул и макросов. Более сложные функции включают создание диаграмм, проекций и импорт данных.

## **10.3.1. OpenOffice.org Calc**

Calc входит в состав OpenOffice.org и представляет собой гибкую, но мощную программу редактирования электронных таблиц. При запуске Calc будет показано меню, панели инструментов и создан новый безымянный документ. В нижней части окна вы увидите вкладки для навигации между листами и информацию о масштабировании документа и текущем расположении.

From the **View** menu you can customize which toolbars are visible. The **Tools** and **Data** menus allow for advanced data manipulation such as solving optimization problems, creating scenarios for comparison, and pull in raw data from other databases. For more information, read Calc's documentation *[online](http://www.openoffice.org/product/calc.html)*<sup>3</sup> or under **Help** → **Contents**.

## **10.3.2. KSpread**

**KSpread** входит в состав комплекта **KOffice**. Чтобы открыть **KSpread**, в меню запуска KDE выберите **Офис** → **Spreadsheet**.

В открывшемся окне будет предложено создать новый документ, открыть один из существующих или последних документов или выбрать шаблон для нового документа.

В меню выберите

- **Файл**, где можно **Создать**, **Открыть**, **Закрыть** файл, выполнить **Импорт** файла или выбрать **Выход** для завершения работы приложения.
- **Настройка**, где можно показать панель инструментов, настроить сочетания клавиш и настроить панели инструментов.
- **Справка**, чтобы открыть *Руководство по KSpread* или отправить отчет об ошибке. Руководство также можно открыть, нажав **F1**.

После выбора шаблона нажмите кнопку **Использовать этот шаблон**. Чтобы использовать этот шаблон по умолчанию, установите флажок **Всегда использовать шаблон**.

<sup>3</sup> <http://www.openoffice.org/product/calc.html>

Следующее окно содержит две панели инструментов сверху, открытую электронную таблицу в центре, всплывающие панели с дополнительными инструментами и вкладки листов снизу. В меню **Настройка** можно выбрать панели для отображения. Теперь можно приступить к работе: добавлять данные в таблицу, объединять ячейки, изменять шрифт и цвета, добавлять диаграммы и многое другое.

Строка значков под панелью главного меню содержит наиболее часто используемые функции и действия для манипуляции данными.

Окно документа окружает несколько панелей, которые, в частности, позволяют изменять стиль, форматирование, добавлять графические объекты и формулы, и показывать содержимое ячеек.

Открытая электронная таблица выделена жирным шрифтом в нижней панели. Там же можно увидеть общее число листов в файле. Чтобы добавить лист, щелкните правой кнопкой мыши на вкладке листа. Появится контекстное меню, где можно добавить, удалить, спрятать, показать, переименовать лист или открыть его свойства.

Руководство по **KSpread** можно найти по адресу *[http://docs.kde.org/development/ru/koffice/](http://docs.kde.org/development/ru/koffice/kspread/) [kspread/](http://docs.kde.org/development/ru/koffice/kspread/)*. Шаблоны и сценарии можно найти на странице *[http://kde-files.org/index.php?](http://kde-files.org/index.php?xcontentmode=611) [xcontentmode=611](http://kde-files.org/index.php?xcontentmode=611)*.

### **10.3.3. Gnumeric**

Приложение для работы с электронными таблицами **Gnumeric** оптимизировано для работы в окружении рабочего стола GNOME. **Gnumeric** представляет собой отличную альтернативу OpenOffice.org и KOffice, если вашей целью является экономия ресурсов памяти. С другой стороны, облегченный **Gnumeric** предоставляет не такой широкий диапазон функций и панелей инструментов, и поддерживает импорт меньшего числа форматов. **Gnumeric** хоть и поддерживает сценарии и средства эмуляции, но, по большому счету, не поддерживает расширенные функции для манипуляции большими наборами данных.

Чтобы запустить **Gnumeric**, в главном меню GNOME выберите **Приложения** → **Офис** → **Электронная таблица Gnumeric** или в меню запуска KDE выберите **Приложения** → **Офис** 

→ **Электронная таблица**.

Руководство по **Gnumeric** можно найти по адресу *[http://projects.gnome.org/gnumeric/doc/chapter](http://projects.gnome.org/gnumeric/doc/chapter-quick-start.shtml)[quick-start.shtml](http://projects.gnome.org/gnumeric/doc/chapter-quick-start.shtml)*.

# **10.4. Презентации**

Приложения презентаций предназначены для использования докладчиками во время выступления для взаимодействия с аудиторией. OpenOffice.org Impress и KOffice KPresenter позволяют создавать динамичные презентации, содержащие не только текст, но и изображения, звук и анимации.

## **10.4.1. OpenOffice.org Impress**

OpenOffice.org Impress используется для создания мультимедиа-презентаций. Подобно другим аналогичным приложениям, Impress поддерживает 2D и 3D-коллекции клипов, специальные эффекты и анимацию. Как и другие компоненты OpenOffice.org, Impress способен импортировать другие форматы и сохранять презентации в разных форматах.

При открытии Impress будет показан диалог помощника, который поможет создать исходную структуру презентации. Здесь же можно открыть существующую презентацию, создать новую или выбрать шаблон. Для новых презентаций помощник поможет выбрать фон и формат вывода, эффект перехода и тип презентации. Наконец, помощник запросит заголовок для заглавной страницы и предложит страницы для добавления (если используется шаблон).

Once a presentation is opened, toolbars are placed around the main slide. You can customize which toolbars are visible from the **View** menu. Each toolbar can also be *undocked* and placed in different locations. For more information, read Impress's documentation *[online](http://www.openoffice.org/product/impress.html)*<sup>4</sup> or under **Help** → **Contents**.

### **10.4.2. KPresenter**

Приложение создания презентаций **KPresenter** входит в состав комплекта **KOffice**.

Open **KPresenter** by selecting the **Kickoff Application Launcher > Office > Presentation** entry for **KPresenter**.

В открывшемся окне будет предложено создать новый документ, открыть один из существующих или последних документов или выбрать шаблон для нового документа.

В меню выберите

- **Файл**, где можно **Создать**, **Открыть** файл, выполнить **Импорт** файла или выбрать **Выход** для завершения работы приложения.
- **Настройка**, где можно показать панель инструментов, настроить сочетания клавиш и настроить панели инструментов.
- **Справка**, чтобы открыть *Руководство по KPresenter* или отправить отчет об ошибке. Руководство также можно открыть, нажав **F1**.

После выбора шаблона нажмите кнопку **Использовать этот шаблон**. Чтобы использовать этот шаблон по умолчанию, установите флажок **Всегда использовать шаблон**.

Следующее окно содержит две панели меню сверху, рабочее пространство в центре и всплывающие панели с дополнительными инструментами. В меню **Настройка** можно выбрать панели для отображения. Теперь можно приступить к работе: добавлять текст к слайду, изменять шрифт, стиль текста и цвета, добавлять изображения, геометрические фигуры и многое другое.

Руководство по **KPresenter** можно найти по адресу *[http://docs.kde.org/development/ru/koffice/](http://docs.kde.org/development/ru/koffice/kpresenter/) [kpresenter/](http://docs.kde.org/development/ru/koffice/kpresenter/)*. Шаблоны можно найти на странице *<http://kde-files.org/index.php?xcontentmode=612>*.

# **10.5. gLabels**

GNOME предлагает облегченное приложение **gLabels** для создания этикеток, визиток и наклеек для CD и DVD.

Чтобы запустить **gLabels**, в главном меню GNOME выберите **Приложения** → **Офис** →

**Дизайнер этикеток gLabels** или в меню запуска KDE выберите **Приложения** → **Офис** → **Дизайнер этикеток gLabels**.

<sup>4</sup> <http://www.openoffice.org/product/impress.html>

Выберите пункт создания нового файла в меню или нажмите соответствующий значок в панели инструментов, чтобы создать новый файл. По желанию можно выбрать шаблон этикеток. В документ можно добавлять различные объекты: текст, прямоугольники, линии, овалы, изображения и штрих-коды. Эти объекты можно перемещать, выравнивать и изменять их размер. Многочисленные настройки позволяют изменить масштаб просмотра и панели инструментов. Панель в нижней части рабочего окна содержит инструменты для выбора шрифтов и стилей, выравнивания и изменения цвета текста и линий.

Подробную информацию о **gLabels** можно найти по адресу *<http://glabels.sourceforge.net/>*.
# Программы финансового учета

Fedora предоставляет программное обеспечение для финансового учета, как для среды GNOME, так и для KDE. GnuCash - финансовое приложение, рекомендованное для пользователей GNOME, а KMyMoney рекомендуется для KDE, Хотя каждая финансовая программа рекомендована для своего типа рабочего стола, стоит помнить, что обе программы работают с любым типом среды рабочего стола Fedora. Обе программы могут применяться для решения персональных и деловых финансовых задач и могут быть настроены для банковского обслуживания через Интернет.

GnuCash и KMyMoney не устанавливаются по умолчанию при установке Fedora с Live CD или DVD. При отсутствии доступа к Интернету, их можно установить с диска Fedora DVD (см. Глава 17, Управление программами). Их можно установить с помощью PackageKit или из командной строки с помощью Yum.

# 11.1. GnuCash

GnuCash позволяет отслеживать свои персональные и деловые банковские счета, акции, доходы и расходы, и функционирует на основе бухгалтерского учета по системе двойной записи.

Дополнительную информацию можно найти по адресу http://www.gnucash.org/docs.phtml  $documents<sup>1</sup>$ 

# 11.1.1. Настройка GnuCash

Чтобы настроить GnuCash:

- 1. Запустите GnuCash, выбрав в главном меню Приложения  $\rightarrow$  Офис  $\rightarrow$  Управление финансами Gnucash. Нажмите кнопку Закрыть, чтобы закрыть Совет дня.
- 2. В окне приветствия выберите мастер и нажмите ОК.
- 3. Выберите Создать новый набор счетов и нажмите кнопку Вперед в окне Создание новой иерархии счетов.
- 4. Выберите валюту и нажмите Вперед.
- 5. Отметьте счета, которые необходимо создать, в окне Категории и нажмите Вперед.
- 6. В окне настройки выбранных счетов измените ваши счета, если необходимо. Нажмите Вперед.
- 7. Для завершения создания иерархии счетов нажмите кнопку Применить.
- 8. Для импорта файла Quicken .qif, выберите пункт Импорт файлов OIF и нажмите кнопку Вперед.
- 9. Выберите файл . aif и нажмите Вперед.
- 10. Теперь вы можете загрузить другие файлы QIF для других счетов. Нажмите кнопку Вперед.
- 11. Нажмите Вперед, чтобы сопоставить счета QIF счетам GnuCash, категории QIF счетам GnuCash и выбрать валюту.

<sup>&</sup>lt;sup>1</sup> http://www.gnucash.org/docs.phtml

12. Для импорта данных нажмите **Применить** или нажмите **Назад**, чтобы вновь проверить сопоставления.

# **11.1.2. Работа в GnuCash**

Запустите **GnuCash**, выбрав в главном меню **Приложения** → **Офис** → **Управление финансами Gnucash** . Откройте счет.

В верхнем меню можно изменить счета, в частности, можно:

- Изменить, удалить или создать новые счета.
- Изменить настройки.
- Создать план транзакций.
- Выполнить перевод средств.
- Выполнить **согласование** счета.
- Выполнить дробление акций.
- Добавить клиентов, поставщиков, сотрудников для бизнеса.
- Установить оповещения.
- Генерировать отчеты.
- Настроить Интернет-банкинг.
- Изменить цены в реестре.
- Получить доступ к главной книге.

Дважды щелкните на записи счета для загрузки его книги реестра. Верхняя строка меню позволяет управлять транзакциями. Помимо вышеупомянутых действий, в этом меню можно:

- Изменить вид бухгалтерской книги. Доступны варианты: **простой журнал**, **авторазворачиваемый журнал**, **журнал проводок**, **двойная запись**.
- **Вырезать**, **копировать**, **вставить**, **дублировать**, **удалить**, **аннулировать**, или **ввести** проводку.
- Определить сроки оплаты для клиентов.
- Создать **счета**, **накладные** и **чеки**.

## **11.1.3. Настройка Интернет-обслуживания**

Online banking setup begins from the **Accounts** window or the **Register**.

- 1. В верхней строке меню выберите **Инструменты** → **Настройка Интернет-банкинга**.
- 2. В окне **Начальная настройка Интернет-банкинга** перечислены необходимые параметры.
- 3. Нажмите кнопку **Вперед**.
- 4. Выберите **Запуск мастера AqBanking** в окне **Запустить мастер настройки Интернетбанкинга** .
- 5. В окне конфигурации вкладка **Intro** содержит список доступных функций.
- 6. Введите необходимую информацию на вкладках **Users**, **Accounts** и **Backends**.
- 7. Если вы не уверены, на вкладке **Backends** выберите **OFX-Direct**.
- 8. Вам может понадобиться позвонить в банк для получения адреса веб-сервера банка. При выборе **OFX-Direct** адрес банка будет следовать формату **https://ofx.***ваш\_банк***.com/.**
- 9. Вернитесь в окно мастера и нажмите кнопку **Вперед**.
- 10. Установите флажки в столбце **Новый?**, чтобы сопоставить новые счета вашим счетам **GnuCash**.
- 11. Нажмите кнопку **Вперед**.
- 12. Для завершения нажмите на кнопку **Применить**.
- 13. Для загрузки банковских транзакций выберите вкладку **Счета** или **Журнал**, затем выберите **Действия** → **Онлайн-действия** → **Получить проводки** или → **Получить баланс** и введите необходимую информацию.

# **11.2. KMyMoney**

**KMyMoney** — программа для работы в двойной системе бухгалтерского учета, предназначенная для частных лиц и малых предприятий.

Дополнительную информацию можно получить по адресу *[http://kmymoney2.sourceforge.net/](http://kmymoney2.sourceforge.net/faq.html) [faq.html](http://kmymoney2.sourceforge.net/faq.html)*.

# **11.2.1. Настройка KMyMoney**

- 1. Запустите **KMyMoney**, выбрав в меню запуска KDE **Приложения** → **Офис** → **Учет финансов** .
- 2. Появится окно **Добро пожаловать в KMyMoney**. Нажмите кнопку **Далее**.
- 3. В следующем окне заполните свои данные и нажмите **Далее**.
- 4. Выберите валюту и нажмите **Далее**.
- 5. Далее введите информацию для своего банковского счета и нажмите **Далее**.
- 6. Выберите страну и нажмите **+** рядом с её названием.
- 7. Выберите тип счета и нажмите **Далее**.
- 8. Нажмите кнопку **Далее**.
- 9. Можно не изменять путь к файлу, в котором **KMyMoney** по умолчанию сохраняет ваши файлы. Чтобы его изменить, нажмите кнопку со значком папки справа.
- 10. Нажмите кнопку **Готово** откроется окно сводки.
- 11. Open the account register by clicking on your account's link in **Your Financial Summary** window.
- 12. Click the **Show KMyMoney welcome page** link at the bottom to:
	- **Создать новый файл и настроить счета**.
	- **Открыть существующий файл**.
	- Открыть **руководство пользователя**.
	- Посетить **веб-сайт KMyMoney**.
	- Перейти на **форум сообщества пользователей KMyMoney**.
	- **See What's New in this Version**.

## **11.2.2. Настройка Интернет-обслуживания**

- 1. На левой панели нажмите **Учреждения** и убедитесь, что ваши банковские данные успешно сопоставлены счету.
- 2. Выделите ваш счет под наименованием банка в главном окне.
- 3. В верхнем меню выберите **Счет** → **Связать с онлайновым счетом**. Программа загрузит список финансовых организаций и покажет его в окне **Настройка счета банк-клиент**.
- 4. Введите имя банка в строке **Поиск** или просто выберите его из списка.
- 5. Click on your bank's name to select it then press the **Next** button.
- 6. Заполните поля **Имя пользователя** и **Пароль**.
- 7. Выберите подходящий вариант в поле **Имя** и нажмите кнопку **Далее**.
- 8. В открывшемся окне будут показаны ваши счета в этом банке. Выберите счет, который вы хотите сопоставить счету **KMyMoney**, и нажмите **Далее**.
- 9. Нажмите **Готово**.
- 10. Нажмите синий значок в верхнем меню, чтобы **изменить счет** или в главном меню программы выберите **Счет** → **Изменить счет**.
- 11. Программа подключится к вашему банку и в окне выбора счета появится запрос, для какого именно счета **KMyMoney** необходимо загрузить информацию. Здесь же можно **создать** новый счет.
- 12. Выберите счет и нажмите **OК**.
- 13. В окне статистики содержится загруженная информация. Нажмите кнопку **OK**.
- 14. На левой панели нажмите **Операции**, чтобы просмотреть загруженную информацию.

# **Воспроизведение аудио и видео**

## **Мультимедийные форматы, не поддерживаемые по умолчанию в Fedora**

Из-за препятствий, связанных с лицензированием и патентами, Fedora не может поставляться с некоторыми возможностями для воспроизведения аудио- и видеозаписей, известными как *кодеки*. Примером может служить кодек MP3. За дополнительной информацией обращайтесь в *[Раздел 12.1, «The Fedora Project's](#page-77-0) [approach to multimedia support»](#page-77-0)*.

Fedora содержит несколько инструментов для прослушивания аудио- и просмотра видеозаписей как в среде GNOME, так и KDE. Эти приложения будут работать в обеих рабочих средах Fedora. Чтобы установить еще не установленные программные пакеты, обращайтесь к *[Глава 17,](#page-102-0) [Управление программами](#page-102-0)*. Приложения можно устанавливать как с помощью приложения **PackageKit**, так и из командной строки с помощью **Yum**

По умолчанию Fedora предоставляет следующие приложения для аудио и видео:

- **Amarok** это музыкальный проигрыватель, предоставляющий средства для систематизации музыки, компакт-дисков, Интернет-радиостанций и так далее, и он по умолчанию входит в KDE.
- **Brasero** приложение для копирования и создания аудио- и видеодисков и дисков с данными, как CD, так и DVD, в GNOME.
- **Фотовидеобудка Cheese** делает фотоснимки и видеозаписи с вебкамеры, устанавливается в GNOME и KDE.
- **Dragon Player** простой видеопроигрыватель в KDE.
- **JuK** средство организации коллекций и списков воспроизведения, а также музыкальный проигрыватель, устанавливается в KDE.
- **Kaffeine** приложение для просмотра видеозаписей в KDE.
- **KMix** звуковой микшер для KDE.
- **KsCD** приложение для прослушивания звуковых компакт-дисков в KDE.
- **Rhythmbox** музыкальный проигрыватель, предоставляющий средства для систематизации и прослушивания музыки, компакт-дисков, Интернет-радиостанций и так далее, и он по умолчанию входит в GNOME и KDE.
- **Звуковыжималка** приложение для преобразования компакт-дисков в музыкальные файлы (это еще называется *считыванием*) в GNOME и KDE.
- **Звукозапись** может записывать и воспроизводить звуковые файлы в формате .flac, .oga (OGG аудио) и .wav.
- **Видеопроигрыватель Totem** приложение для просмотра видеозаписей в GNOME и KDE.

Чтобы открыть эти программы в среде GNOME, выберите их в меню **Приложения** → **Аудио и видео** в верхней строке меню. В среде KDE выберите их в **Меню запуска приложений** → **Приложения** → **Мультимедиа**.

# <span id="page-77-0"></span>**12.1. The Fedora Project's approach to multimedia support**

Если говорить коротко, то проект Fedora рекомендует использовать открытые форматы вместо закрытых.

Fedora обеспечивает полную поддержку многим свободно-распространяемым форматам. Среди них форматы Ogg media, Vorbis audio, Theora video, Speex audio и FLAC audio. Эти свободнораспространяемые форматы не обременены патентными или лицензионными ограничениями и предоставляют мощную и гибкую альтернативу популярным, но все же закрытым форматам, как, например, MP3, которые нельзя законно распространять вместе с Fedora. Для получения дополнительной информации см. вики о мультимедии в Fedora *[https://fedoraproject.org/wiki/](https://fedoraproject.org/wiki/Multimedia) [Multimedia](https://fedoraproject.org/wiki/Multimedia)*.

# **12.2. Фотовидеобудка Cheese**

**Фотовидеобудка Cheese** делает фотоснимки и видеозаписи с помощью вебкамеры.

## **12.2.1. Использование фотовидеобудки Cheese**

Верхнее меню предоставляет следующие операции и функции:

- Запустив **Cheese**, вы можете включить таймер **Обратного отсчёта**, **Сфотографировать** или **Снять видео**, в зависимости от сделанного выбора: **Фото** или **Видео**, посмотреть **Во весь экран**, и сделать **Выход** из приложения.
- **Правка** дает возможность включить **Эффекты**, **Удалить в корзину**, **Переместить всё в корзину** и изменить **Настройки**.
- Clicking on **Help > Contents**, or pressing **F1**, opens the *Cheese Manual*.

Вкладки, расположенные между окнами, служат для быстрого доступа к вариантам выбора из верхнего меню.

Дополнительную информацию можно найти на сайте Cheese *[http://www.gnome.org/projects/](http://www.gnome.org/projects/cheese) [cheese](http://www.gnome.org/projects/cheese)*

# **12.3. Музыкальный проигрыватель Rhythmbox**

**Музыкальный проигрыватель Rhythmbox** воспроизводит компакт-диски, Интернет-радио и является средством управления музыкальными коллекциями.

При первом запуске **Музыкального проигрывателя Rhythmbox**, мастер настройки поможет вам импортировать свои музыкальные файлы. На второй панели мастера нажмите кнопку **Обзор** и выберите папку, в которой находятся ваши музыкальные файлы, обычно это - папка с названием **Музыка** в вашем домашнем каталоге.

#### **12.3.1. Использование музыкального проигрывателя Rhythmbox**

The main functions of the **Rhythmbox Music Player** window are:

- В верхней панели имеется меню для выполнения всех задач. Чтобы открыть руководство, нажмите **F1** или выберите в меню **Справка** → **Содержание**.
- Вторая панель, панель инструментов, дает доступ к **функциям проигрывателя** и предоставляет подробные сведения о воспроизводящейся дорожке.
- **Регулятор перемещения**, расположенный под панелью инструментов, показывает положение воспроизводимого места на дорожке и дает возможность перейти к другой части дорожки.
- In the left window the **Source List** lets you access your **music library**, **internet radio**, **internet**, your **portable music player**, your **playlists**, and **CDs**. This consists of:
	- Фонотеки **музыкального проигрывателя Rhythmbox**, куда сохраняются все импортируемые дорожки.
	- **Радио** с Интернет-радиостанциями.
	- **Подкастов**.
	- **Интернет-магазинов**:
	- Всех **списков воспроизведения** (обычных и автоматических).
	- **Audio CDs** inserted into the computer's drives.
	- Портативных проигрывателей, например, MP3-плейеров, подключенных к компьютеру.

Если есть мышь с колесом прокрутки, то можно регулировать уровень громкости, поместив курсор над значком регулятора громкости и вращая колесо.

В **браузере**, прямоугольном окне справа от **списка источников**, можно просматривать и отфильтровывать дорожки **фонотеки** по **жанру**, **исполнителю** или названию **альбома**. Здесь также есть функция **поиска**.

Список **дорожек** находится в нижнем окне и содержит перечни дорожек, относящихся к выбранному источнику.

**Строка состояния** - это панель, расположенная внизу окна, на ней отображается информация о выбранном источнике.

За дополнительной информацией посетите веб-сайт Rhythmbox *[http://projects.gnome.org/](http://projects.gnome.org/rhythmbox/) [rhythmbox/](http://projects.gnome.org/rhythmbox/)*.

# **12.4. Программа копирования звуковых CD (Звуковыжималка)**

**Программа копирования звуковых CD (Звуковыжималка)** дает возможность извлекать звуковые записи с компакт-дисков и преобразовывать их в звуковые файлы, которые могут воспроизводиться компьютером. Эта программа также воспроизводит компакт-диски.

## **12.4.1. Использование Звуковыжималки**

Чтобы ввести данные дорожек, вставьте звуковой компакт-диск и **Звуковыжималка** найдет и извлечет данные с MusicBrainz (бесплатная служба). Если MusicBrainz не удастся найти

соответствие для этого компакт-диска, есть возможность ввести информацию для дорожек вручную. Появится уведомление, предлагающее внести ваш альбом в базу данных MusicBrainz. Чтобы вносить альбомы в их базу данных, необходимо завести учетную запись в MusicBrainz.

Для ручного ввода данных о дорожке:

- 1. Заполните текстовые поля: **название**, **исполнитель**, **год** и **жанр** компакт-диска.
- 2. Под этим список звуковых дорожек на компакт-диске. Можно указать для каждой дорожки **название дорожки** и **исполнителя**.

Для редактирования названия дорожки сначала выберите дорожку, затем выберите название. Закончив ввод названия, нажмите клавишу **Enter**. Каждая дорожка компактдиска автоматически обновляется перед редактированием, если есть соответствие с именем исполнителя.

Копирование данных дорожек:

- 1. Выберите дорожки, которые хотите сохранить, отмечая нужные в первом столбце. Можно также использовать меню **Правка** → **Выделить всё** или **Правка** → **Снять выделение**.
- 2. Нажмите кнопку **Скопировать**. Она превратится в кнопку **Стоп**, когда программа начнет извлекать данные. Рядом с копируемой дорожкой будет виден значок.

Чтобы увидеть руководство, нажмите **F1** или выберите в меню **Справка** → **Содержание**.

Дополнительную информацию см. на веб-сайте Звуковыжималки *[http://burtonini.com/blog/](http://burtonini.com/blog/computers/sound-juicer) [computers/sound-juicer](http://burtonini.com/blog/computers/sound-juicer)*

# **12.5. Звукозапись**

**Звукозапись** может записывать и воспроизводить звуковые файлы в формате .flac, .oga (OGG аудио) и .wav.

## **12.5.1. Использование Звукозаписи**

- Из верхнего меню выберите **Файл** → **Создать** или нажмите кнопку **Создать** на второй панели.
- В поле **Записать как** выберите тип файла, в который вы хотите сделать запись.
- Чтобы начать запись, нажмите красную кнопку **Записать** или выберите в верхнем меню **Управление** → **Записать**.
- Чтобы остановить запись, нажмите кнопку **Остановить** или используйте меню **Управление** → **Остановить**.
- Чтобы начать воспроизведение, нажмите кнопку **Воспроизвести** или выберите меню **Управление** → **Воспроизвести**.
- Чтобы открыть микшер звука, выберите **Файл** → **Открыть регулятор громкости**.
- Для сохранения файла выберите **Файл** → **Сохранить как** и дайте имя своему звуковому файлу.
- Можно воспроизвести существующий звуковой файл, нажав кнопку **Открыть** или выбрав **Файл** → **Открыть** в верхнем меню, затем выберите файл и нажмите кнопку **Открыть**. Теперь, чтобы воспроизвести выбранный файл, нажмите кнопку **Воспроизвести** или выберите в меню **Управление** → **Воспроизвести**.
- Для отображения информации о текущем звуковом файле выберите **Файл** → **Свойства**.
- Чтобы открыть руководство по Звукозаписи, выберите **Справка** → **Содержание** или нажмите клавишу **F1**.

# **12.6. Видеопроигрыватель Totem**

**Видеопроигрыватель Totem** воспроизводит диски DVD, CD и VCD.

## **12.6.1. Использование видеопроигрывателя Totem**

- чтобы открыть аудио- или видеофайл, выберите **Фильм** → **Открыть**. Выберите нужный файл и нажмите кнопку **Добавить**. Можно также перетащить файл в окно **видеопроигрывателя Totem**. Если **видеопроигрыватель Totem** выдаст сообщение об ошибках при попытке воспроизвести файл, обратитесь к информации о кодеках в *[http://www.gnome.org/projects/](http://www.gnome.org/projects/totem/#codecs) [totem/#codecs](http://www.gnome.org/projects/totem/#codecs)*.
- Чтобы открыть файл по его URL, выберите **Фильм** → **Открыть адрес**.
- **Фильм** → **Воспроизвести диск** будет воспроизводить диск DVD, VCD или CD.
- **Фильм** → **Извлечь** извлечет диск.
- Под пунктом **Извлечь** находится **Воспроизведение/Пауза**.
- **Фильм** → **Воспроизвести** и **Фильм** → **Пауза** воспроизведение или приостановка воспроизведения диска.
- Если выбрать **Фильм** → **Свойства**, то это откроет боковую панель со свойствами файла.
- В меню **Правка** можно **Сохранить кадр** или **Создать серию кадров**, включить или выключить **Режим повтора** или режим **В случайном порядке**, **Очистить список воспроизведения**, настроить **Модули** и конфигурировать **Настройки**.
- **Вид** дает возможность перейти к режиму **Во весь экран**, установить **Окно по размеру фильма**, задать **Пропорции изображения**, **Сменить ракурс**, **Показывать средства управления**, **Субтитры** и показывать или скрывать **Боковую панель**.
- **Переход** дает возможность перейти к **Меню DVD**, **Меню эпизода**, **Меню аудио**, **Меню ракурсов** и **Меню фрагментов**, к **Следующему фрагменту** или **фильму**, к **Предыдущему фрагменту** или **фильму**, **Перейти** к дорожке и **Пропустить вперед** или **Пропустить назад**.
- Выпадающее меню **Звук** дает возможность изменить **Языки** и **Увеличить громкость** или **Уменьшить громкость**.
- Руководство можно открыть, выбрав меню **Справка** → **Содержание** или нажав клавишу **F1**.

За дополнительной информацией посетите веб-сайт **видеопроигрывателя Totem** на *[http://](http://projects.gnome.org/totem/) [projects.gnome.org/totem/](http://projects.gnome.org/totem/)*.

# **12.7. Мультимедийные приложения GNOME**

## **12.7.1. Создание CD/DVD**

**Создание CD/DVD** - это программа для записи CD и DVD.

#### **12.7.1.1. Использование инструмента для создания CD/DVD**

Чтобы открыть этот инструмент, выберите **Системные** → **Создание CD/DVD**. Доступ к руководству можно получить, нажав клавишу **F1** или выбрав в меню **Справка** → **Содержание**.

Создание диска с данными:

- 1. Перетащите файлы и папки, которые вы хотите записать на CD или DVD, в каталог для **создания CD/DVD**.
- 2. Вставьте в свое пишущее устройство диск CD или DVD, на который можно записывать. Обычно этот первый шаг приводит к автоматическому открыванию **Создания CD/DVD**. Можно настроить **Создание CD/DVD** на автоматическое открывание, если перейти на **Система** → **Параметры** → **Оборудование** → **Выбор мультимедийных систем** и на вкладках **Аудио** и **Видео** выбрать **Автоматическое обнаружение** из выпадающего меню.
- 3. Нажмите кнопку **Записать на диск** или выберите **Файл** → **Записать на диск**. Выберите запись на **CD/DVD** или в **файл образа**. Файл образа (ISO) - это обычный файл, который будет сохранен в компьютере и позже его можно будет записать на CD.

Можно ввести имя диска в поле **Имя диска** и выбрать **Скорость записи** из выпадающего списка **Параметры записи**. Будет также показан размер данных, которые будут записаны на диск.

4. Нажмите кнопку **Записать** для копирования ваших данных на диск CD/DVD.

Чтобы записать образ диска на CD/DVD, нажмите правой кнопкой мыши на **файле с образом диска**, затем выберите в выпадающем меню **Записать на диск**.

Чтобы сделать копию CD или DVD

- 1. Вставьте диск, который нужно скопировать.
- 2. Выберите в меню на верхней панели **Переход** → **Компьютер**.
- 3. Нажмите правой кнопкой на значке **CD**, и выберите **Копировать диск**.
- 4. Появится диалоговое окно **Записать на диск**, следуйте ему, как описывалось выше.

Если у вас есть только один пишущий привод, программа сначала создаст файл в компьютере. После этого исходный диск будет выдвинут, и будет предложено заменить его на чистый диск для записи копии.

# **12.8. Мультимедийные приложения GNOME в репозитории**

Эти приложения обычно не устанавливаются по умолчанию, но они имеются в репозитории. Чтобы установить эти пакеты, см. *[Глава 17, Управление программами](#page-102-0)*. Приложения можно устанавливать с помощью **PackageKit** или из командной строки с помощью **Yum**.

## **12.8.1. Brasero**

**Brasero** может записывать музыку или данные на CD. Дополнительную информацию см. в *[Раздел 6.2.3, «Использование Brasero в GNOME»](#page-34-0)* или на веб-сайте Brasero *[http://](http://projects.gnome.org/brasero) [projects.gnome.org/brasero](http://projects.gnome.org/brasero)*.

## **12.8.2. GNOMEBaker**

**GNOMEBaker** может записывать музыку или данные на CD. За дополнительной информацией обращайтесь на веб-сайт GNOMEBaker *<http://www.biddell.co.uk/gnomebaker.php>*.

# **12.9. Мультимедийные приложения KDE**

The KDE desktop groups multimedia applications together in the **Kickoff Application Launcher > Applications > Multimedia** menu.

## **12.9.1. Amarok**

**Amarok** - проигрыватель компакт дисков и средство управления фонотекой. За дополнительной информацией обращайтесь на веб-сайт **Amarok** на *<http://amarok.kde.org/>*

## **12.9.1.1. Использование Amarok**

- Для воспроизведения существующих звуковых файлов выбирайте **Проиграть музыку** , переходите на **Предыдущую дорожку**, используйте команды **Играть/Пауза**, **Остановить воспроизведение**, переходите к **Следующей дорожке** или выбирайте **Выход** для выхода из приложения.
- **Список воспроизведения** дает возможность **Добавить музыку**, **Добавить поток**, **Сохранить список воспроизведения**, **Отменить**, **Вернуть**, **Очистить список воспроизведения**, **Повторить** и выбрать воспроизведение **В случайном порядке** .
- Меню **Сервис** осуществляет доступ к **Управлению обложками**, **Управлению сценариями** и к **Обновлению коллекции**.
- В меню **Настройка** можно **Настроить клавиши быстрого доступа** и **Настроить Amarok**.
- Clicking **Help > Amarok Handbook**, or pressing the **F1** key opens the manual.
- В левой стороне окна приложения можно выбрать **Файлы**, которые вы хотите воспроизвести, **Список воспроизведения**, **Коллекции** или получить доступ в Интернет для **музыки**, **подкастов** и **радио** станций. Сведения о выбранном отображаются в окне справа.
- Значки внизу в центре: **+** добавляет виджет, **-** удаляет виджет, стрелки позволяют перейти к **Предыдущей** или **Следующей группе**, и можно **Изменить масштаб** - увеличить или уменьшить.

• В окне **Списка воспроизведения** можно делать **Поиск**, перейти к **Следующему** или **Предыдущему** выделению и к **Параметрам поиска**. Внизу окна предусмотрены возможности, которые позволяют **Очистить список воспроизведения**, **Показать проигрываемую дорожку**, **Отменить**, **Вернуть**, **Сохранить список** и **Экспортировать список**.

## **12.9.2. Dragon Player**

**Dragon Player** - простой видеопроигрыватель. За дополнительной информацией обращайтесь на веб-сайт **Dragon Player** *<http://dragonplayer.org/>*

#### **12.9.2.1. Использование Dragon Player**

- При первом запуске **Dragon Player** во всплывающем окне задается вопрос о том, что вам нужно: **Воспроизводить файл** или **Воспроизводить диск**. Если вы выберете одно из них, программа загрузит соответствующий файл. Можно также закрыть окно (**Close**) или выйти из приложения (**Quit**).
- Selecting **Play > Play Media** allows you to play a **DVD**, **VCD**, or **Video File**, **Play/Pause** lets you pause and re-start the movie, **Stop** will stop the playback, and **Quit** closes the application.
- Меню **Settings** дает возможность выбрать полноэкранный режим (**Full Screen Mode**), пропорции изображения (**Aspect Ratio**), субтитры (**Subtitles**), аудиоканалы (**Audio Channels**), настроить клавиши быстрого доступа (**Configure Shortcuts**) и панели инструментов (**Configure Toolbars**) или отображение панели инструментов (**Show Toolbar**).
- **Help > Dragon Player Handbook**, or pressing the **F1** key, opens the manual.

## **12.9.3. JuK**

**JuK** - это средство организации коллекций и списков воспроизведения, а также музыкальный проигрыватель. За дополнительной информацией обращайтесь на веб-сайт **JuK** на *[http://](http://developer.kde.org/~wheeler/juk.html) [developer.kde.org/~wheeler/juk.html](http://developer.kde.org/~wheeler/juk.html)*

### **12.9.3.1. Использование JuK**

- Когда открывается это приложение, можно выбрать во всплывающем окне **Добавить** или **Удалить каталог** и **Импортировать списки воспроизведения**.
- Из верхнего меню **Файл** можно **Создать** новый файл, **Открыть** существующий файл, **Добавить каталог**, **Переименовать**, **Изменить параметры поиска**, **Дублировать**, **Перезагрузить**, **Удалить**, **Сохранить**, **Сохранить как** или сделать **Выход** из приложения.
- Подменю **Правка** дает возможность **Отменить**, **Вырезать**, **Копировать**, **Вставить**, **Очистить** или **Выделить все**.
- В подменю **Вид** можно настроить в **JuK** режимы **Показывать панель поиска**, **Показывать редактор тегов**, **Показывать историю**, **Показывать очередь воспроизведения** или **Колонки**, **Изменять ширину колонок списка воспроизведения вручную** и **Режимы просмотра** (Стандартный, компактный или древовидный).
- Из выпадающего списка **Проигрыватель** можно выбрать **Воспроизводить в случайном порядке**, **Повторять**, **Воспроизвести**, **Пауза**, **Остановить**, **Следующая дорожка**, **Предыдущая дорожка** и **Воспроизвести следующий альбом**.
- Подменю **Редактор тегов** позволяет **Сохранить** или **Удалить теги**, **Обновить**, **Определить тег**, открыть **Менеджер обложек** и **Переименовать файл**.
- В меню **Настройки** можно выбрать, какие **Панели инструментов** показывать, **Показывать заставку при запуске**, **Закреплять в области уведомлений**, **Оставаться в области уведомлений при закрывании**, **Показывать уведомления**, выбрать **Определение тегов**, **Переименования файлов** и **Настройку клавиш быстрого доступа** или **Панелей инструментов**.
- Во второй панели с меню отображаются значки для самых используемых команд, которые также имеются в верхнем меню.
- В правом окне показывается **коллекция** или **список воспроизведения**.
- В главном окне отображается информация о файле: **Название дорожки**, **Исполнитель**, **Альбом**, **Обложка**, **Дорожка**, **Жанр**, **Год** и **Длительность**.
- To open the manual select **Help > JuK Handbook** or press the **F1** key.

## **12.9.4. Kaffeine**

**Kaffeine** - мультимедийный проигрыватель, который может воспроизводить потоковое содержимое, DVB-передачи, DVD и CD. Для получения потокового содержимого через Интернет необходим модуль Mozilla, который можно взять с *[http://sourceforge.net/project/downloading.php?](http://sourceforge.net/project/downloading.php?groupname=kaffeine&filename=kaffeine-mozilla-0.2.tar.bz2&use_mirror=internap) [groupname=kaffeine&filename=kaffeine-mozilla-0.2.tar.bz2&use\\_mirror=internap](http://sourceforge.net/project/downloading.php?groupname=kaffeine&filename=kaffeine-mozilla-0.2.tar.bz2&use_mirror=internap)*. Для получения дополнительной информации по **Kaffeine** обращайтесь на веб-сайт **JuK** *<http://kaffeine.kde.org/>*

#### **12.9.4.1. Использование мультимедийного проигрывателя Kaffeine**

В первом открывшемся окне имеются пять значков быстрого доступа:

- **Воспроизвести список** приводит к текущему списку воспроизведения.
- **Упаковка Audio CD** поможет скопировать дорожки с CD.
- **Воспроизвести Audio CD** воспроизводит CD.
- **Воспроизвести DVD** воспроизводит DVD.
- **Воспроизвести VCD** воспроизводит VCD.

На левой стороне окна имеются четыре небольших значка:

- Значок KDE вверху поднимает на передний план первое окно в любом месте программы.
- Значок Kaffeine открывает **Окно воспроизведения**.
- Если нажать на следующий значок, то открывается **Список воспроизведения**.
- Значок с диском приводит к окну **Воспроизведение CD**, в котором перечислены подробные сведения о диске.

Панель инструментов внизу этого окна дает возможность **Воспроизвести**, сделать **Паузу**, перейти к **Предыдущему** или **Следующему**, **Остановить** и **Регулировать уровень громкости**.

В верхней панели меню есть:

- **Файл**, где можно **Открыть файл**, **URL** или **Каталог**, **Открыть DVD**, **VCD**, **Audio CD** и **Сетевое вещание**. Можно также **Сохранить поток**, **Сохранить снимок**, **Выйти с параметрами** или **Выйти**.
- Из меню **Вид** можно переключить программу в **Полноэкранный режим**, **Минимальный режим**, **Переключить список/проигрыватель**, **Включить подбор размера** или**Сохранять соотношение сторон**.
- Выбор меню **Проигрыватель** дает возможность **Воспроизвести**, сделать **Паузу**, **Остановить** перейти к **Следующей** дорожке или **Предыдущей** дорожке, сделать **Перемотку вперед**, **Медленное движение** и **Перейти ко времени**. Можно также **Перемещаться** по **DVD**, **CD**, **Video**, настраивать **Субтитры**, получить доступ к **Информации о дорожке** и включать или выключать **Модули**.
- Меню **Список воспроизведения** дает возможность делать воспроизведение **В случайном порядке**, **Повторять**, **Загружать обложки**, **Очистить текущий список**, **Создать** новый список воспроизведения, **Импортировать**, **Сохранить** или **Удалить** список воспроизведения.
- Меню **Настройка** дает возможность выбрать **Движок проигрывателя** (Xine или GStreamer), выбрать **Панели инструментов**, **Настроить клавиши быстрого доступа**, **Панели инструментов** и **Проигрыватель Kaffeine**, а также настроить **Параметры xine**.
- Clicking **Help > Kaffeine Player Handbook** or pressing the **F1** key, opens the manual.

## **12.9.5. KMix**

**KMix** - микшер звука, дающий возможность управлять настройками громкости для звуковых входов и выходов вашего компьютера. За дополнительной информацией обращайтесь на вебсайт **KMix** *<http://docs.kde.org/stable/en/kdemultimedia/kmix/index.html>*

#### **12.9.5.1. Использование звукового микшера KMix**

The application window has three sections with different controls: **Output**, **Input** and **Switches**. These sections contain volume sliders, switches for enabling/disabling record or playback, and multiplechoice selectors.

- Органы управления в разделе **Вывод** относятся к воспроизведению, например, **Регулятор громкости**.
- В разделе **Ввод** органы управления связаны с записью, например, **Запись**.
- В разделе **Переключатели** имеются средства, позволяющие переключать некоторые функции: **Вкл** или **Выкл** (например, **Mic Boost (+20dB)**), и множественный выбор (например, **Mic Select: Mic1 или Mic2**).

**KMix** also features *LEDs*.

- Зеленый для воспроизведения
- Красный для записи
- Желтый для специальных функций звуковой платы

У большинства этих органов управления есть контекстное меню, которое можно получить нажатием правой кнопки мыши на значке.

- Разделить каналы: правый ползунок управляет громкостью правой стороны, а левый ползунок - левой.
- Звук выключен: может быть включено или выключено.
- Можно выбрать Скрыть, чтобы скрыть это устройство

To configure **KMix** from the menubar choose **Preferences > Use Settings > Configure KMix** The options are:

- **Встроить в панель** для закрепления в системном лотке при нажатии на кнопку окна **Закрыть**.
- **Показывать названия** будут показываться названия для каждого звукового устройства.
- **Показать деления шкалы** показывает штрихи на ползунках.

## **12.9.6. KsCD**

**KsCD** простой проигрыватель CD.

## **12.9.6.1. Использование KsCD**

Группа кнопок в левой части:

- **Воспроизвести** находится в центре.
- **Предыдущее** слева.
- **Следующее** справа.
- **Остановить** внизу.
- **Извлечь** сверху.

В центральном окне отображается информация о воспроизводимом файле.

Значки внизу дают возможность настроить **Воспроизведение в случайном порядке**, **Повтор**, **Список дорожек** и **Без звука**.

Три кнопки наверху и в центре:

- **Регулятор громкости** поместите курсор на белой точке, удерживайте нажатой правую кнопку мыши и тяните ее к нужному уровню.
- Кнопка **-** сворачивает **KsCD**.
- Значок **X** закрывает приложение.

# **12.10. Мультимедийные приложения в репозитории**

Описываемые ниже приложения по умолчанию обычно не устанавливаются, но находятся в репозитории. Чтобы установить эти пакеты, прочитайте *[Глава 17, Управление программами](#page-102-0)*. Приложения можно устанавливать с помощью программы **PackageKit** или из командной строки с помощью **Yum**.

## **12.10.1. K3b**

**K3b** - приложение для записи дисков CD и DVD. За дополнительной информацией обращайтесь к *[Раздел 6.2.2, «Использование программы K3b для записи в среде KDE»](#page-33-0)* или на веб-сайт K3b *<http://www.k3b.org/>*.

# **12.11. MP3-проигрыватели**

Персональные цифровые мультимедийные проигрыватели могут использоваться для хранения и прослушивания музыки вдали компьютера. Их часто называют *MP3-плейерами*, что может ввести в заблуждение. Не все эти проигрыватели хранят музыку в MP3-файлах.

Многие MP3-проигрыватели могут быть подключены как устройства хранения, и музыкальные файлы можно добавлять в них так же, как это делается при добавлении файлов на любой другой диск. Дополнительную информацию см. в *[Глава 6, Медиаустройства](#page-32-0)*.

Однако для некоторым проигрывателям требуются специальные приложения для переноса музыки.

## **12.11.1. Grip**

**Grip** - это проигрыватель CD и инструмент копирования аудио с CD для среды GNOME. Он предоставляет автоматизированный графический интерфейс для кодировщиков в MP3 и другие звуковые форматы, давая возможность преобразовать компакт-диск прямо в MP3-файлы. Для получения информации о дорожках поддерживается поиск дисков в Интернете. Подробности можно узнать на веб-сайте **Grip** *<http://nostatic.org/grip/doc/index.html>*

**Grip** по умолчанию не устанавливается, но имеется в репозитории, и его можно установить с помощью приложения **PackageKit** или из командной строки с помощью **Yum**. За дополнительной информацией обращайтесь в *[Глава 17, Управление программами](#page-102-0)*.

# **12.11.2. Связь с iPod**

Для пользователей Linux имеется несколько высококачественных инструментов для управления мультимедийным контентом на iPod. Среди них **gtkpod**, **YamiPod** и средства, встроенные такие мультимедийные проигрыватели, как **AmaroK**, **Rhythmbox** и **Banshee**.

**Gtkpod** по умолчанию не устанавливается с Live-CD или DVD. Если нет доступа к Интернету, можно использовать Fedora DVD для установки **Gtkpod**. Приложения можно использовать с помощью **PackageKit** или из командной строки с помощью **Yum**. За дополнительной информацией обращайтесь в *[Глава 17, Управление программами](#page-102-0)*.

Чтобы запустить **Gtkpod**, нужно выбрать **Приложения** → **Аудио и видео** → **gtkpod** в GNOME или **K-Меню** → **Приложения** → **Мультимедиа** → **iPod Manager**.

За дополнительной помощью по работе с iPod через **Gtkpod** обращайтесь на веб-сайт **Gtkpod** *<http://www.gtkpod.org/about.html>*.

# **12.12. Дополнительная информация**

For more information on freely-distributable formats and how to use them, refer to the Xiph.Org Foundation's web site at *<http://www.xiph.org>*

# **Игры**

При установке Fedora устанавливается стандартный набор игр. Можно дополнительно выбрать игровые пакеты во время или после установки.Для установки новых игр в своей системе с Fedora обращайтесь к *[Глава 17, Управление программами](#page-102-0)*. У большинства пакетов часть имени состоит из названия игры. Дополнительную информацию об играх для Fedora можно найти на *<https://fedoraproject.org/wiki/Games>*. За дополнительной информацией об играх из этого списка обращайтесь к меню **Справка** в каждой отдельной игре.

## **Нет необходимости переключать рабочие окружения для запуска игр.**

Можно играть в KDE-игры, находясь в среде GNOME, и в GNOME-игры, находясь в KDE. Компоненты графических сред в значительной степени ориентированы на модульность. При установке пакетов с играми устанавливаются и все необходимые по зависимостям пакеты. Для просмотра интерактивной справки могут понадобиться дополнительные пакеты.

# **13.1. Стандартные игры в GNOME**

По умолчанию многие игры GNOME не устанавливаются с Live-CD или DVD. Если нет доступа к Интернету, то можно использовать Fedora DVD для их установки, либо с помощью **приложения PackageKit**, либо из командной строки с помощью **Yum**. За справкой по установке новых программ обращайтесь к *[Глава 17, Управление программами](#page-102-0)*. Убедитесь, что установлены также отдельные **Справочные файлы для gnome-игр**, в которых даются инструкции для каждой игры.

Если установлены **Справочные файлы для gnome-игр**, с помощью меню перейдите к **Система** → **Справка** → **Игры** и увидите список имеющихся игр. Там есть краткое описание и ссылка на подробное описание для каждой игры. Подробные инструкции можно также найти в меню **Справка** → **Содержание** в каждой игре.

В основном пакете игр GNOME есть несколько маленьких игр.

#### **Пасьянс Айслериот**

- это сборник пасьянсов.

#### **Ягно**

- игра в стиле Реверси, в которой нужно переворачивать диски.

#### **Mines**

является клоном популярной игры-головоломки.

#### **Судоку**

- популярная логическая игра-головоломка, в которой нужно заполнять числами ячейки.

Дополнительные игры находятся в пакете с именем *gnome-games-extra*. Это игры разноообразных стилей и жанров, в том числе настольные игры, например, Chess, карточные игры, например, «Пасьянс свободная ячейка», головоломки, например, Клоцки, аркадные игры, например, Роботы и игры с поиском совпадений в фишках, как Маджонг. Это лишь часть этих игр.

# **13.2. Стандартные игры KDE**

По умолчанию многие игры KDE не устанавливаются с Live-CD или DVD. Если нет доступа к Интернету, то для их установки можно использовать Fedora DVD, либо с помощью **приложения PackageKit**, либо из командной строки с помощью **Yum**. За справкой по установке новых программ обращайтесь к *[Глава 17, Управление программами](#page-102-0)*. В пакете *kdegames* содержатся игры для текущей версии KDE, а в пакете *kdegames3* - дополнительные игры, которые еще не перенесены на KDE4.

В пакет игр KDE входят популярные игры, схожие с теми, что предоставляются пакетом игр GNOME, например, Kfourinline, Kbots, Ksudoku, Kreversi и многие другие. Среди игр, вошедших в пакет игр KDE, и которых может не быть в других игровых пакетах, есть следующие: **Bomber**

Аркадная игра с бомбардировками

#### **Kapman**

Игра в стиле Pac-man

#### **KAtomic**

Развлекательная и познавательная игра, связанная с геометрией молекул

#### **KBlackBox**

Поиск шаров, спрятанных в черном ящике, с помощью посылаемых лазерных лучей

#### **KGoldrunner**

Игра в стиле Lode Runner

#### **KJumpingCube**

Игра с захватом территории

#### **KNetWalk**

Игра, в которой строится сеть

#### **Kolf**

Небольшая игра в мини-гольф

#### **Kollision**

Игра с уклоняющимся шаром

#### **Konquest**

Космическая игра по захвату галактики

#### **KSquares**

Соединение точек, образуя квадраты

#### **Kubarick**

3D game based on Rubik's Cube

#### **LSkat**

Карточная игра

#### **Shisen-Sho**

Игра в стиле маджонг

# **Обработка фотографий**

Most USB-compatible cameras will work automatically with Fedora and require very little configuration. If your digital camera offers a choice of USB connection types, set the camera's USB setting to *PTP*, or *point-to-point* mode. Consult your camera's user manual to determine if this option is available and how to choose it. If it is not available, the default settings should be sufficient.

# **14.1. Подключение фотоаппарата**

Для подключения фотоаппарата к компьютеру с Fedora необходимо выполнить следующие действия:

- 1. Выключить фотоаппарат.
- 2. Подключить кабель USB от фотоаппарата к компьютеру.
- 3. Если для подключения фотоаппарата к компьютеру необходимо повернуть переключатель или диск, сделайте это.
- 4. Включите фотоаппарат.

После включения фотоаппарата Fedora автоматически определит устройство и запустит предварительно выбранную программу импорта и обработки фотографий, например, **Shotwell** в среде GNOME или **digiKam** в среде KDE.

# **14.2. Обработка фотографий в среде GNOME**

После включения камеры на рабочем столе появляется информационное окно. Из выпадающего меню можно выбрать следующие действия:

- **Открыть с помощью Shotwell**. В открывшемся окне Shotwell выберите свой фотоаппарат. В ответ на запрос отключения фотоаппарата из файловой системы выберите **Размонтировать**. Фотографии будут показаны в главном окне. Выберите фотографии для импортировании и нажмите **Импортировать выбранные** или **Импортировать все**.
- **Открыть папку** для просмотра файлов в окне менеджера файлов.
- **Открыть в другой программе** и выбрать соответствующее приложение.

Если вы решили не импортировать фотографии, нажмите кнопку **Ничего не делать** . Если вы не хотите просматривать данное окно каждый раз при подключении камеры, можно выбрать опцию **Всегда выполнять данную операцию** для запоминания выбора.

Другие способы доступа к вашим фотографиям заключаются в следующем:

- На рабочем столе нажмите на значок устройства с фотографиями.
- Нажмите **Переход** в верхней строке меню и выберите камеру или другое устройство, содержащее фотографии.

# **14.2.1. Организация и просмотр фотографий**

If you have imported your photos using Shotwell, click on **Photos** in the left hand pane to view them. You can use Shotwell's powerful event and tagging features to group your photos and make them easier to manage.

#### **14.2.1.1. Сортировка по событиям**

При импортировании фотографий Shotwell получает информацию о дате и времени снимков из фотоаппарата. Так, чтобы отсортировать фотографии по дате, нажмите **События**. Чтобы увидеть все фотографии, снятые в определенный день, дважды щелкните на интересующей вас дате.

You can rename each event to something more appropriate by right-clicking on the date in either pane - for example, 'Fri 25 Dec 2009' can become 'Christmas Day'. You can also merge events into longer timeframes - for example, 'Christmas Eve', 'Christmas Day' and 'Boxing Day' can be merged into a single event called 'Christmas'.

#### **14.2.1.2. Сортировка по меткам**

Фотографиям можно присвоить метки. Просто выделите изображение правой кнопкой мыши и выберите **Метки** → **Добавить метки...**. Чтобы сразу добавить несколько меток, введите их без пробелов, разделив запятой.

После добавления меток станет доступен пункт меню **Метки**. Щелкните на имени метки, чтобы просмотреть все фотографии с этой меткой. В этом же меню можно изменять, удалять и переименовывать метки.

## **14.2.1.3. Публикация фотографий в Интернете**

Shotwell предоставляет возможности публикации фотографий на Facebook, Flickr и в вебальбомах Picasa. Для этого выберите фотографии и нажмите **Опубликовать** внизу экрана или в верхней строке меню выберите **Файл** → **Опубликовать...**. Появится окно диалога, где будет предложено выбрать ресурс для публикации и данные авторизации.

При первом входе в Shotwell вам будет предложено настроить Shotwell Connect для автоматической авторизации на внешних ресурсах. После этого вы сможете определить размер и права просмотра публикуемых фотографий. Выберите фотографии и нажмите **Опубликовать**.

# **14.3. Обработка фотографий в среде KDE**

Для импортирования и организаций фотографий в окружении рабочего стола KDE используется программа **digiKam**, которая, помимо прочего, включает функции редактирования изображений с помощью программы **showFoto**.

При включении подключенного к компьютеру фотоаппарата или подключении устройства, с фотографиями, например, USB-устройства, Fedora информирует об этом пользователя, открывая окно виджета подключаемых устройств. Если окно не появилось, нажмите значок виджета, чтобы открыть его вручную. В этом окне вы должны увидеть камеру или другое подключенное устройство. Нажмите на устройство и появится диалоговое окно выбора дальнейших действий. Нажмите **Загрузить фотографии с помощью digiKam** и **OK**.

# **14.3.1. Импорт фотографий в digiKam**

При первом запуске **digiKam** появляется приглашение выбора пути к каталогу, в котором по умолчанию будут храниться фотографии, предлагая использовать в качестве такого каталога папку **Pictures** в домашнем каталоге пользователя. Также предлагается указать путь к каталогу базы данных, в которой будет храниться информация о фотографиях. **digiKam** использует базу данных для помощи при организации и обработки фотографий. Вновь будет

предложена папка **Pictures** для хранения указанной базы данных. Для указания каталога для фотографий и базы данных можно вручную ввести имя каталога на компьютере, перейти в данный каталог, нажав на значок каталога, или принять значения по умолчанию. После выбора значений, нажмите **Готово**, после чего откроется главное окно **digiKam** и окно просмотра файлов на фотоаппарате или подключенном устройстве.

В этом окне можно выбрать или отменить выбор импортируемых фотографий. Для выбора всех фотографий нажмите на любую фотографию, и затем нажмите комбинацию **Ctrl**+**A**. Чтобы отменить выбор всех фотографий, нажмите **Ctrl**+**Shift**+**A**. Выбрав фотографии для импортирования, нажмите кнопку **Загрузить выбранные**. Для отмены импортирования до начала загрузки просто закройте окно. Для отмены процедуры после начала загрузки нажмите кнопку отмены.

В программе **digiKam** необходимо задать имя для коллекции изображений, которая в программе называется *альбом*. Выберите существующий альбом из списка или нажмите **Создать альбом** и введите имя альбома. По умолчанию в качестве имени альбома будет предложена текущая дата, но можно выбрать имя, позволяющее лучше запомнить тему данных фотографий. После выбора альбома нажмите **OK**, после чего **digiKam** начнет импорт фотографий на ваш компьютер.

Чтобы стереть фотографии из фотоаппарата, которые были успешно импортированы, нажмите **Изображение** → **Удалить выбранные**. Для удаления всех фотографий выберите **Изображение** → **Удалить все**.

# **14.3.2. Организация фотографий в digiKam**

A *tag* is a piece of information that you add to **digiKam**'s database that helps you to identify a photo again in future. For example, you might tag a photo with the names of the people who appear in it, the location at which that the photo was taken, or the name of an occasion.

Чтобы создать тег для изображения, выделите его правой кнопкой мыши и выберите **Связать с меткой**, затем установите флажок напротив одной или нескольких меток в списке. Чтобы создать новую метку, выберите **Создать метку...** и примените ее к фотографии. **digiKam** показывает теги под изображением. Использование тегов не изменяет и не повреждает саму фотографию.**digiKam** хранит теги отдельно от фотографий.

Для поиска изображений с конкретным тегом, нажмите кнопку **Поиск**, введите имя тега в поле поиска и нажмите **Enter**. **DigiKam** покажет изображения, к которым был применен данный тег.

# Совместный доступ к рабочему **СТОЛУ**

## Будьте осторожны

Совместный доступ к рабочему столу представляет собой серьезный риск для безопасности. Рекомендуется открывать доступ только при необходимости и не оставляйте его открытым надолго.

Fedora позволяет открыть совместный доступ к вашему компьютеру, так чтобы пользователь другого компьютера смог просматривать рабочий стол и, с вашего разрешения, взаимодействовать с ним. Это может использоваться для обеспечения технической поддержки в удаленном режиме или для демонстрации функций рабочего стола другому пользователю, плюс это удобный способ доступа к файлам на вашем компьютере с другого компьютера.

Для разрешения удаленного доступа Fedora использует VNC (Virtual Networking Computing), поэтому удаленный пользователь тоже должен использовать VNC. Apple OS X использует VNC по умолчанию, в то время как Microsoft Windows использует иной метод организации доступа к рабочему столу — RDC (Remote Desktop Connection). Для доступа к рабочему столу Fedora из операционной системы Microsoft Windows компьютер должен иметь установленную программу просмотра VNC. В качестве примера такой программы можно привести TightVNC — свободную программу VNC с открытым кодом для Linux и Microsoft Windows (см. http://www.tightvnc.com/).

# **15.1. GNOME**

Для активации совместного доступа к рабочему столу в главном меню выберите Система  $\rightarrow$ Параметры - Удаленный рабочий стол. Откроется окно Параметры удаленого рабочего стола.

Для безопасного совместного доступа к вашему рабочему столу:

- 1. Под надписью Совместный доступ отметьте пункт Позволять другим пользователям видеть ваш рабочий стол.
- 2. Отметьте пункт Позволять другим пользователям управлять вашим рабочим столом.
- 3. В секции Безопасность отметьте пункт Запрашивать подтверждение при любой попытке доступа к компьютеру.
- 4. Next, check Require the user to enter this password and enter a password. This should not be your account's password; pick a new password that you will only reveal to the remove viewer.
- 5. Наконец, нажмите Закрыть.

Не забудьте сообщить пароль пользователю, оказывающему удаленную техническую поддержку. Когда он подключится к вашему рабочему столу, щелкните на кнопке Да в ответ на запрос подключения.

Если необходимости в удаленном доступе больше нет, отключите его:

1. Выберите Система  $\rightarrow$  Параметры  $\rightarrow$  Удаленный рабочий стол.

- 2. Снимите флажок Позволять другим пользователям видеть ваш рабочий стол.
- 3. Нажмите Закрыть.

# **15.2. KDF**

To activate desktop sharing in KDE, select Kickoff Application Launcher  $\rightarrow$  Applications  $\rightarrow$ 

System  $\rightarrow$  Desktop Sharing. This opens the Desktop Sharing control module window. There are two methods by which you can share your desktop:

- Создание приглашения. По умолчанию приглашения действительны на протяжении часа. Это идеально подходит для временного разрешения удаленного доступа и уменьшает риск, если вы забудете отключить удаленный доступ.
- Удаленный доступ можно поддерживать активным постоянно.

Чтобы создать приглашение, откройте окно совместного доступа к рабочему столу, следуя приведенным выше инструкциям, нажмите Новое личное приглашение и введите информацию о приглашаемом пользователе. По желанию можно выбрать Новое приглашение по почте, чтобы отправить информацию по электронной почте.

Если вы хотите постоянно поддерживать активность совместного доступа:

- В окне настроек щелкните **Настройка -> Безопасность** установите флажок Разрешить соединения без приглашений.
- Отметьте Подтвердить соединения без приглашения перед принятием (рекомендуется, но не обязательно).
- Если вы хотите разрешать каждое подключение отдельно, установите флажок Спросить перед принятием соединения
- В целях защиты рекомендуется установить пароль. Введите его в поле Пароль для соединений без приглашений. Он должен отличаться от пароля текущей учетной записи.
- Выберите вкладку Сеть в верхней части окна, установите флажок Использовать порт по умолчанию, обратив внимание номер используемого порта.
- Наконец, нажмите Применить и ОК.

Подключающийся к вашему компьютеру пользователь должен будет ввести IP-адрес или имя узла, затем двоеточие и упомянутый выше номер порта. Со своей стороны, вы увидите запрос на подключение, нажмите Да, чтобы его разрешить.

Если необходимости в удаленном доступе больше нет, отключите его:

- $1.5$  В меню Kickoff выберите Приложения  $\rightarrow$  Система  $\rightarrow$  Совместный доступ к рабочему столу.
- 2. Снимите флажок Разрешить соединения без приглашений.
- 3. Нажмите кнопку Применить.

# **15.3. Другие рабочие окружения**

Различные окружения рабочего стола могут предлагать собственные графические утилиты для обеспечения совместного доступа, но VNC-сервер можно запускать из командной строки практически в любой среде рабочего стола. Обсуждение настроек VNC выходит за рамки данного руководства.

# **Настройка рабочего стола**

Fedora allows you to customize the "look and feel" of your desktop environment. All of the settings that determine the appearance of your desktop are referred to collectively as a theme.

# **16.1. Изменение темы**

В большинстве сред рабочего стола, включая GNOME и KDE, есть возможность установки новых тем для изменения внешнего вида интерфейса. Для каждой настольной системы процедура установки темы различается. В данной главе описана процедура установки тем для GNOME и KDE, а большинство других окружений включают инструкции по установке в состав документации.

# **16.1.1. Изменение темы в GNOME**

Чтобы изменить тему рабочего стола, выберите **Система** → **Настройки** → **Вид**. Появится окно **Настройки темы**. Для изменения темы выберите тему из списка; она будет установлена автоматически.

Fedora's repositories include many other themes that you can install, in the *gnome-themes-extra* package. You can install *gnome-themes-extra* by either using the **PackageKit** or on the command line by using **Yum**. Refer to *[Глава 17, Управление программами](#page-102-0)* for instructions.

Если пакет *gnome-themes-extra* уже установлен, новые темы можно выбрать в меню **Вид**, описанном в данном разделе.

# **16.1.2. Изменение темы в KDE**

По умолчанию в KDE в качестве темы используется **Кислород**. Множество других тем можно найти на сайте *<http://www.kde-look.org/>*.

Чтобы изменить тему, в меню Kickoff выберите **Компьютер** → **Параметры системы** → **Вид**. Откройте пункт **Вид** и выберите **Стиль**.

Чтобы изменить тему, выберите нужную тему из списка и нажмите кнопку **Применить** в нижней части окна.

Можно загрузить дополнительные значки и темы для KDE, установив пакеты *kdeartwork-icons* и *kdeartwork*. Данные пакеты устанавливаются с помощью **PackageKit** или из командной строки с помощью **Yum**. *[Глава 17, Управление программами](#page-102-0)* содержит подробную информацию.

# **16.2. Изменение фона рабочего стола**

# **16.2.1. Изменение фона рабочего стола в GNOME**

Чтобы изменить фон рабочего стола в GNOME, нажмите правой кнопкой мыши на свободном участке рабочего стола и в открывшемся меню выберите **Изменить фон рабочего стола**. Появится окно **Настройки внешнего вида**. Чтобы изменить фон, выберите изображение из списка. Можно добавить свое изображение, нажав кнопку **Добавить**.

Для установки цвета или градиента в поле цвета рабочего стола выберите **Сплошная заливка**, **Горизонтальный градиент** или **Вертикальный градиент**. Затем выберите желаемые цвета рядом с окном градиента.

## **16.2.2. Изменение фона рабочего стола в KDE**

Чтобы изменить фон рабочего стола в KDE, нажмите правой кнопкой мыши на свободном участке рабочего стола и в открывшемся меню выберите **Параметры внешнего вида**. В открывшемся окне **Рабочее пространство Plasma** можно выбрать новую тему и обои из выпадающих меню или установить новые, нажав **Новая тема...** или **Установить новые обои...** .

# **16.3. Настройка обозревателя файлов**

# **16.3.1. Настройка обозревателя файлов в GNOME**

GNOME по умолчанию использует обозреватель **Nautilus**. Его стандартное поведение в Fedora 13 несколько изменилось и подразумевает, что при нажатии кнопок **Вперед** и **Назад** будет использоваться единственное окно. Это можно изменить, если вы предпочитаете, чтобы при содержимое открываемой папки показывалось в новом окне.

Для этого на рабочем столе дважды щелкните **Компьютер**, затем в меню **Правка** выберите **Параметры**. Также в главном меню можно выбрать **Переход** → **Компьютер** → **Правка** → **Настройки**. Перейдите на вкладку **Поведение** и установите флажок **Открывать каждую папку в собственном окне**.

Можно установить дополнительную программу для изменения характера использования **Nautilus**. **Gtweakui** предоставляет такие возможности и обеспечивает быстрое и простое изменение вашего рабочего стола в GNOME.

**Applications** → **Add/Remove Software** then searching for *gtweakui* will provide the program to install. The program's location can be found under **System** → **Preferences**.

## **16.3.2. Настройка обозревателя файлов в KDE**

По умолчанию, в KDE используется файловый менеджер **Dolphin**. Для изменения вида окон **Dolphin** откройте программу, выбрав в меню Kickoff **Программы** → **Система** → **Диспетчер файлов Dolphin**. В верхней части окна **Dolphin** выберите **Параметры** → **Конфигурация Dolphin**. На вкладках в окне настройки Dolphin можно указать каталог, открываемый при запуске **Dolphin**, размер значков, используемый шрифт для текста значков и многие другие опции.

# **16.4. Настройка метода ввода**

Для многих пользователей необходимо наличие возможности переключения между различными методами ввода, например, для ввода китайских или японских иероглифов. В Fedora 13 это возможно за счет **ibus**. Стандартная комбинация клавиш для включения и выключения методов ввода — **Control**+**Пробел**. Если метод ввода уже активен, для переключения между различными методами используйте **Alt**+**Shift**.

Чтобы включить, выключить или выбрать метод ввода в GNOME, в системном меню выберите **Система** → **Параметры** → **Метод ввода**, а в KDE — **Меню запуска Kickoff** → **Приложения**  → **Параметры** → **Метод ввода**. Для доступа из командной строки просто выполните команду **im-chooser**. Чтобы изменить настройки активного метода ввода, нажмите кнопку **Параметры метода ввода**. На первой вкладке можно изменить комбинации клавиш, на второй можно добавить или удалить методы ввода и назначить предпочитаемый метод, на третьей можно определить дополнительные настройки. Все эти настройки можно изменить в любое время; для этого просто щелкните правой кнопкой мыши на значке апплета iBus и выберите **Параметры** или в командной строке выполните **ibus-setup**.

# **16.5. Compiz-Fusion**

Проект Compiz Fusion предоставляет коллекцию трехмерных визуальных эффектов, улучшающих использование**системы X Window** и способствующих росту производительности с помощью подключаемых модулей и тем, предоставляемых сообществом.

#### **Замечание**

Стоит отметить, что если ваш компьютер не оборудован видеадаптером, поддерживающим трехмерные эффекты, возможны осложнения при использовании **Compiz Fusion**.

Стандартная сборка Fedora не включает **Compiz Fusion**, поэтому сначала потребуется его отдельно установить. *[Глава 17, Управление программами](#page-102-0)* содержит информацию по управлению программами. Вам понадобится программный пакет *compiz-gnome* или *compiz-kde* в зависимости от типа используемого рабочего стола.

Для запуска установленного **Compiz Fusion** в системном меню выберите **Система** → **Параметры** → **Эффекты рабочего стола** в GNOME или **Меню запуска Kickoff** → **Программы** → **Параметры** → **Compiz Switcher** в KDE.

# **16.6. Widgets>**

# **16.6.1. GDesklets**

GDesklets включает в свой состав апплеты **Календарь**, **Погода** и **Цитата дня**. Для их установки выберите **Приложения** → **Установка/удаление программ** , затем перейдите на вкладку **Поиск** и найдите *gdesklets*. **GDesklets** является обязательной программой, а другие перечисленные программы являются подключаемыми модулями. Так, например, надо будет установить **GDesklets** и модуль **GDesklets-goodweather**. Их также можно установить с помощью **Yum** из командной строки.

Для запуска установленной программы **GDesklets** выберите **Приложения** → **Стандартные**   $→$  Gdesklets. Будет загружена программа со всеми доступными подключаемыми модулями. Выберите категорию **uncategorized** и дважды щелкните **GoodWeather Display**.

На рабочем столе появится графический апплет, который можно переместить в удобное место.

#### **Замечание**

Его месторасположение не так важно. Апплет можно перемещать по желанию, нажав на нем правой кнопкой мыши и выбрав «Переместить апплет».

Для настройки **weather gdesklet** нажмите на нем правой кнопкой мыши и выберите **Параметры апплета** . Появится диалоговое окно с основными параметрами. Изменение расположения выполняется на *<http://www.weather.com/>*. В верхней части сайта вы увидите поле поиска информации о погоде в регионе. Введите регион. По окончании поиска в адрес будет содержать код региона. Например, для Москвы ссылка выглядит следующим образом: *[http://](http://www.weather.com/weather/today/Moscow+Russia+RSXX0063) [www.weather.com/weather/today/Moscow+Russia+RSXX0063](http://www.weather.com/weather/today/Moscow+Russia+RSXX0063)*.

Чтобы воспользоваться данной информацией, скопируйте код региона (в данном примере — **RSXX0063**), введите его в **weather desklet** и нажмите кнопку **Закрыть**. Информация о погоде появится после следующего интервала обновления.

Для получения дополнительных подключаемых модулей зайдите на сайт *<http://gdesklets.de/>*.

# **16.6.2. Плазмоиды KDE**

*Плазмоиды* — это виджеты рабочего стола KDE. Для их добавления выберите значок **панели инструментов Plasma** в правом верхнем углу рабочего стола или на правом краю панели и нажмите **Добавить виджет...**. Другой способ добавления состоит в выборе **Добавить виджет...** из контекстного меню, открыть которое можно щелчком правой кнопки мыши на рабочем столе или панели.

При установке KDE стандартный набор плазмоидов будет установлен в системе по умолчанию, хотя большинство из них недоступны до тех пор, пока вы не добавите их на рабочий стол или панель. Это разнообразные часы, календари, мини-игры и виджеты, предоставляющие информацию о статусе компьютерного оборудования или о мультимедийных файлах во время их использования. При выборе опции меню **Добавить виджет...** будет показан список доступных виджетов с кратким описанием. **Панель Plasma** также позволяет **Загрузить новые виджеты** с *<KDE-Look.org>* или установить уже загруженные виджеты из локального файла.

# <span id="page-102-0"></span>**Управление программами**

# **17.1. Использование PackageKit**

Для установки и удаления программ в графическом режиме в Fedora 13 используется программа **PackageKit**. Любые приложения из репозиториев Fedora, включая описанные в данном руководстве, могут устанавливаться рассмотренным в этой главе способом.

## **17.1.1. Установка программного обеспечения**

Ниже описан способ установки программ в меню **Установка/удаление программ** в среде GNOME.

#### В главном меню выберите **Система** → **Администрирование** → **Установка/удаление программ**.

В строке поиска со значком лупы введите имя необходимого для установки приложения. Если вы не уверены, какое именно приложение необходимо установить, в этой строке можно ввести ключевые слова аналогично тому, как вы выполняете поиск в Интернете.

Далее нажмите кнопку поиска — в нижнем левом углу появится сообщение **Запрос**, а список будет заполнен именами пакетов, удовлетворяющих запросу.

Поставьте галочку рядом с приложениями, которые вы хотели бы установить. В нижнем левом углу появится сообщение **Загрузка информации из репозитория**. Область окна ниже списка пакетов содержит дополнительную информацию о выбранном программном обеспечении.

Отметьте любые другие пакеты для установки или удаления.

Наконец, нажмите кнопку **Применить**. Начнется процесс установки и удаления выбранных пакетов. Следуйте дальнейшим инструкциям для установки дополнительных пакетов.

Если процесс установки завершен успешно, все выбранные приложения должны быть установлены или удалены.

# **17.1.2. Удаление программного обеспечения**

Чтобы удалить программу с помощью **PackageKit**, необходимо пройти стандартную процедуру установки, но явно отменить выбор программ, которые требуется удалить.

В главном меню выберите **Система** → **Администрирование** → **Установка/удаление программ**.

В строке поиска со значком лупы введите имя удаляемого приложения. Если вы не уверены, какое именно приложение необходимо удалить, в этой строке можно ввести ключевые слова аналогично тому, как вы выполняете поиск в Интернете.

Далее нажмите кнопку поиска — в нижнем левом углу появится сообщение **Запрос**, а список будет заполнен именами пакетов, удовлетворяющих запросу.

Отмените выбор приложений, которые вы хотели бы удалить.

Установленные без помощи Раскаде Кіт программы If the box is already unticked, then the program is probably not already installed. If you are sure that you have selected the right application, but it still appears to not be installed, then it may have been installed using a method other than PackageKit. If, for example, the program was compiled and installed from source, then it may not register as installed in PackageKit. If this is the case, you will need to find an alternate method of removing it. If it was installed from source, you may find more information in the source distribution's **Readme** file.

В нижнем левом углу появится сообщение Загрузка информации из репозитория. Область окна ниже списка пакетов содержит дополнительную информацию о выбранном программном обеспечении.

Отметьте любые другие пакеты для установки или удаления.

Наконец, нажмите кнопку Применить. Начнется процесс установки и удаления выбранных пакетов. Следуйте дальнейшим инструкциям для удаления зависимых пакетов.

Если процесс установки завершен успешно, все выбранные приложения должны быть удалены.

# 17.2. Использование интерфейса командной строки

Другой способ установки и удаления приложений заключается в использовании командной строки и программы Yum (Yellowdog Update Manager). Данный вариант может работать гораздо быстрее, чем управление пакетами с помощью **PackageKit**, но требует использования командной строки. Если данный способ для вас неудобен, можно с тем же успехом использовать **PackageKit** как более простой вариант.

## 17.2.1. Установка программного обеспечения

Чтобы открыть окно терминала, в главном меню выберите Приложения  $\rightarrow$  Стандартные  $\rightarrow$ Терминал.

Введите:

su -c 'yum install application'

Замените application именем приложения, которое вы хотите установить.

Если вы не знаете точное имя программы, можно выполнить поиск по ключевому слову:

su -c 'yum search keyword'

Замените keyword ключевым словом, по которому следует выполнить поиск в названиях и описаниях программ в доступных репозиториях.

After using the **yum install** command, you will be prompted for the computer's root password. Type in the root password and press **Enter**. You will not see the password as you type. The terminal will start giving information about the application, and end with Is this ok  $[y/N]$ : Oftentimes, the

installation of an application will require that other programs, called *dependencies*, are installed as well. These are programs or utilities upon which your selected application relies.

Для продолжения установки после просмотра зависимостей и требований дискового пространства (которые неожиданно могут оказаться серьезными), введите

y

Начнется процесс загрузки необходимых файлов и установки приложения.

## **17.2.2. Удаление программного обеспечения**

Чтобы открыть окно терминала, в главном меню выберите **Приложения** → **Стандартные** → **Терминал**.

Введите:

```
su -c 'yum remove application'
```
Замените *application* именем приложения, которое вы хотите установить.

Если вы не знаете точное имя программы, можно выполнить поиск по ключевому слову:

su -c 'yum search *keyword*'

Замените *keyword* ключевым словом, по которому следует выполнить поиск в названиях и описаниях программ в доступных репозиториях.

After using the **yum remove** command, you will be prompted for the computer's root password. Type in the root password and press **Enter**. You will not see the password as you type. The terminal will start giving information about the application, and end with Is this ok  $[y/N]$ : If dependencies that were installed with the application are unneeded by other applications, you may be prompted to remove these as well.

Для продолжения удаления введите

y

Начнется процесс удаления файлов и приложения.

# **17.3. Дополнительные возможности Yum**

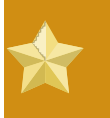

#### **Дополнительные возможности**

Содержимое этой секции предназначено для опытных пользователей. Предполагается, что вы уже знакомы с интерфейсом командной строки и обладаете достаточно хорошими знаниями терминологии Linux. Хоть приведенная в этой секции информация не является обязательной для эффективной работы в Fedora, тем не менее, полученные сведения помогут пользователям расширить свои познания и подготовиться к решению более сложных вопросов, связанных с диагностикой проблем.

Для изменения программного обеспечения в вашей системе, существует четыре способа использования утилиты Yum:

- установка новых программ из репозиториев пакетов;
- установка новых программ из индивидуального файла пакета:
- обновление существующих программ в системе;
- удаление ненужных программ из системы.

Установка программ из файла пакета Перечисленные в этой секции команды Yum в качестве источников пакетов используют репозитории. С помощью Yum также можно установить программы из индивидуального файла. Описание данного вида дополнительного использования выходит за рамки данного руководства.

В строке команды Yum укажите функцию и один или несколько пакетов или групп пакетов. Приведенные ниже секции содержат примеры.

Для каждой операции Yum загрузит из репозитория последнюю информацию о пакете. Если ваш компьютер использует медленное сетевое соединение, загрузка индексов репозитория и файлов заголовков всех пакетов может занять несколько секунд.

Yum осуществляет поиск указанных файлов данных с целью определения оптимальной последовательности действий для достижения результата и запрашивает подтверждение выбранных транзакций. Транзакция может включать действия установки, обновления или удаления дополнительных программных пакетов с целью разрешения программных зависимостей.

Пример транзакции для установки tsclient:

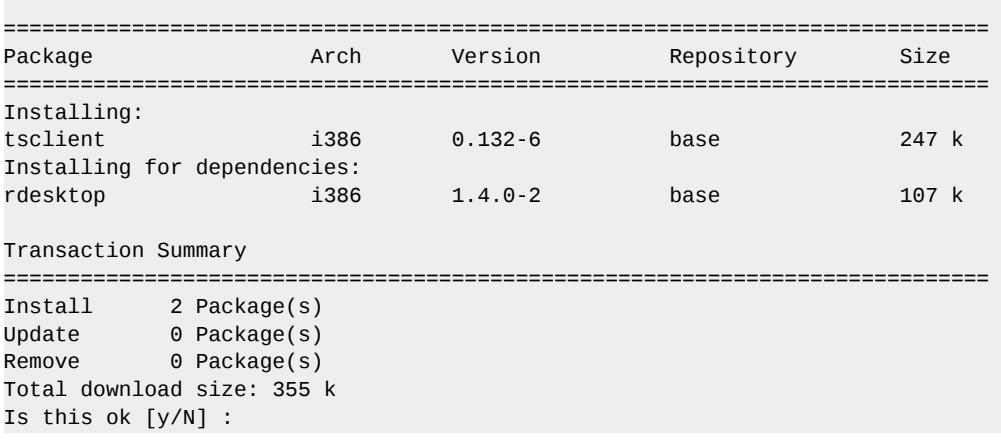

#### Пример 17.1. Формат отчетов транзакций Yum

Просмотрите список изменений и нажмите **Y** для принятия изменений и запуска процесса. Выбор N или Enter отменяет загрузку и изменение пакетов и завершает работу Yum.

#### Версии пакетов

Утилита Yum покажет информацию о самых последних версиях пакетов за исключением случаев явного указания пользователем предыдущей версии.

**Yum** также импортирует открытый ключ репозитория, если он не был установлен заранее из связки ключей rpm. Подробную информацию о ключах и связках можно найти в Руководстве по безопасности Fedora.

Пример импорта открытого ключа:

```
warning: rpmts_HdrFromFdno: Header V3 DSA signature: NOKEY, key ID 4f2a6fd2
public key not available for tsclient-0.132-6.1386.rpm
Retrieving GPG key from file:///etc/pki/rpm-gpg/RPM-GPG-KEY-fedora
Importing GPG key 0x4F2A6FD2 "Fedora Project <fedora@redhat.com>"
Is this ok [y/N] :
```
#### Пример 17.2. Формат импорта открытого ключа

Check the public key, and then press  $Y$  to import the key and authorize the key for use. If you press  $N$ or Enter, Yum stops without installing any packages. Ensure that you trust any key's owner before accepting it.

Чтобы удостовериться в подлинности загружаемых обновлений. Yum производит проверку цифровой подписи каждого пакета в соответствии с открытым ключом поставщика. После успешной загрузки и проверки всех необходимых для транзакции пакетов уит выполнит их установку.

#### Журнал транзакций

Результат каждой завершенной транзакции сохраняется в файл /var/log/ vum. log. Только пользователь root имеет право чтения этого файла.

#### 17.3.1. Установка программного обеспечения с помощью Yum

To install a generic package my-package, enter the command: su -c 'yum install mypackage ' Enter the password for the root account when prompted.

To install a package group PackageGroup, enter the command: su -c 'yum groupinstall "PackageGroup"' Enter the password for the root account when prompted. Examples of package groups include MySQL Database and Authoring and Publishing.

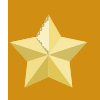

#### Активация новых служб

При установке службы Fedora не активирует и не запускает ее. Для настройки запуска службы при загрузке системы выберите Система - Администрирование  $\rightarrow$  Службы в главном меню или используйте утилиты командной строки chkconfig и service. Подробную информацию можно найти на их справочных страницах.

# 17.3.2. Обновление программного обеспечения с помощью программы Yum

To update the generic package my-package to the latest version, type: su -c 'yum update my**package** ' Enter the password for the root account when prompted.

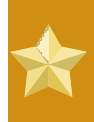

#### Новые версии требуют перезагрузки программы

Если вы работаете с программой во время обновления, старая версия будет использоваться до следующего перезапуска приложения или службы. Обновления ядра вступают в силу после перезагрузки системы.

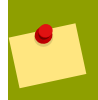

#### Пакеты ядра

Пакеты ядра, которые были успешно заменены новыми версиями, остаются в системе. Это обеспечивает возможность загрузки системы со старым ядром в случае ошибки текущей версии ядра. В целях минимизации поддержки уит автоматически удаляет устаревшие пакеты ядра из системы, сохраняя лишь текущую и предыдущую версии.

To update all of the packages in the package group PackageGroup, enter the command:  $\mathbf{su}$  -c 'yum groupupdate "PackageGroup"' Enter the password for the root account when prompted.

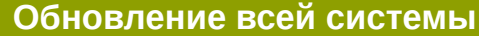

To update all of the packages on your Fedora system, use the command: su -c 'yum update' Enter the password for the root account when prompted.

## 17.3.3. Удаление программ с помощью Yum

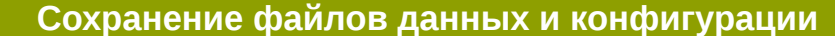

В процессе удаления пользовательские данные сохраняются, но в некоторых случаях могут быть удалены конфигурационные файлы. Если файл конфигурации не был удален вместе с пакетом и позже пакет устанавливается вновь, он сможет использовать старый файл конфигурации.

При удалении программ Yum проверяет наличие указанной программы и всех программных зависимостей, которые будут удалены в процессе соответствующей транзакции.
To remove the generic package *my-package* from your system, use the command: **su -c 'yum remove my-package'** Enter the password for the root account when prompted.

To remove all of the packages in the package group *PackageGroup*, enter the command: **su -c 'yum groupremove "PackageGroup"'** Enter the password for the root account when prompted.

## **Приложение A. Участники команды**

## **Переводчики**

В силу технических ограничений эта секция содержит лишь частичный список переводчиков, принявших участие в подготовке переведенных версий *Руководства пользователя Fedora*.

Полный список переводчиков можно найти на странице *[https://fedoraproject.org/wiki/](https://fedoraproject.org/wiki/Fedora_13_Documentation_Translations_-_Contributors) [Fedora\\_13\\_Documentation\\_Translations\\_-\\_Contributors](https://fedoraproject.org/wiki/Fedora_13_Documentation_Translations_-_Contributors)*.

- *[Arnes Arnautović](https://fedoraproject.org/wiki/User:Shadowc10ne)*<sup>1</sup> (переводчик на боснийский)
- *[John Babich](http://fedoraproject.org/wiki/User:Jmbabich)<sup>2</sup>* (автор текста)
- Laura Bailey (редактор)
- *[Jonathan Barrios](http://fedoraproject.org/wiki/User:Jonisk877)* <sup>3</sup> (перевод на испанский)
- *[Domingo Becker](http://fedoraproject.org/wiki/User:Beckerde)*<sup>4</sup> (перевод на испанский)
- *[Matt Bird](http://fedoraproject.org/wiki/MattBird)<sup>5</sup>* (автор текста)
- *[Héctor Daniel Cabrera](http://fedoraproject.org/wiki/User:Logan)*<sup>6</sup> (перевод на испанский)
- *[Thomas Canniot](http://fedoraproject.org/wiki/User:Mrtom)<sup>7</sup>* (перевод на французский)
- *[Daniele Catanesi](http://fedoraproject.org/wiki/User:Ccielogs)*<sup>8</sup> (перевод на итальянский)
- *[Nicolas Corrarello](http://fedoraproject.com/wiki/NicolasCorrarello)*<sup>9</sup> (автор текста)
- *[Bart Couvreur](http://fedoraproject.org/wiki/User:Couf)*<sup>10</sup> (автор текста, редактор)
- *[Matthew Daniels](https://fedoraproject.org/wiki/User:Danielsmw)*<sup>11</sup> (автор текста, редактор)
- Cody DeHaan (автор текста, редактор)
- Ludek Dolihal (перевод на чешский)
- *[Michel Duquaine](http://fedoraproject.org/wiki/User:Mdu)* <sup>12</sup> (перевод на французский)
- *[Damien Durand](http://fedoraproject.org/wiki/User:Splinux)*<sup>13</sup> (автор текстов)
- *[Eddie Elizondo](http://fedoraproject.com/wiki/EddieElizondo)*<sup>14</sup> (редактор)
- *[Paul W.Frields](http://fedoraproject.org/wiki/User:Pfrields)*<sup>15</sup> (автор текста)
- *[Jorge A Gallegos](http://fedoraproject.org/wiki/User:Kad)*<sup>16</sup> (перевод на испанский)
- *[Scott Glaser](http://fedoraproject.com/wiki/User:Sonarguy)*<sup>17</sup> (автор текста)
- *[Dimitris Glezos](http://fedoraproject.org/wiki/User:Glezos)* <sup>18</sup> (редактор)
- *[Rui Gouveia](http://fedoraproject.org/wiki/User:Ruigo)* <sup>19</sup> (перевод на португальский)
- *[Guido Grazioli](http://fedoraproject.org/wiki/User:Guidograzioli)*<sup>20</sup> (перевод на итальянский)
- *[Zachary Hamed](http://fedoraproject.com/wiki/User:Zachfedora)*<sup>21</sup> (автор текста)
- *[Алексей Костюк](http://fedoraproject.org/wiki/User:Akostyuk)*<sup>22</sup> (перевод на русский)
- Tim Kramer (автор текста, редактор)
- *[Ruediger Landmann](http://fedoraproject.org/wiki/User:Rlandmann)*<sup>23</sup> (автор текста, редактор)
- *[Susan Lauber](http://fedoraproject.org/wiki/User:Laubersm)*<sup>24</sup> (автор текста, редактор)
- Eli Madrinich (автор текста)
- *[Алексей Матвеичев](http://fedoraproject.org/wiki/User:Alexeym)*<sup>25</sup> (перевод на русский)
- *[Jens Maucher](http://fedoraproject.org/wiki/User:Jensm)*<sup>26</sup> (перевод на немецкий)
- Дмитрий Мельников (перевод на русский)
- microcai (перевод на упрощенный китайский)
- *[Miloš Komarčević](http://fedoraproject.org/wiki/User:Kmilos)*<sup>27</sup> (перевод на сербский)
- *[David Nalley](http://fedoraproject.org/wiki/User:Ke4qqq)*<sup>28</sup> (автор текста, редактор)
- *[Dan O'Brien](http://fedoraproject.com/wiki/DanOBrien)*<sup>29</sup> (writer)
- *[Rodrigo Padula](https://fedoraproject.org/wiki/User:Rodrigop)*<sup>30</sup> (перевод на португальский (Бразилия))
- *[Jonathan Roberts](http://fedoraproject.org/wiki/User:Jonrob)*<sup>31</sup> (автор текста)
- *[Миша Шнурапет](http://fedoraproject.org/wiki/User:Shnurapet)* <sup>32</sup> (перевод на русский)
- *[Tian Shixiong](http://fedoraproject.org/wiki/User:Tiansworld)* <sup>33</sup> (перевод на упрощенный китайский)
- *[Thomas Spura](http://fedoraproject.org/wiki/User:Tomspur)* <sup>34</sup> (перевод на немецкий)
- *[Петер Шулёк](http://fedoraproject.org/wiki/User:Peti)*<sup>35</sup> (перевод на венгерский)
- *[Dennis Tobar](http://fedoraproject.org/wiki/User:Dennistobar)*<sup>36</sup> (перевод на испанский)
- Nathan Thomas (автор текста)
- *[Luigi Votta](http://fedoraproject.org/wiki/User:Lewis41)*<sup>37</sup> (автор текста)
- *[Karsten Wade](http://fedoraproject.com/wiki/User:Quaid)*<sup>38</sup> (редактор)
- *[Geert Warrink](http://fedoraproject.org/wiki/User:Warrink)*<sup>39</sup> (перевод на голландский)
- *[Marc Wiriadisastra](http://fedoraproject.com/wiki/MarcWiriadisastra)<sup>40</sup>* (автор текста)
- Yangkejin (перевод на упрощенный китайский)
- *[Kirk Ziegler](http://fedoraproject.org/wiki/User:Kirk202)*<sup>41</sup> (автор текста, редактор)

## **Приложение B. История переиздания**

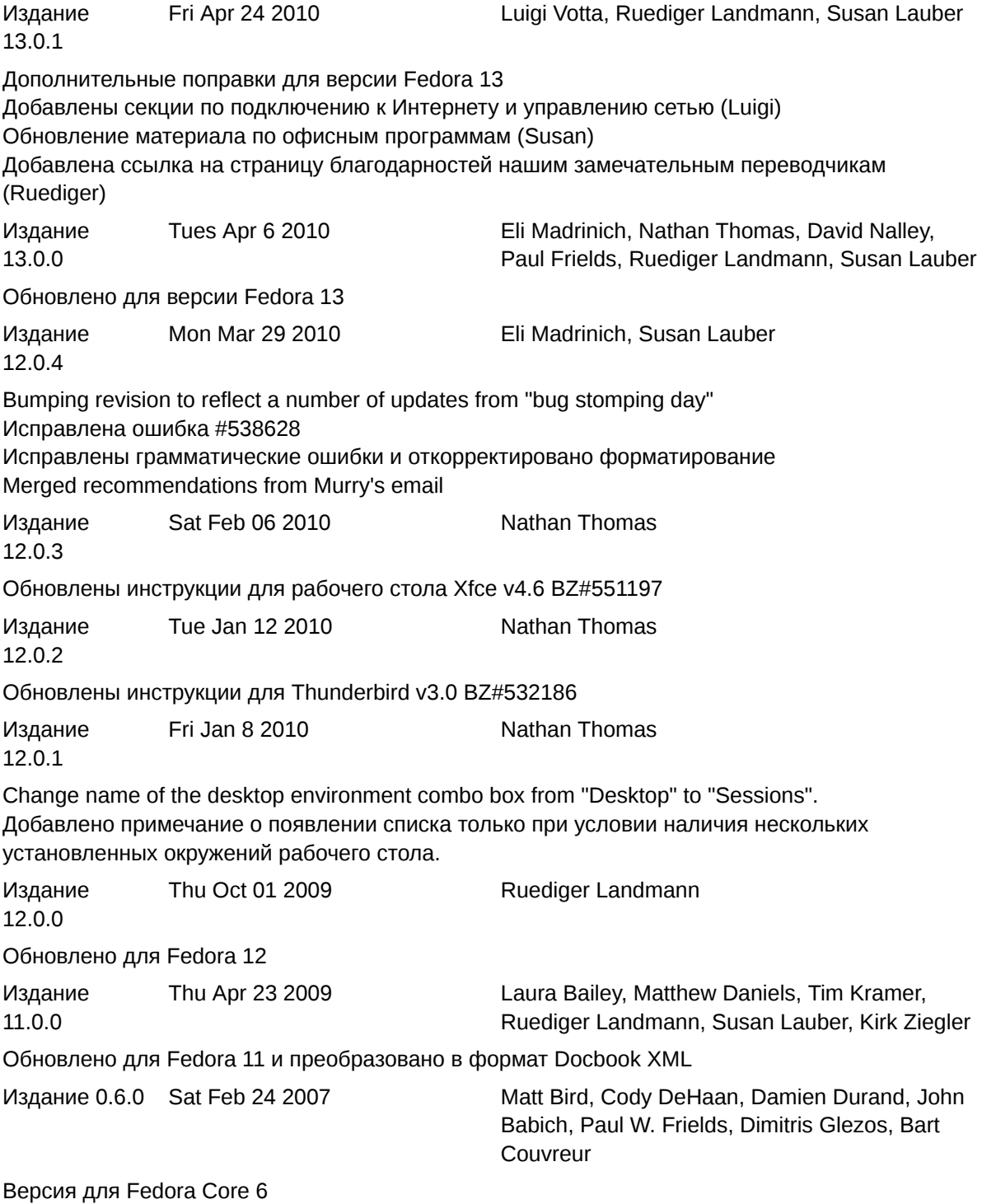